# RAGS INTE

 $J_{\text{max}}$ 

 $\begin{picture}(120,140)(-30,140) \put(10,140){\line(1,0){156}} \put(10,140){\line(1,0){156}} \put(10,140){\line(1,0){156}} \put(10,140){\line(1,0){156}} \put(10,140){\line(1,0){156}} \put(10,140){\line(1,0){156}} \put(10,140){\line(1,0){156}} \put(10,140){\line(1,0){156}} \put(10,140){\line(1,0){156}} \put(10,140){$ 

 $+48.67$ 

Schulung ENECTOR

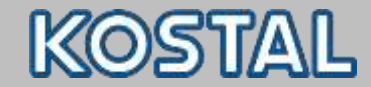

#### **KOSTAL Schulung ENECTOR**

**Das Webinar vermittelt sowohl Fachwissen als auch anwendungsbezogenes Praxiswissen zur fachgerechten Montage, Installation, Inbetriebnahme und Bedienung der KOSTAL Wallbox - ENECTOR.**

#### **Folgende Inhalte werden erläutert:**

- Kurze Unternehmenspräsentation KOSTAL
- Grundlagen Wallbox
- Gerätebeschreibung
- Montage und Installation
- Funktion und Konfiguration
- Inbetriebnahme
- Betrieb und Bedienung
- Erläuterung der Komfortfunktion

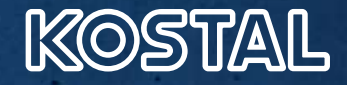

# **KOSTAL. Familiengeführt in vierter Generation.**

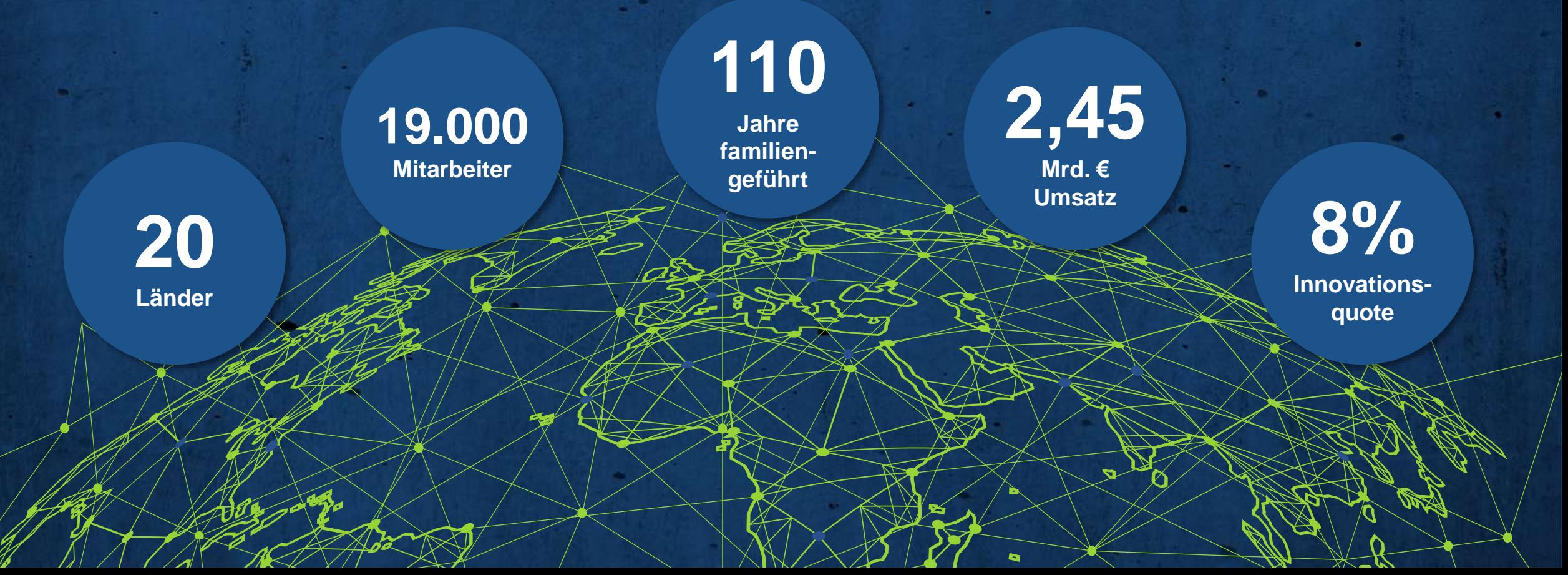

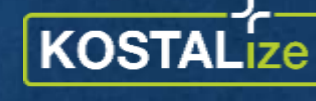

your business

# KOSTAL **reagiert!**

**Aktuelles**

- Prüfung, Testung und Beschaffung alternativer Bauteile
- Sonderbeschaffung von Bauteilen am Spotmarkt

# KOSTAL **produziert!**

- Kapazitäten höher als Ausbringungsmenge
- Materialzulauf stockt weiterhin

# KOSTAL **investiert!**

- Ausbau der Geschäftsfelder Solar + Ladetechnik
- Entwicklung neuer Produkte
- Vervierfachung der Produktionskapazitäten bis 2025
- Einstellung weitere Mitarbeiter

**Roadmap Kapazitätserweiterungen Hybridwechselrichter 2 – 20 kW zum Vergleichsjahr 2021**

**2022**

**+50%**

#### **2021**

# **+100%**

**2023**

KOSTAL

"Die Verfügbarkeit elektronischer Bauteile bleibt voraussichtlich auch in 2023 weiterhin angespannt. Somit ist eine komplette Auslastung 2022/23 der dargestellten Produktionskapazität aktuell nicht planbar. Mit dem vorlaufenden Kapazitätsausbau bleiben wir reagibel und können uns schnell auf eine sich ändernde Versorgungssituation reagieren."

**KOSTAL, ihr Partner für nachhaltiges Wachstum** Wir investieren

**2024**

**+200%**

- **n** in die Ausweitung unserer Produktionskapazitäten
- in den Ausbau unserer Laborkapazitäten: Labor 1 Einweihung 2021 / Labor 2 Einweihung 2022
- in ein neues Generator-/Wechselrichter-/Speicher Testfeld

**2025**

**+300%**

■ in den Ausbau unseres internationalen Service und Vertriebs

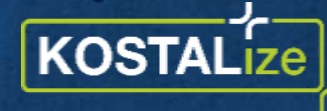

your business

# **Schlankes Portfolio – großes Anwendungsgebiet**

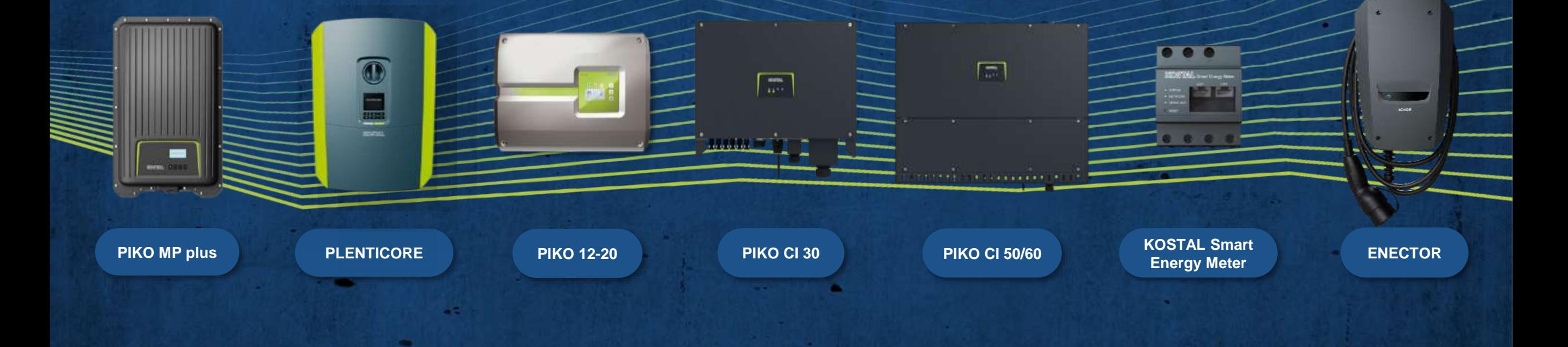

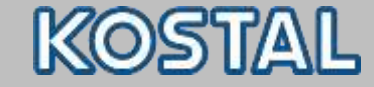

**Grundlagen**

# **Grundlagen emobility**

onnections.

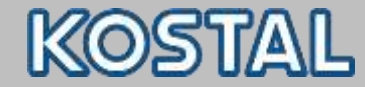

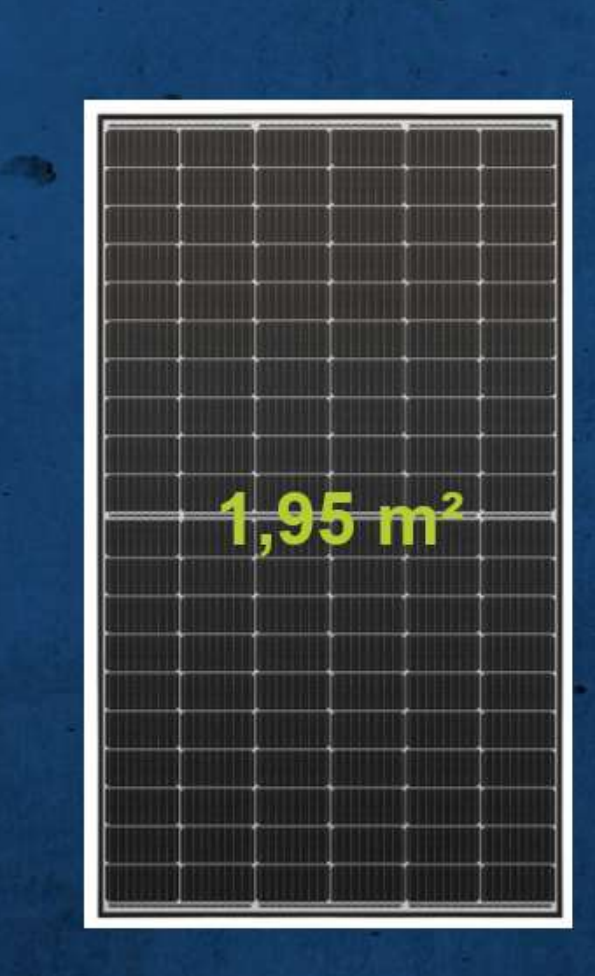

# Ein 400 Wp - Solarmodul

produziert jedes Jahr Solarstrom für bis zu

# **2000 km**

400 Wp x 1000 Wh/a = 400 kWh 400 kWh / 20 kWh /100 km = 2000 km

connections.

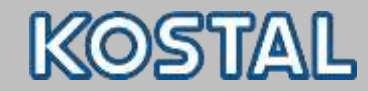

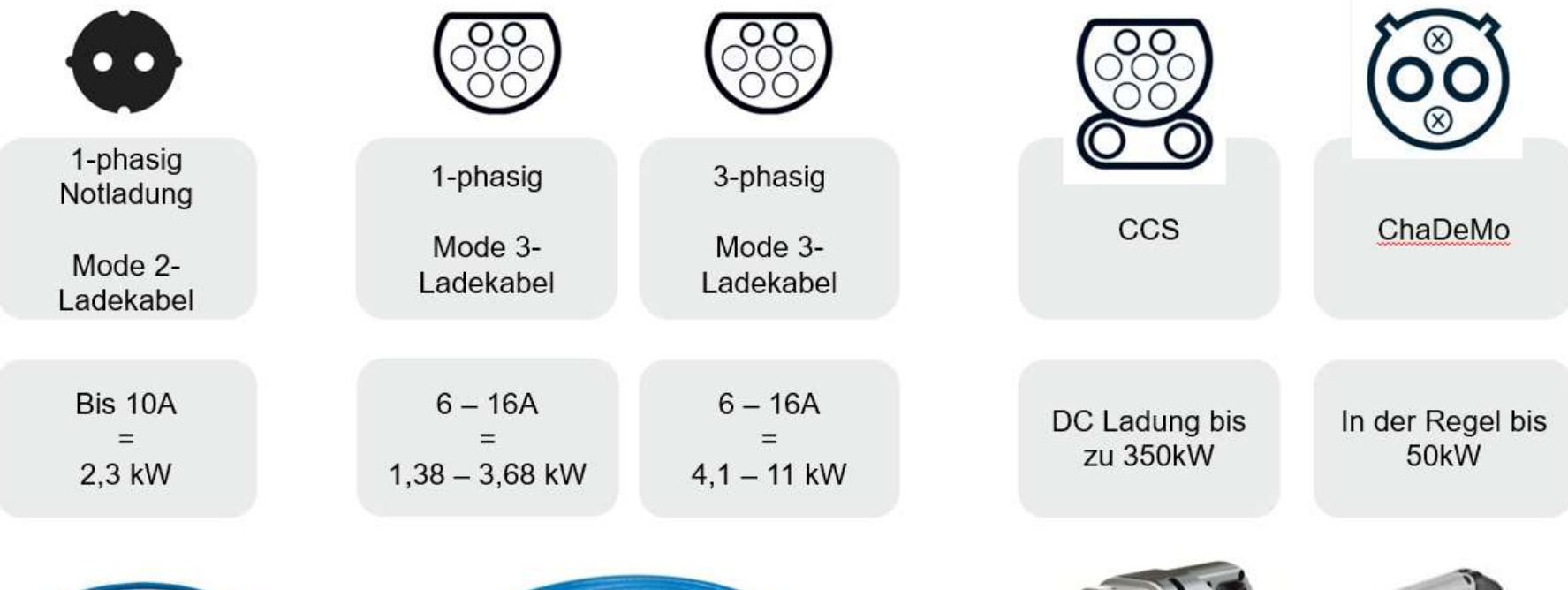

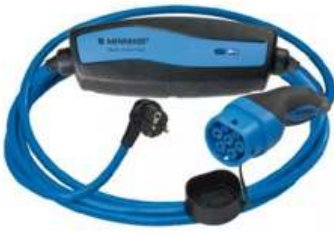

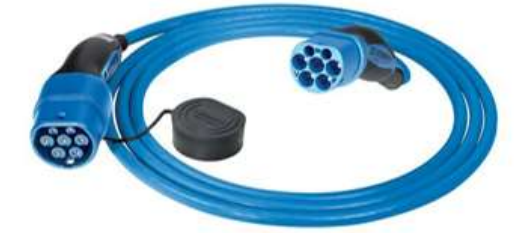

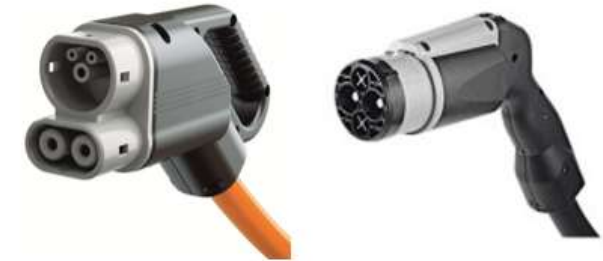

Smart<br>connections.

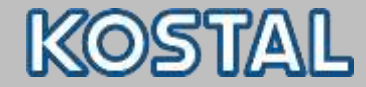

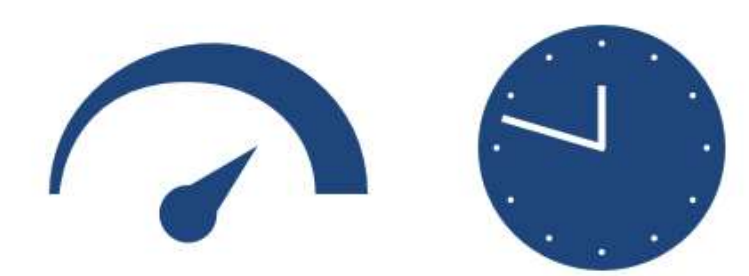

- AC 2,3 KW 0 100%  $\rightarrow$  >37h
- AC 11 KW 0 100%  $\rightarrow$  07:30h
- DC 125 kW 5 80% → 00:38h

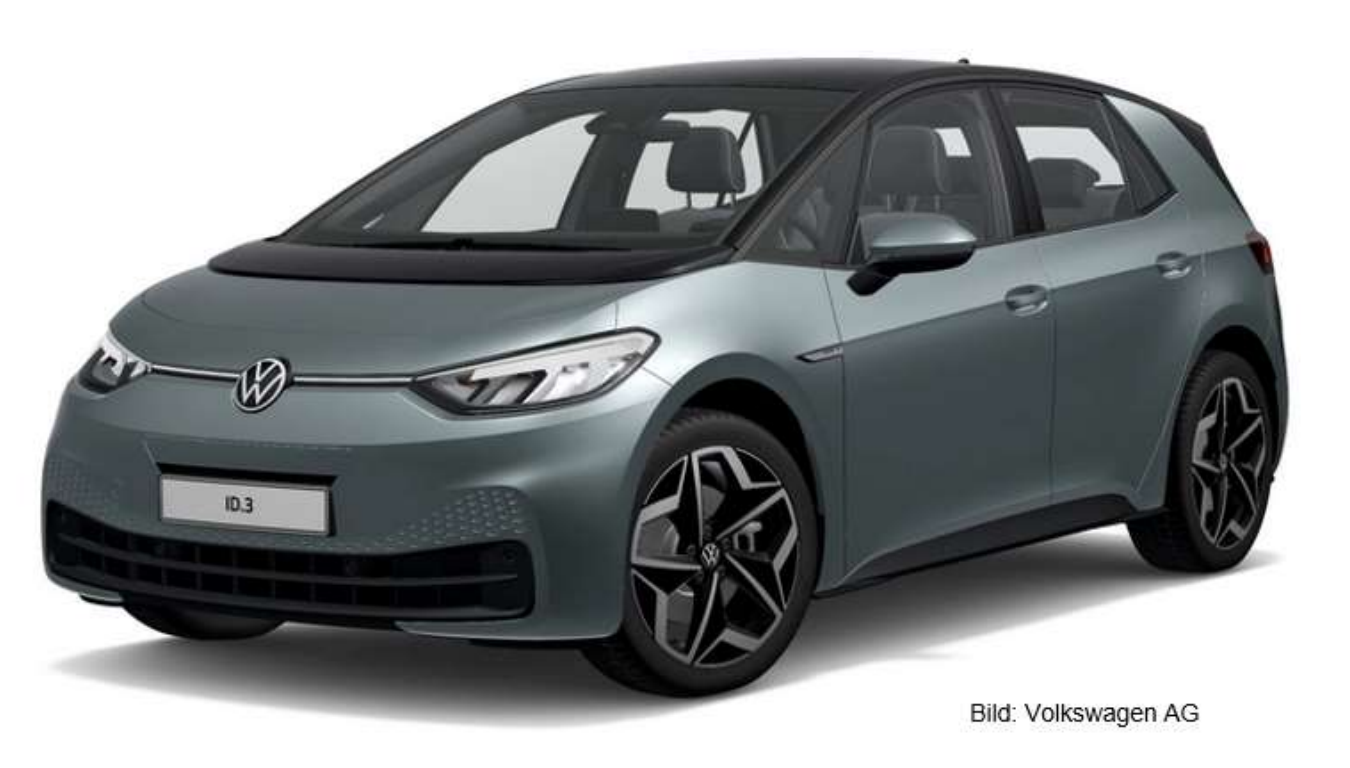

77 kWh - 15,8 kWh/100km - 550 km - 11kW Lader

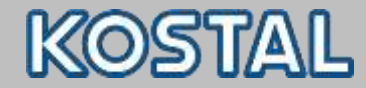

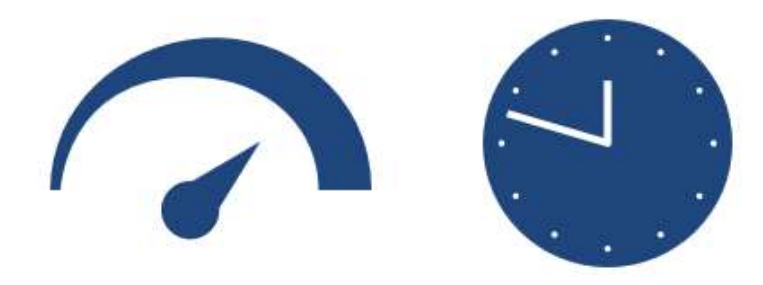

#### DC 210 kW 10 - 80%  $\rightarrow$  00:28h

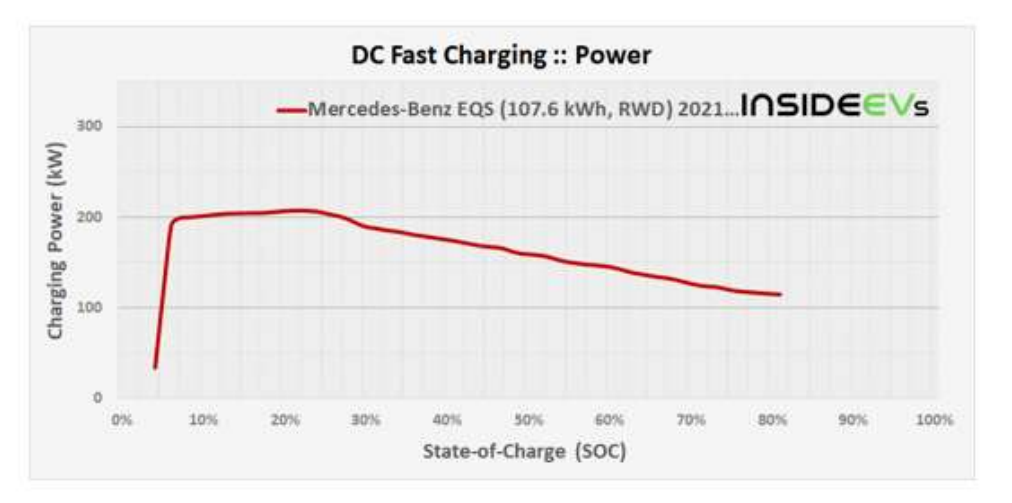

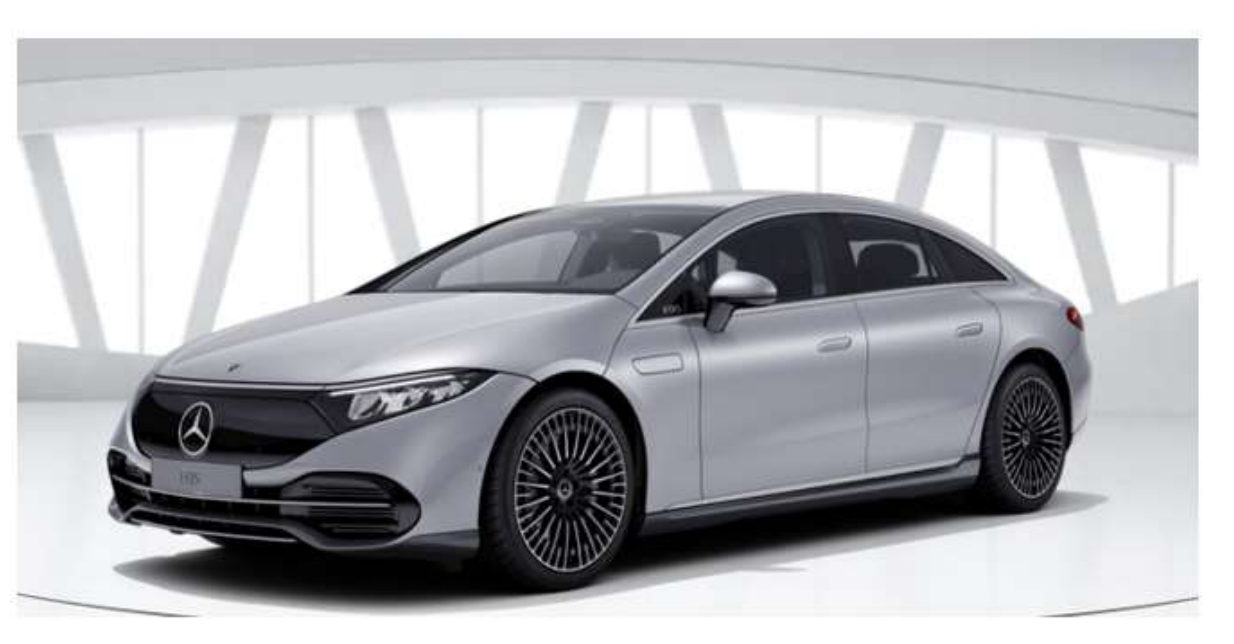

Bild: Mercedes-Benz

#### 107,6 kWh - 19,6 kWh/100km - 700km - 22 kW Lader

Quelle: insideevs.de

connections.

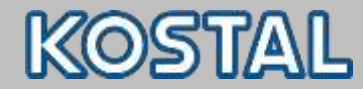

#### smart EQ fortwo

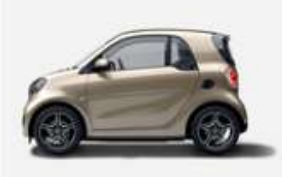

smart EQ fortwo m.t 4,6kW-Bordlader oder optionalem 22kW-Bordlader Stromverbrauch kombiniert: 16,0-14,0 kWh/100km, CO2-Emissionen kombiniert: 0 g/km. [1]

 $\rightarrow$  4,6 kW (230V - 20A) Lädt nur an einer 22kW Wallbox mit 4,6 kW! Lädt an einer 11kW Wallbox mit max 3,68 kW (16A)

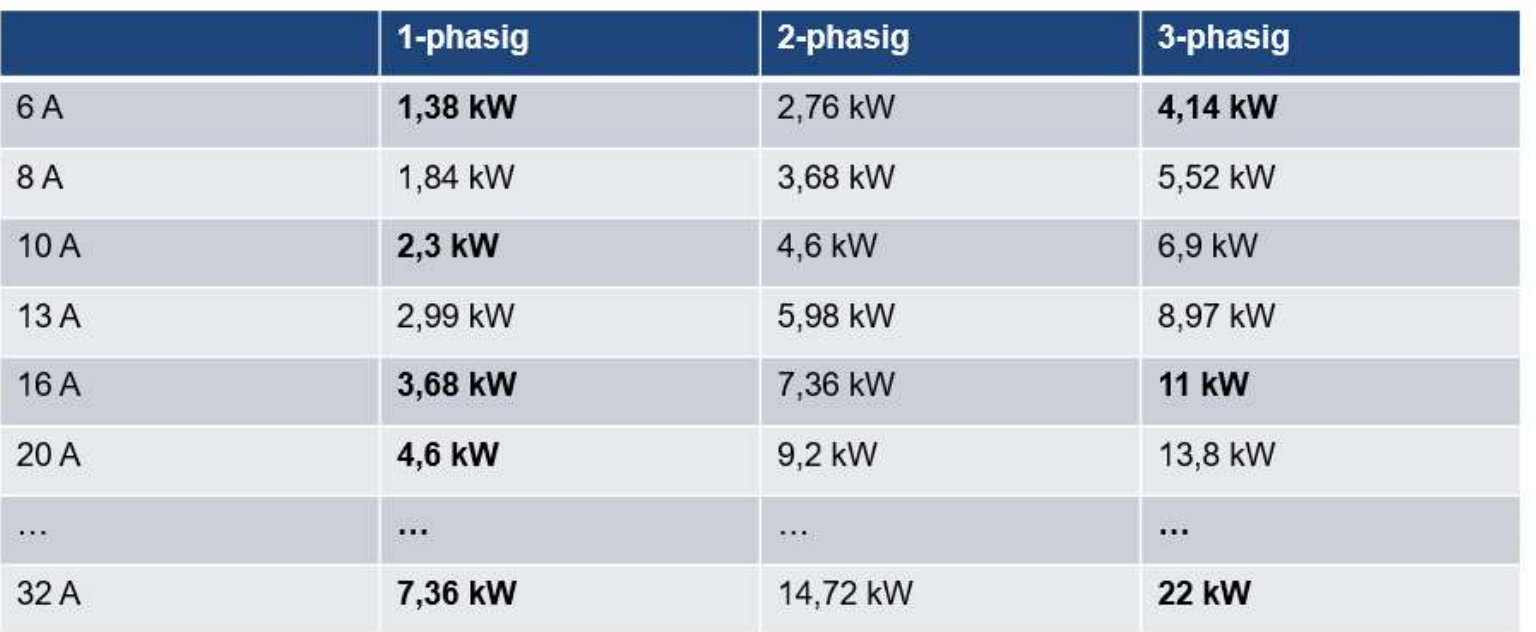

connections.

KOSTAL

**Arbeitshilfen**

# **KOSTAL Basics & Tools**

onnections.

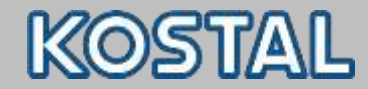

#### **KOSTAL Webseiten**

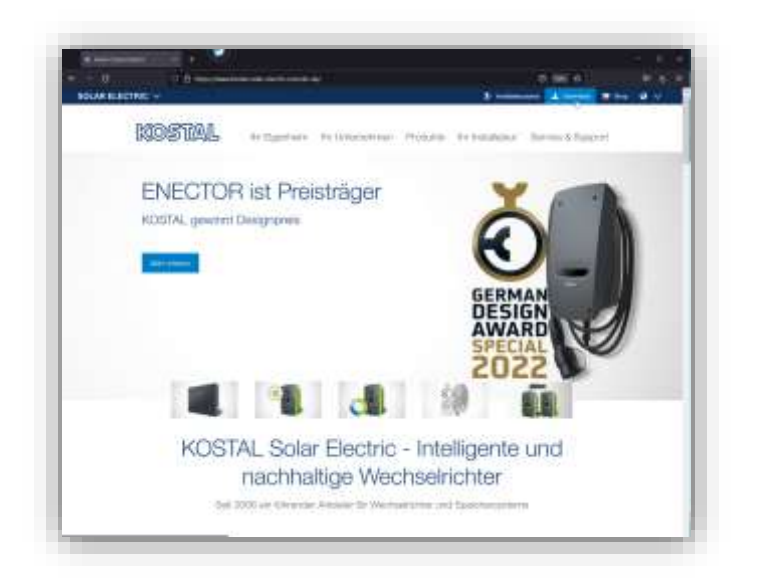

Homepage [KOSTAL Solar Electric](https://www.kostal-solar-electric.com/de-de/installateure/kostal-solar-plan/) GmbH News, Datenblätter, Zertifikate, Bedienungsanleitungen, Herstellererklärungen, Informationen, etc.

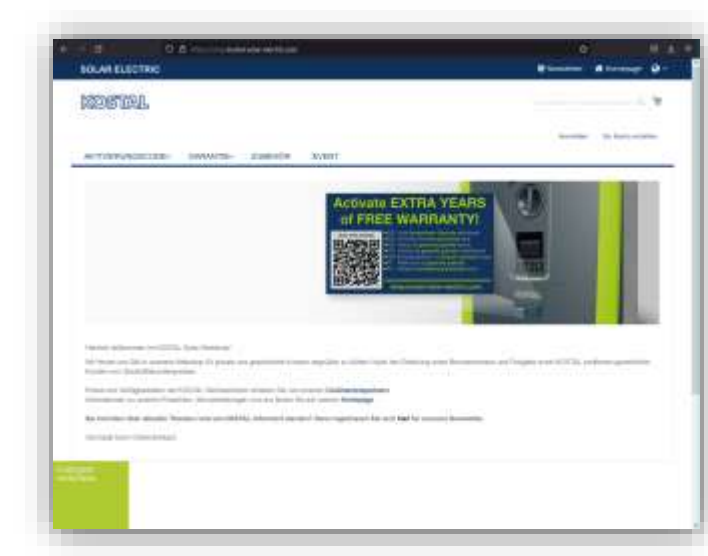

#### Webshop: [KOSTAL Webshop](https://www.kostal-solar-electric.com/de-de/download/download/#Anwendungen%20-%20Tools/KOSTAL%20Solar%20Plan/Deutschland/) Smart warranty Registrierung, Einkauf von Zubehör

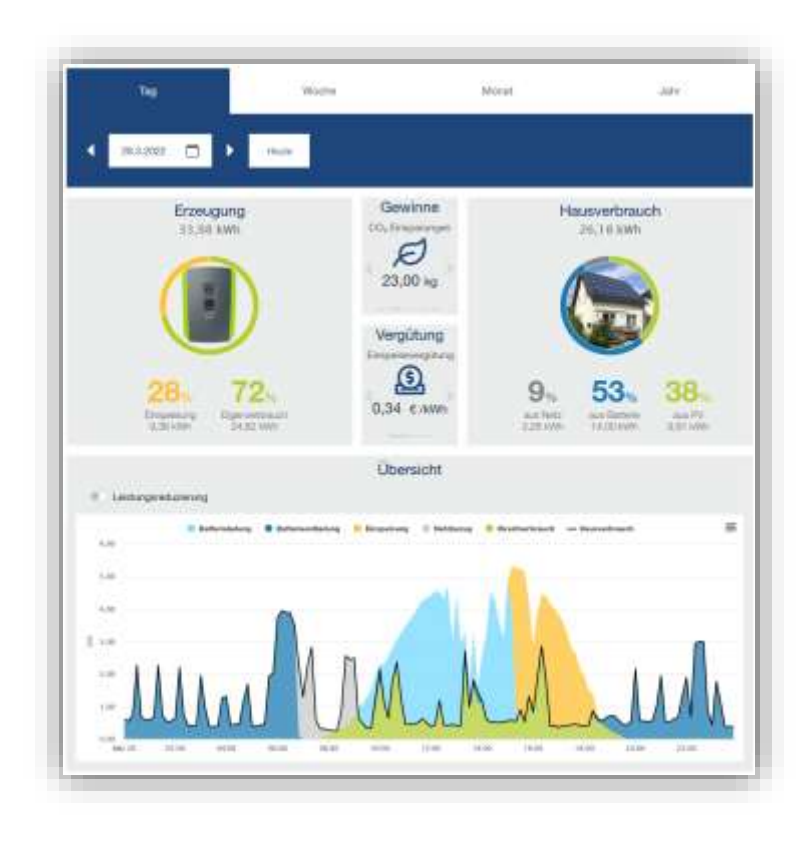

#### Portal: [KOSTAL Solar Portal](https://www.kostal-solar-portal.com/#/) Zugang zum Anlagenmonitoring

connections.

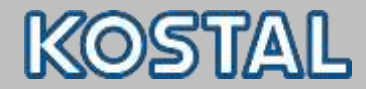

#### **KOSTAL Tools**

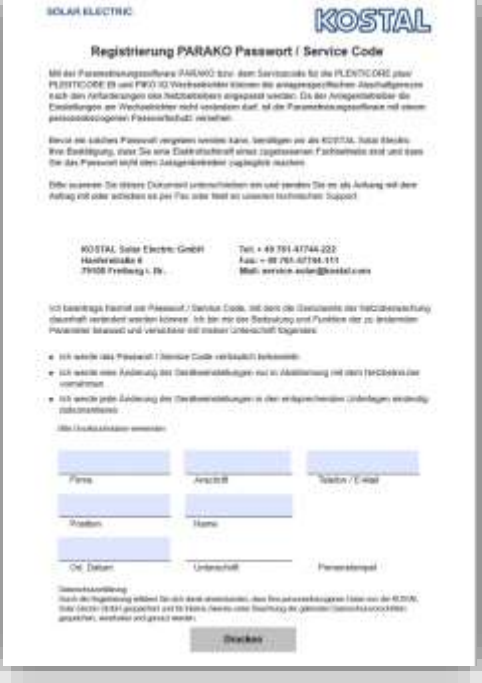

#### [PARAKO \(Service\)-Passwort](file:///C:/Users/lange003/AppData/Local/Temp/KSE_PARAKO_Registration de-DE.PDF)

Voraussetzung, um im Servicebereich des Wechselrichters Einstellungen vorzunehmen

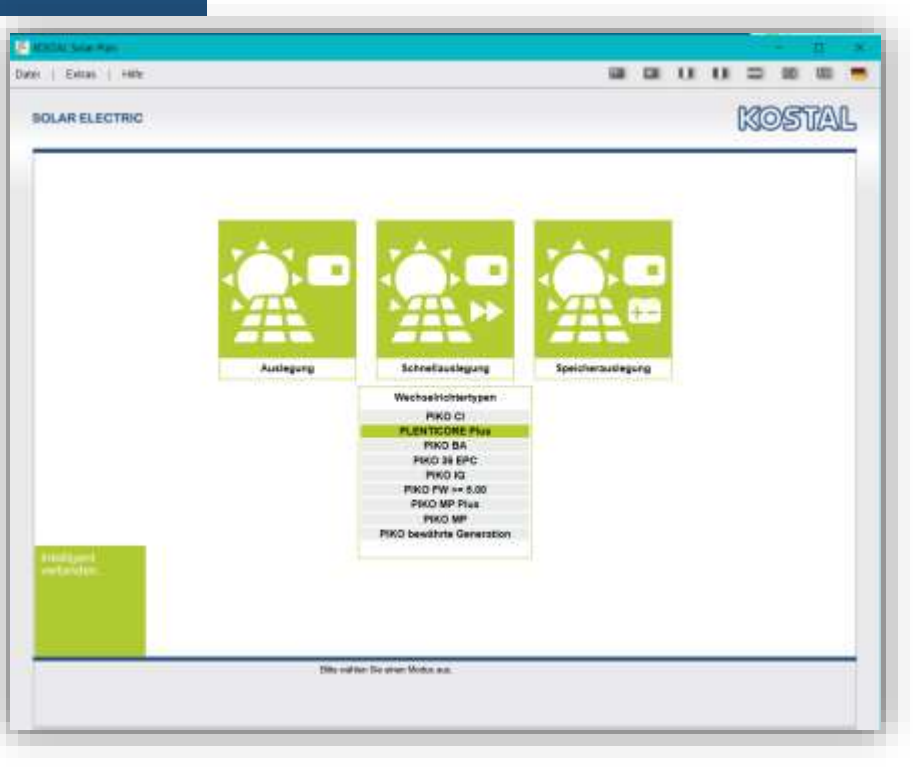

#### Anlagen Design:

#### [KOSTAL Solar Plan](https://www.kostal-solar-electric.com/de-de/download/download/#Anwendungen%20-%20Tools/KOSTAL%20Solar%20Plan/Deutschland/)

Auslegung PV- und Speichersysteme inkl Projektbericht

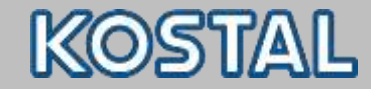

 $(\mathbb{R})$ 

 $\overline{\mathbf{C}}$ 

#### **KOSTAL Tools**

**KOSTAL Solar App** inklusive ProApp-Funktion

- Verfügbar iOS, [LINK](https://apps.apple.com/de/app/kostal-solar-app/id1451610122)
- Verfügbar Android, [LINK](https://play.google.com/store/apps/details?id=com.kostal.solarapp.android)
- **Mobile Version zum Anlagenmonitoring**

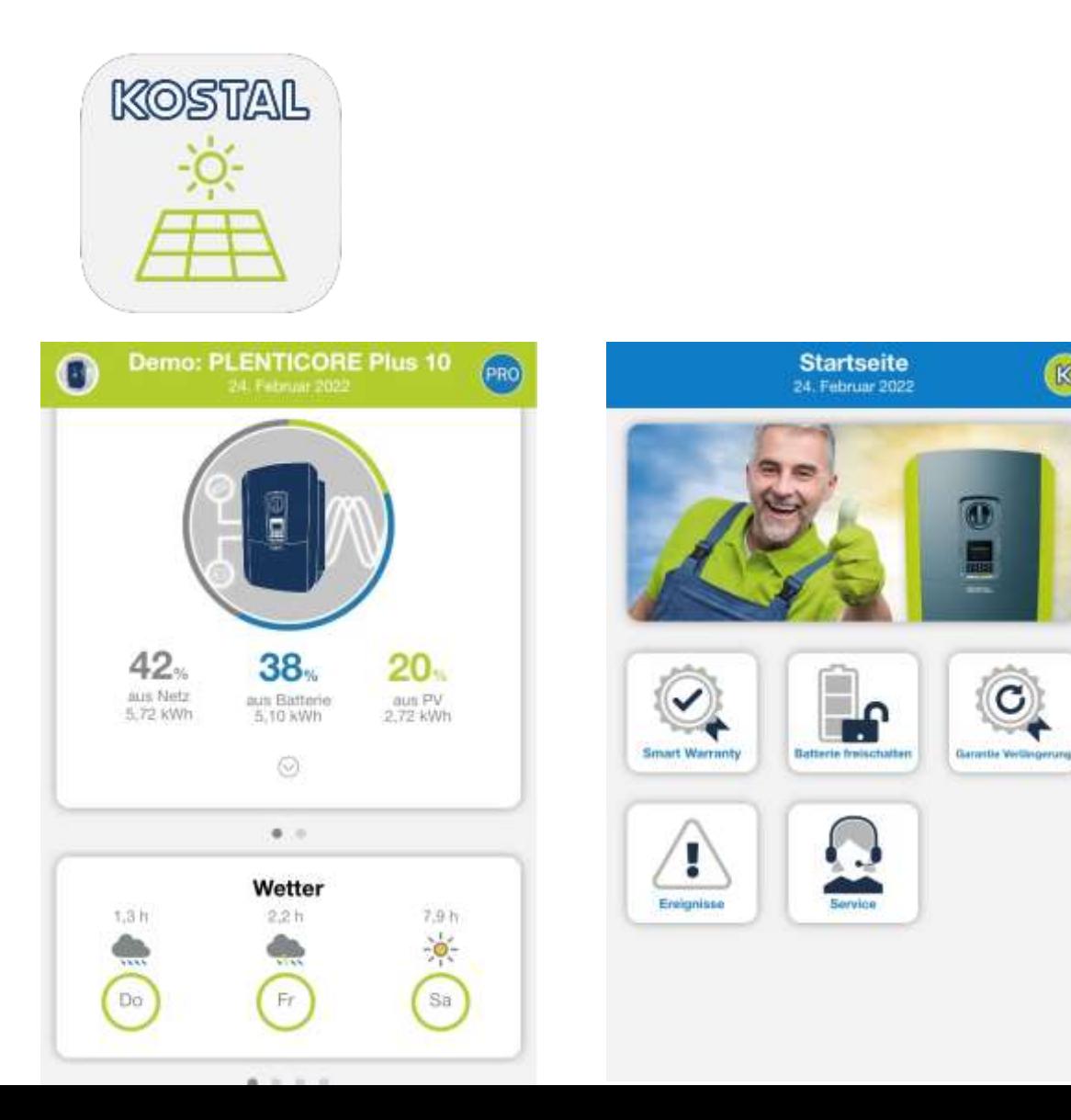

connections.

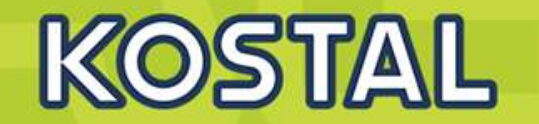

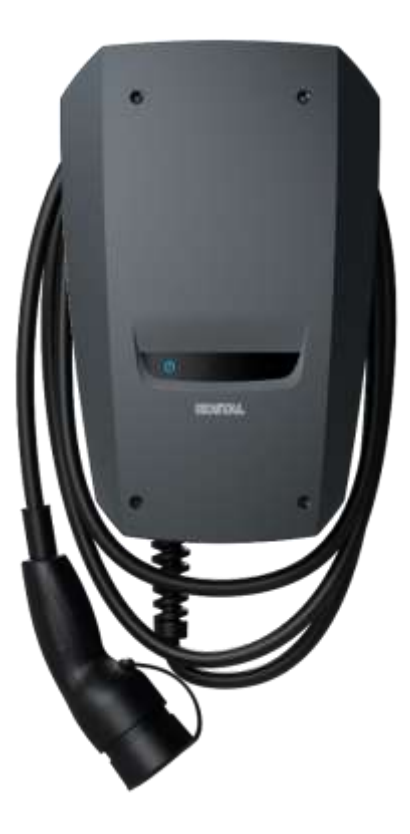

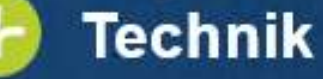

- Ladeleistungen bis max. zu 3,7 kW (1ph) / 11 kW (3ph)
- Steckverbindung Typ2 für unkomplizierte und gängige Ladeverbindung
- . IP 54 / IP 44 Gehäuseschutz für Außen- und Inneninstallation
- " 7,5 Meter Ladekabel fürs Laden in komfortabler Reichweite
- Einfach einstecken und laden (keine Autorisierung erforderlich)
- Integrierte DC-Fehlerstromüberwachung > 6 mA ٠
- Statusinformationen über LEDs leicht ablesbar

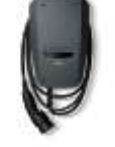

## **ENECTOR Stand-alone**

ENECTOR<br>Stand-alone

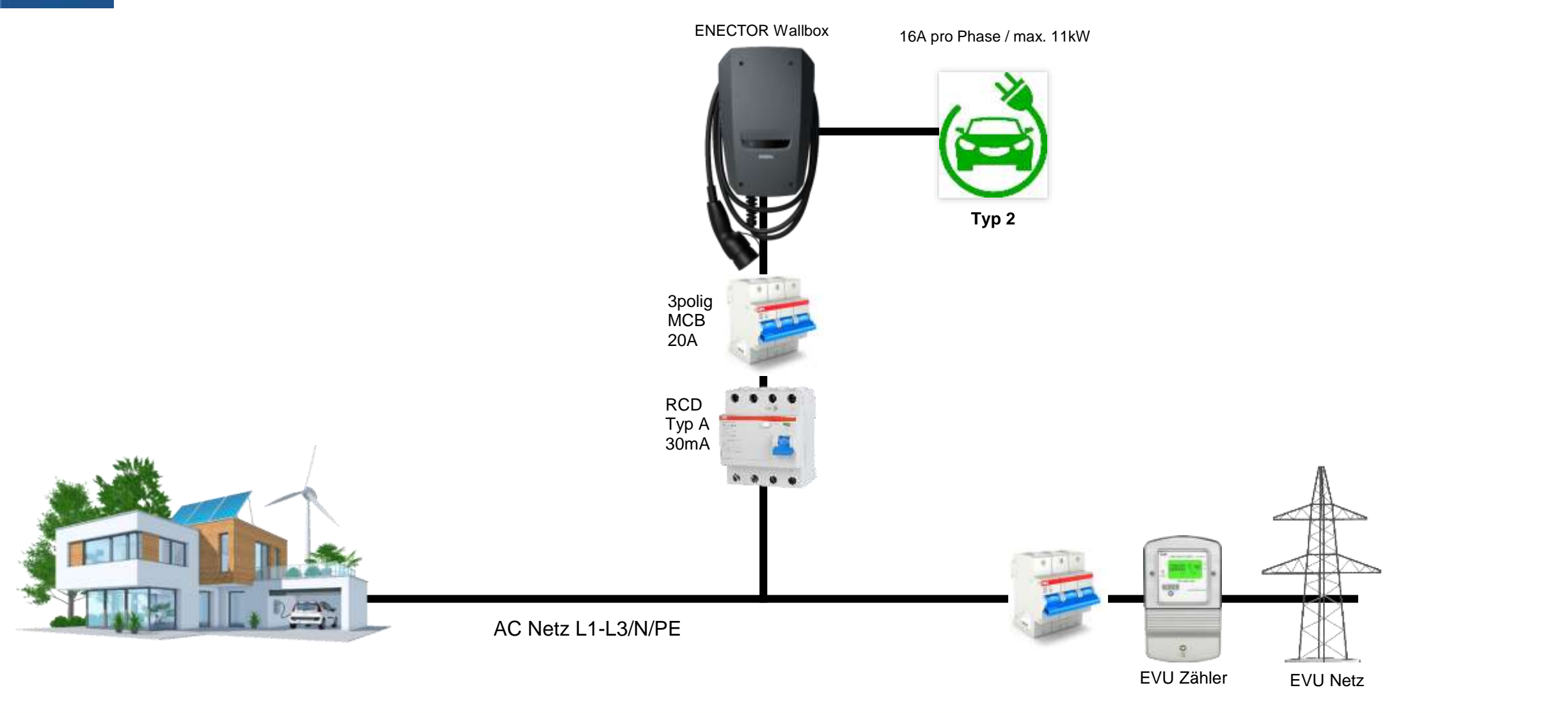

KOSTAL

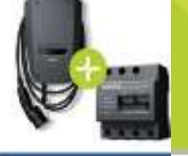

**ENECTOR + KSEM**

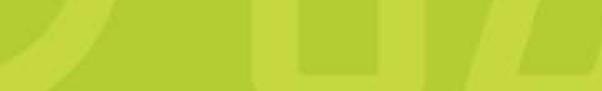

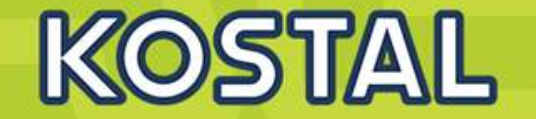

ENECTOR + KOSTAL Smart Energy Moter

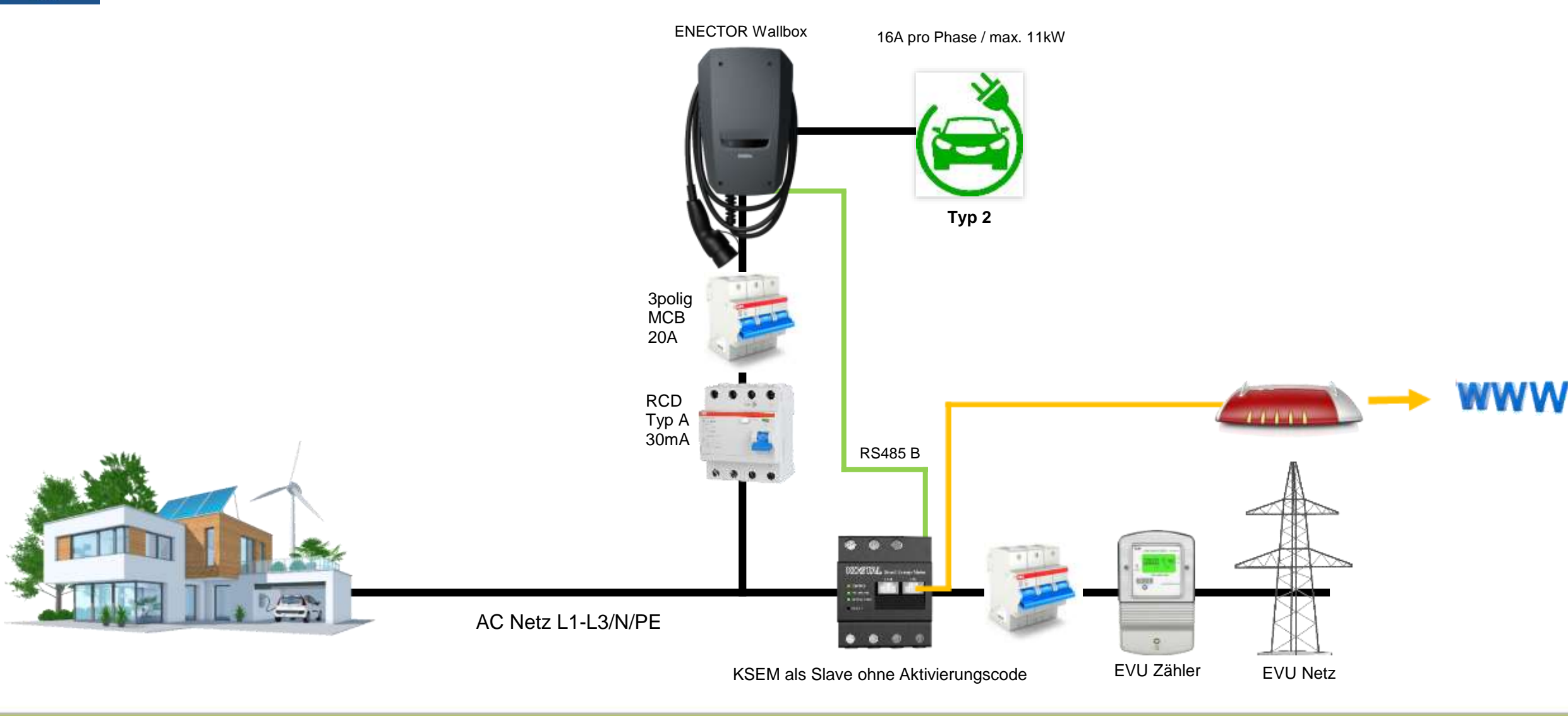

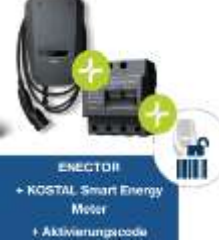

#### **ENECTOR + KSEM + Aktivierungscode**

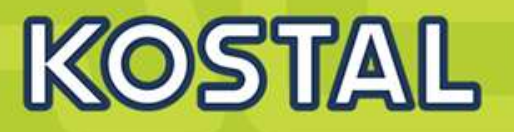

Monitoring über das KOSTAL Solar Portal und der KOSTAL App. Solar Module Zusätzlich können im lokalem Netzwerk über die App die Lademodi ENECTOR Wallbox über die Mobile Ansicht des KSEM ausgewählt werden. PLENTICORE plus **PLENTICORE plus ENECTOR Wallbox** 3 x 16A / max. 11kW Optional können die einzelnen Modi auch über den Taster in der ENECTOR Wallbox ausgewählt werden.DC +/-- Ü more.  $\equiv$ **Book** of the l Welbur Ladevingend RS485 LAN Walibox Lademodus ö ۵ ⊛ Louis Monte training RS485 A **Typ 2** Typ 2  $\circledcirc$ Vergüter ø DC +/-- 商 **Ing Sat Rd** down \$1.4 May **BBY Fels**  $-9 - 0$ stressed \$1.0 million approx Walbox-Listung 10.5 kWH 3polig 3polig  $-0.1$   $M = -11 - 17$ IN in 25 km **MCB** BYD Battery-Box Premium **MCB** HVS / HVM ???A 20A LAN www LAN بسرسرسرس RCD **Router** Typ A Internet Zugang 30mA RS485 B RS485 A **COM**  $\bullet$ **SECTIVE** n a AC Netz L1-L3/N/PE  $\bullet$  $\overline{\mathbf{Q}}$ KSEM als Master mit Aktivierungscode EVU Zähler EVU Netz

**SOLAR ELECTRIC** 

 $0 - 22x - 78$ 

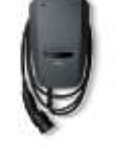

## **ENECTOR Stand-alone**

ENECTOR<br>Stand-alone

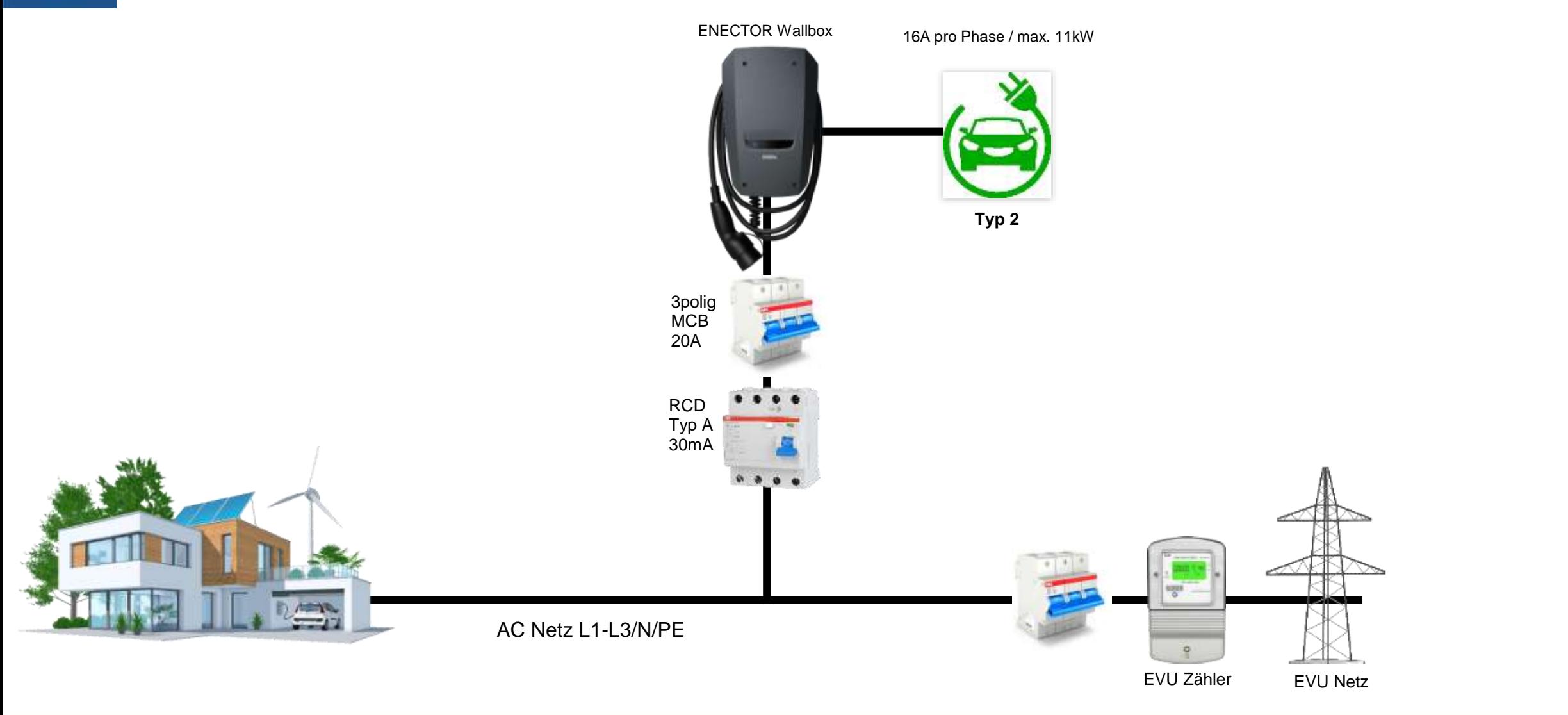

KOSTAL

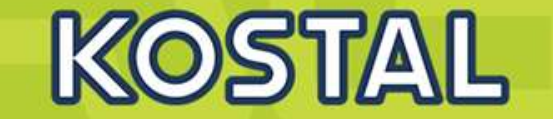

#### Fehlerstromschutzschalter

Der benötigte Fehlerstromschutzschalter muss in der Hausinstallation untergebracht werden (nach IEC 60364-7-722 [in Deutschland nach DIN VDE 0100-722]).

- Die Wallbox verfügt über einen Differenzstromsensor zur DC-Fehlerstromüberwachung > 6 mA mit einem Auslöseverhalten nach IFC 62955.
- Die Wallbox muss einzeln mit mindestens einem Fehlerstromschutzschalter Typ A geschützt werden.
- Es dürfen keine weiteren Stromkreise an den Fehlerstromschutzschalter angeschlossen werden.
- Nationale Vorschriften sind zwingend zu beachten.

#### Leitungsschutzschalter

- Der benötigte Leitungsschutzschalter muss in der Hausinstallation untergebracht werden.
- Die Wallbox muss mit einem Leitungsschutzschalter max. 20 A mit C-Charakteristik geschützt werden.
- Die Dimensionierung des Leitungsschutzschalters muss unter Beachtung des Typenschilds, der gewünschten Ladeleistung und der Versorgungsleitung (Leitungslänge, Querschnitt) zur Wallbox gemäß den nationalen Vorschriften erfolgen.
- Pro Ladepunkt wird ein Leitungsschutzschalter benötigt.

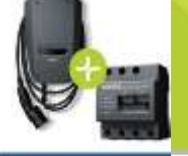

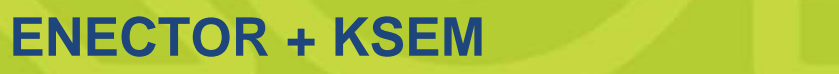

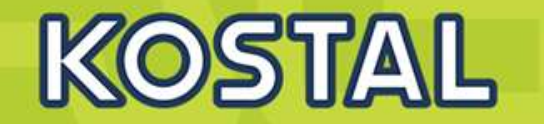

ENECTOR + KOSTAL Smart Energy Moter

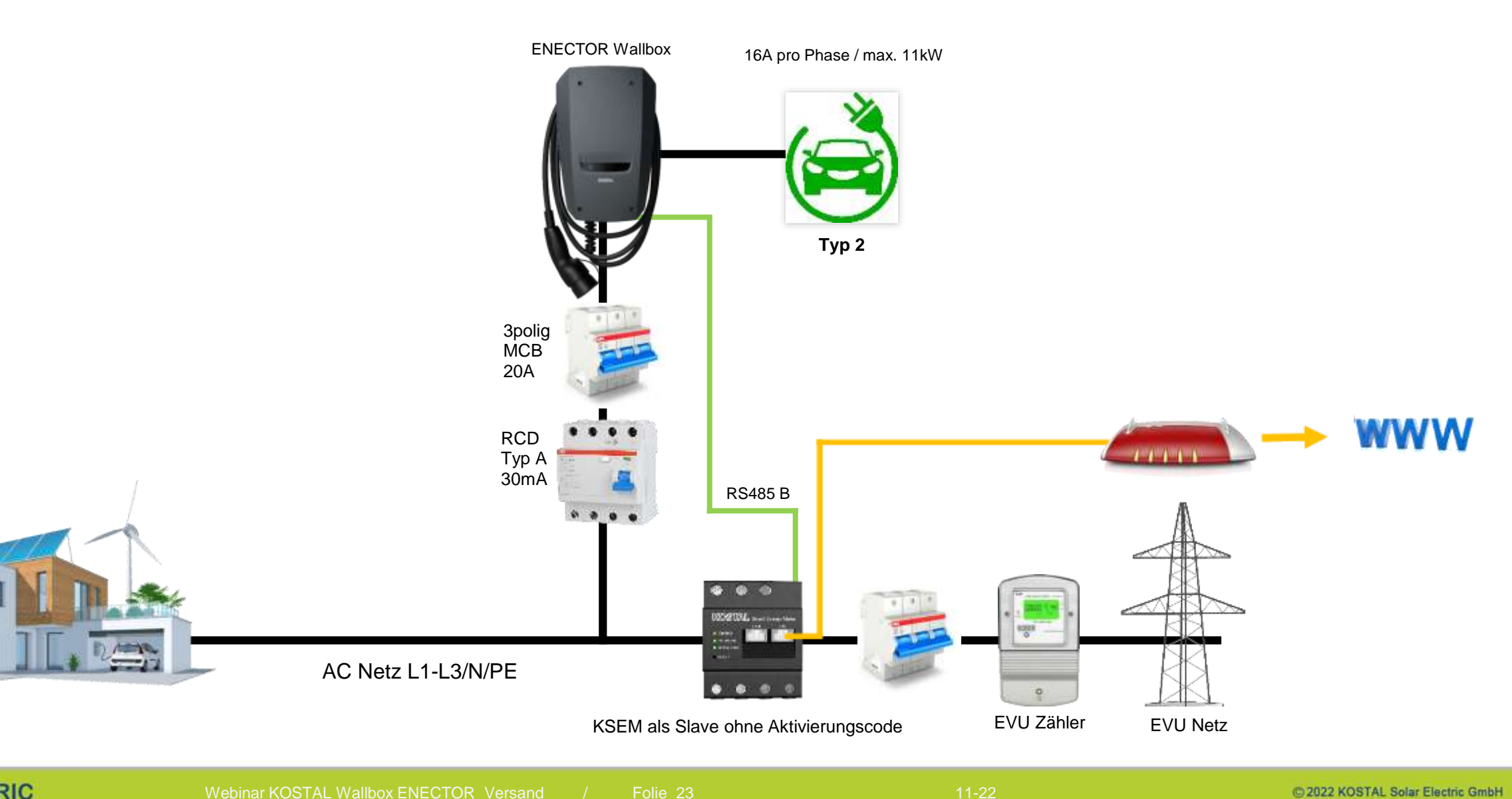

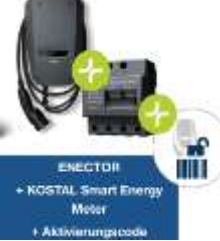

#### **ENECTOR + KSEM + Aktivierungscode**

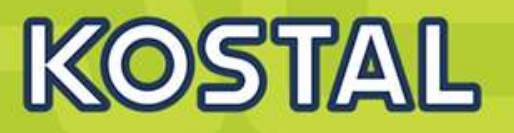

Monitoring über das KOSTAL Solar Portal und der KOSTAL App. Solar Module Zusätzlich können im lokalem Netzwerk über die App die Lademodi ENECTOR Wallbox über die Mobile Ansicht des KSEM ausgewählt werden. PLENTICORE plus **PLENTICORE plus ENECTOR Wallbox** 3 x 16A / max. 11kW Optional können die einzelnen Modi auch über den Taster in der ENECTOR Wallbox ausgewählt werden.DC +/-- Ü more.  $\equiv$ **Barbara** (1983) Welbur Ladevingend RS485 LAN Walibox Lademodus ö ۵ ⊛ Louis Monte training RS485 A **Typ 2** Typ 2  $\circledcirc$ Vergüter ø DC +/-- 商 **Ing Sat Rd** down \$1.4 May **BBY Fels**  $-9 - 0$ stressed \$1.0 million approx Walbox-Listung 10.5 kWH 3polig 3polig  $-0.1$   $M = -11 - 17$ IN in 25 km **MCB** BYD Battery-Box Premium **MCB** HVS / HVM ???A 20A LAN **WWW** LAN بسرسرسرس RCD **Router** Typ A Internet Zugang 30mA RS485 B RS485 A **COM**  $\bullet$ **SECTIVE** n a AC Netz L1-L3/N/PE  $\bullet$  $\overline{\mathbf{Q}}$ KSEM als Master mit Aktivierungscode EVU Zähler EVU Netz

**SOLAR ELECTRIC** 

 $0 - 22x - 78$ 

KOSTAL

#### <span id="page-24-0"></span>Der KOSTAL Smart Energy Meter

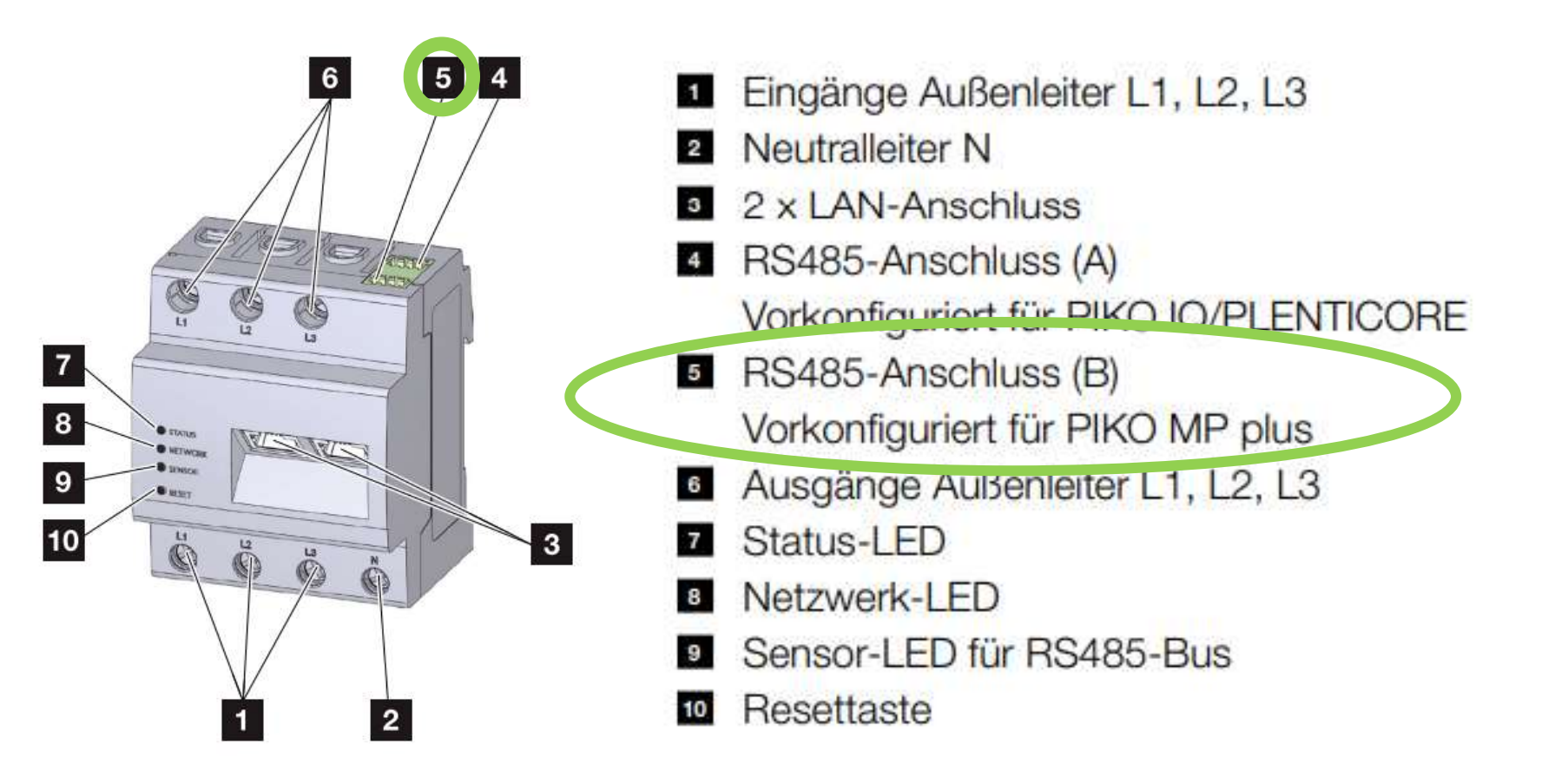

**SOLAR ELECTRIC** 

#### **Vorbereitungen: KSEM – KOSTAL Smart Energy Meter (optional)**

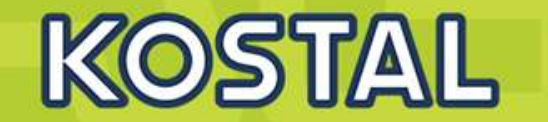

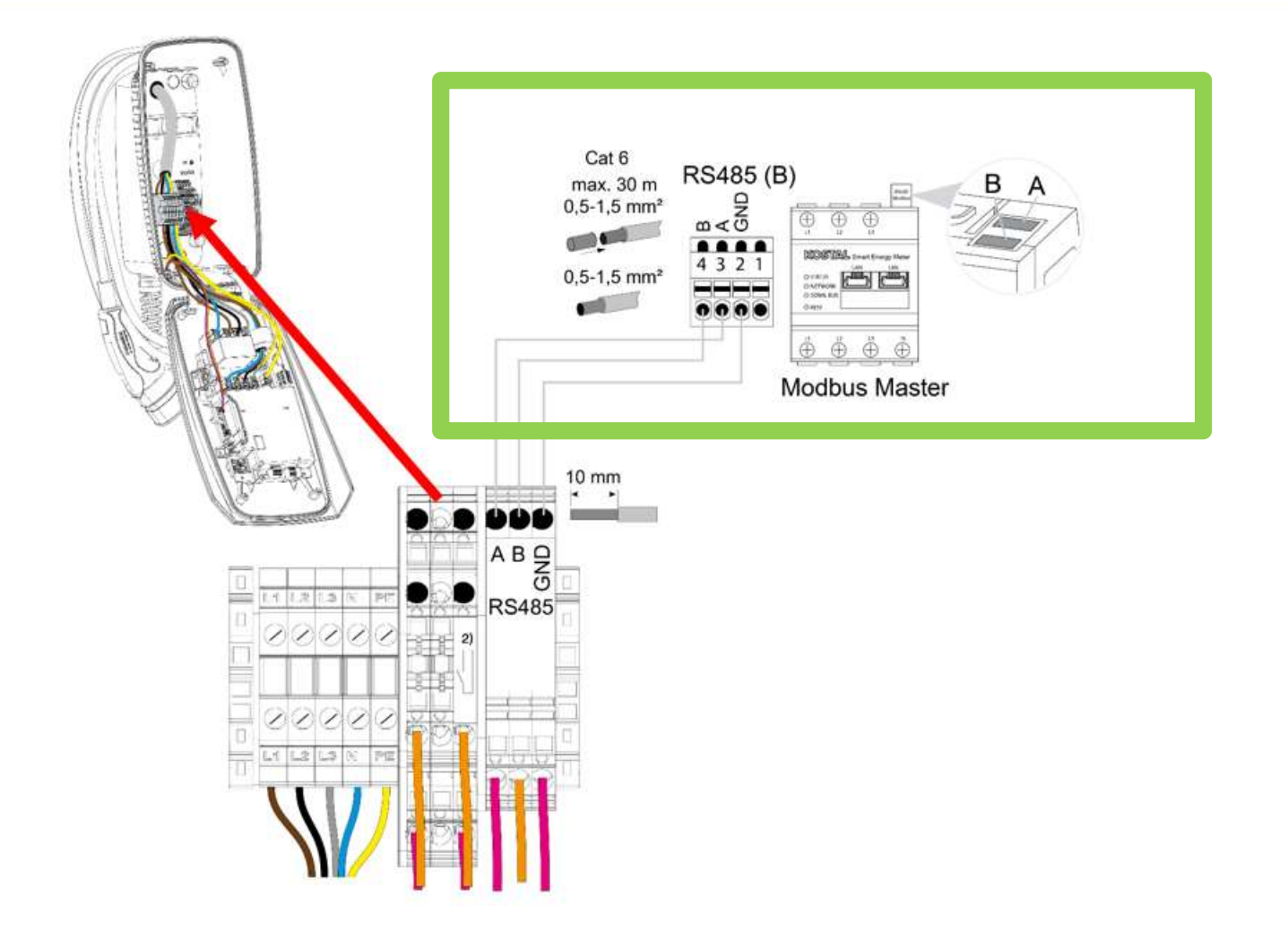

## **KOSTAL Wallbox ENECTOR AC 3.7/11 - Vergleich Basis und Komfortfunktion**

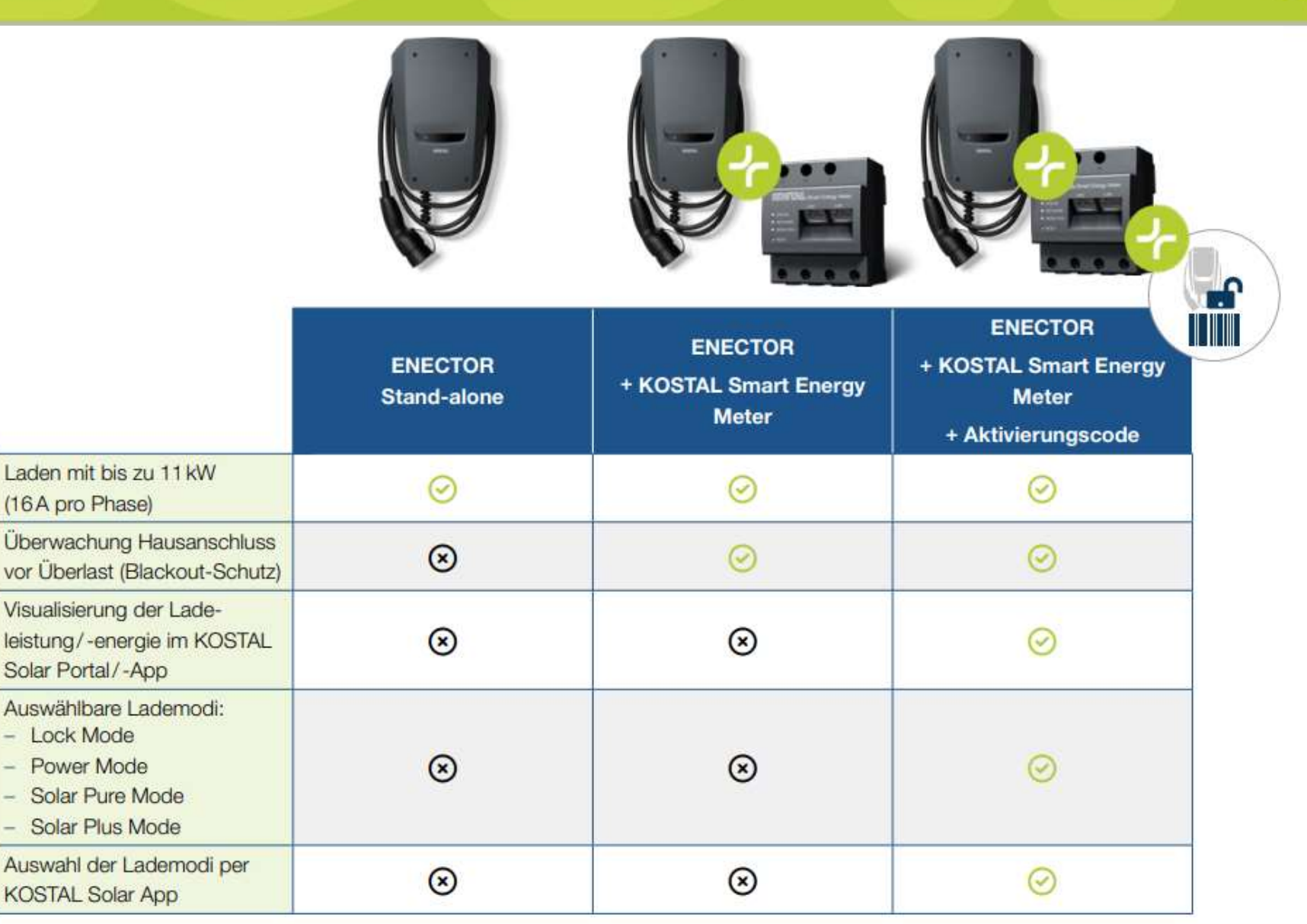

**SOLAR ELECTRIC** 

KOSTAL

#### **Aufbau der KOSTAL Wallbox ENECTOR**

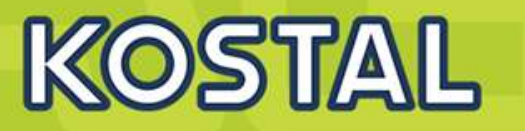

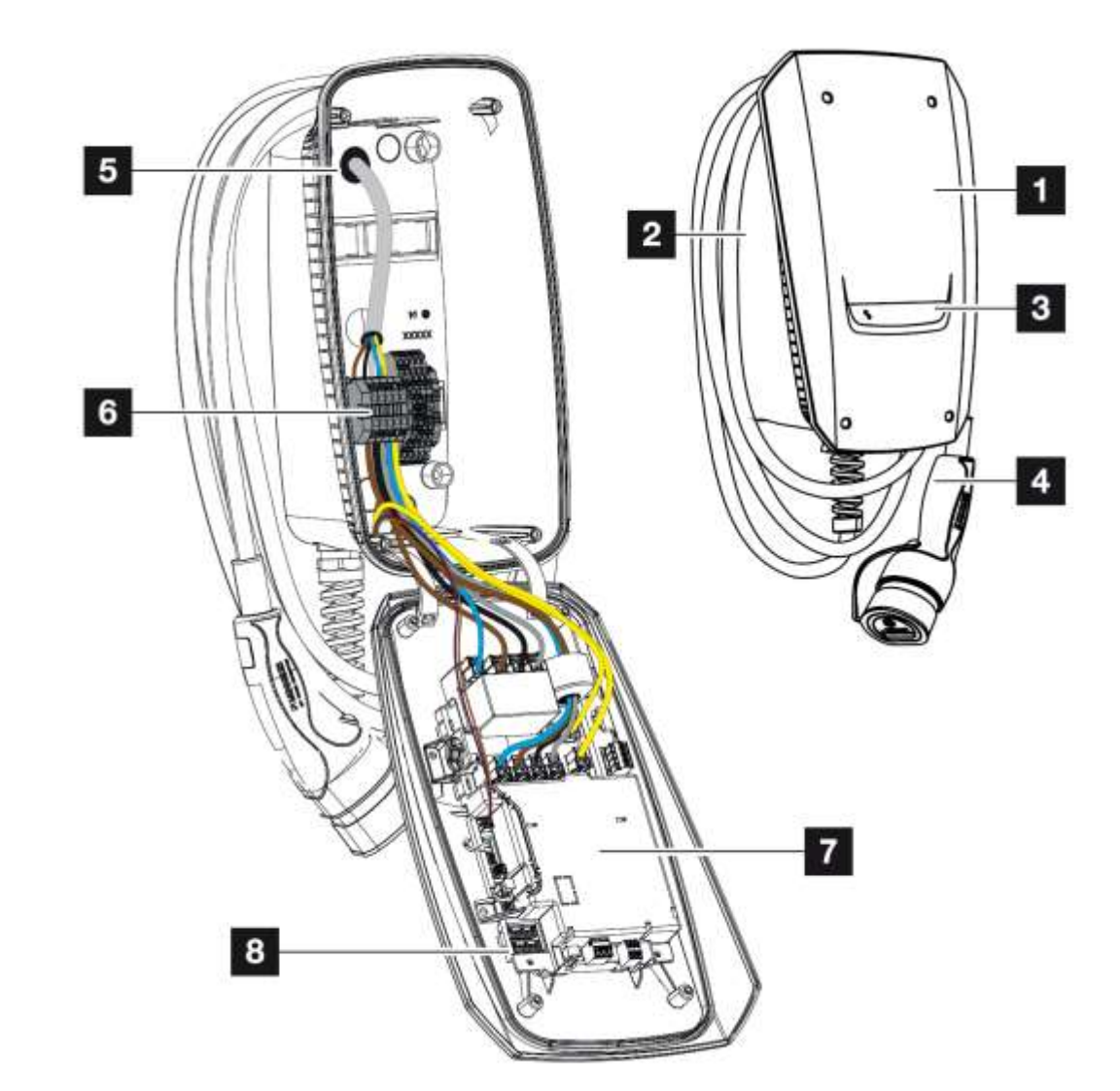

- **Das Gehäuse ist zweiteilig und besteht aus dem** Gehäuseunterteil und dem Gehäuseoberteil.
	- Gehäuseoberteil
	- 2 Gehäuseunterteil
	- $3<sup>1</sup>$ LED-Anzeige
	- 4 Ladekabel
	- 5 Kabeleinführungen (weitere Kabeleinführungen sind auf der Oberseite und der Unterseite angebracht.)
	- 6 Anschlussfeld (Klemmleiste)
	- **Z** Konfigurationsschalter
	- Steuereinheit 8

#### Kabelaufhängung

Die Wallbox ist so gestaltet, dass das Ladekabel direkt am Gehäuse aufgehängt werden kann.

## **Lieferumfang/Typenschild der KOSTAL Wallbox ENECTOR**

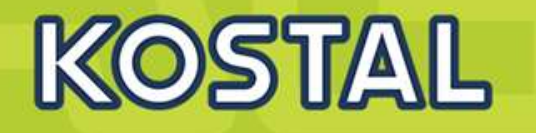

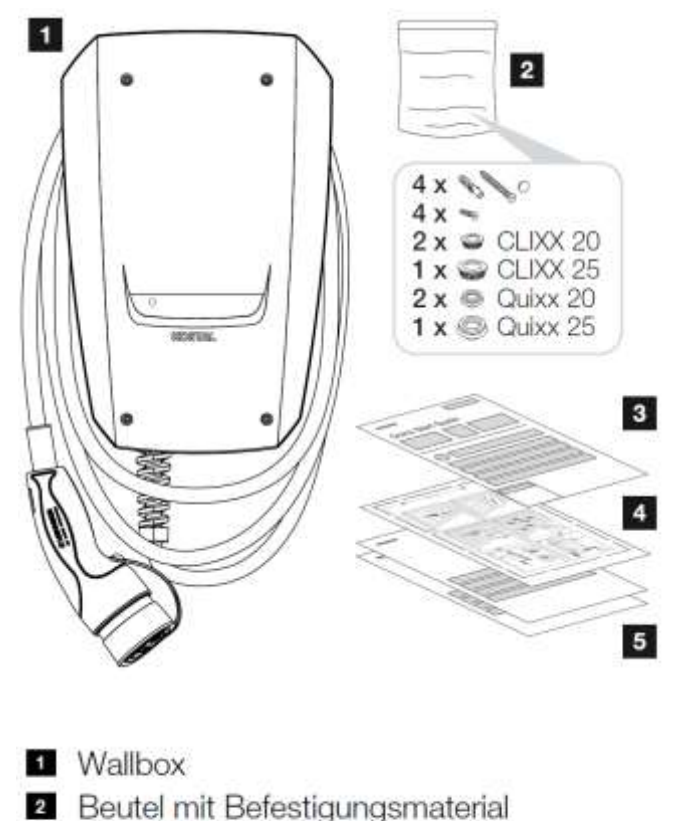

- (Schrauben, Dübel, Verschlussstopfen, Membranveschraubungen)
- <sup>3</sup> Betriebsanleitung
- Bohrschablone  $4$
- 5 Begleitdokumente:
	- Prüfzertifikat
	- Stromlaufplan

Auf dem Typenschild befinden sich alle wichtigen Gerätedaten.

Das Typenschild befindet sich oben am Gehäuseunterteil.

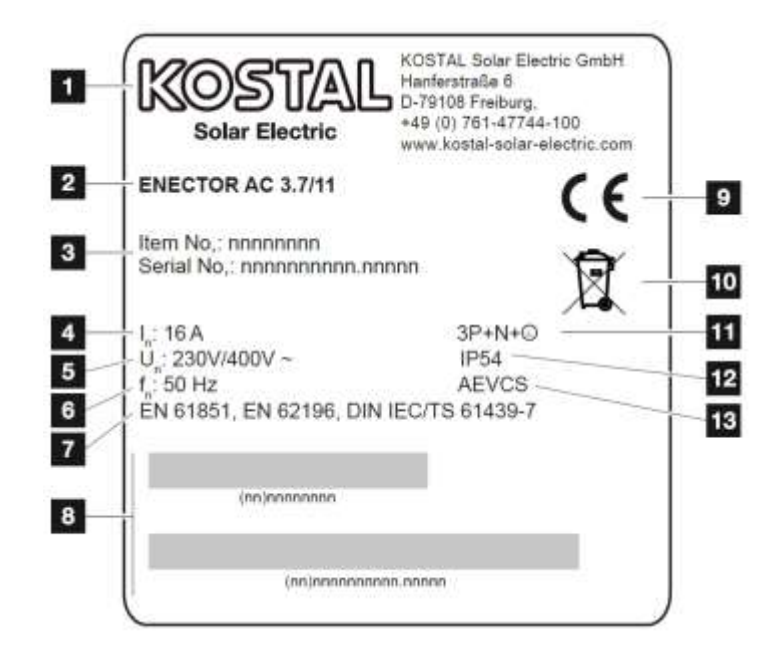

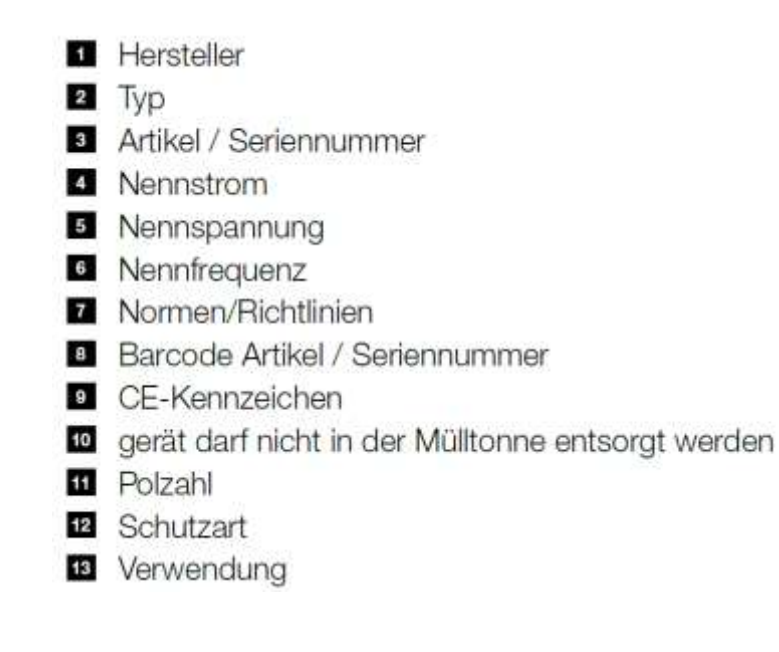

**SOLAR ELECTRIC** 

#### **ENECTOR montieren**

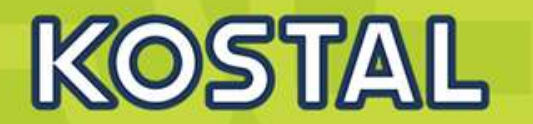

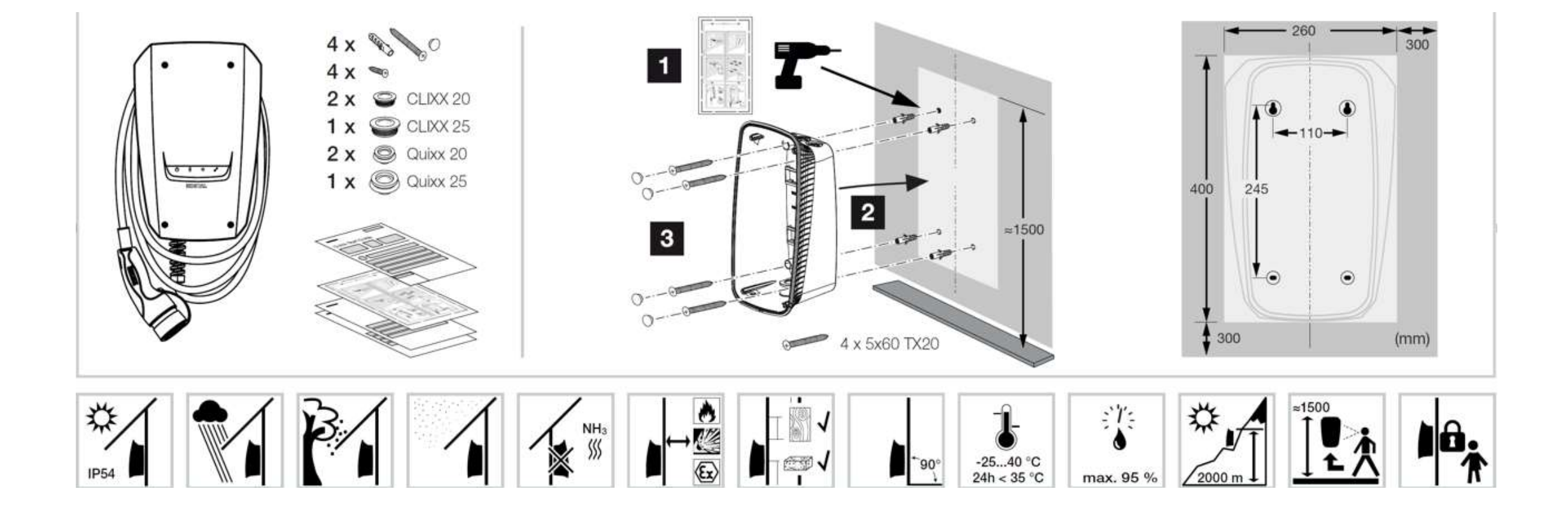

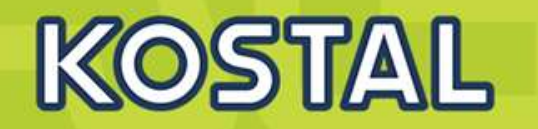

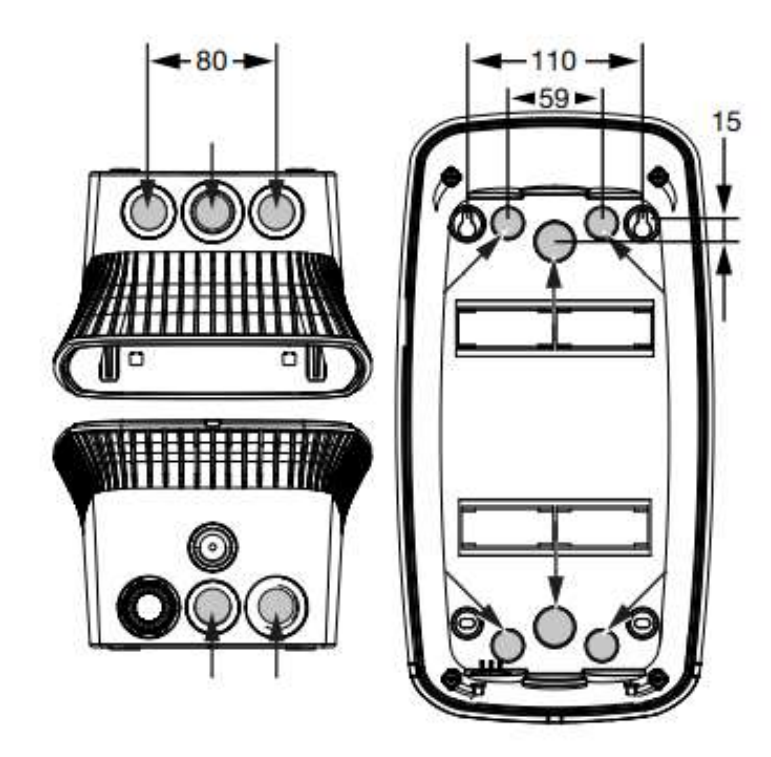

- Versorgungsleitung an den gewünschten Standort verlegen.
- **Beim Verlegen der Versorgungsleitung zulässigen** Biegeradius einhalten.
- Für die Versorgungsleitung innerhalb der Wallbox werden ca. 30 cm Leitung benötigt.

#### **Elektrischer Anschluss**

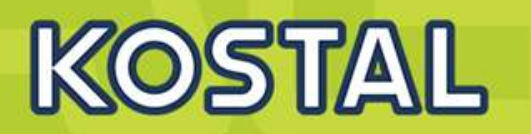

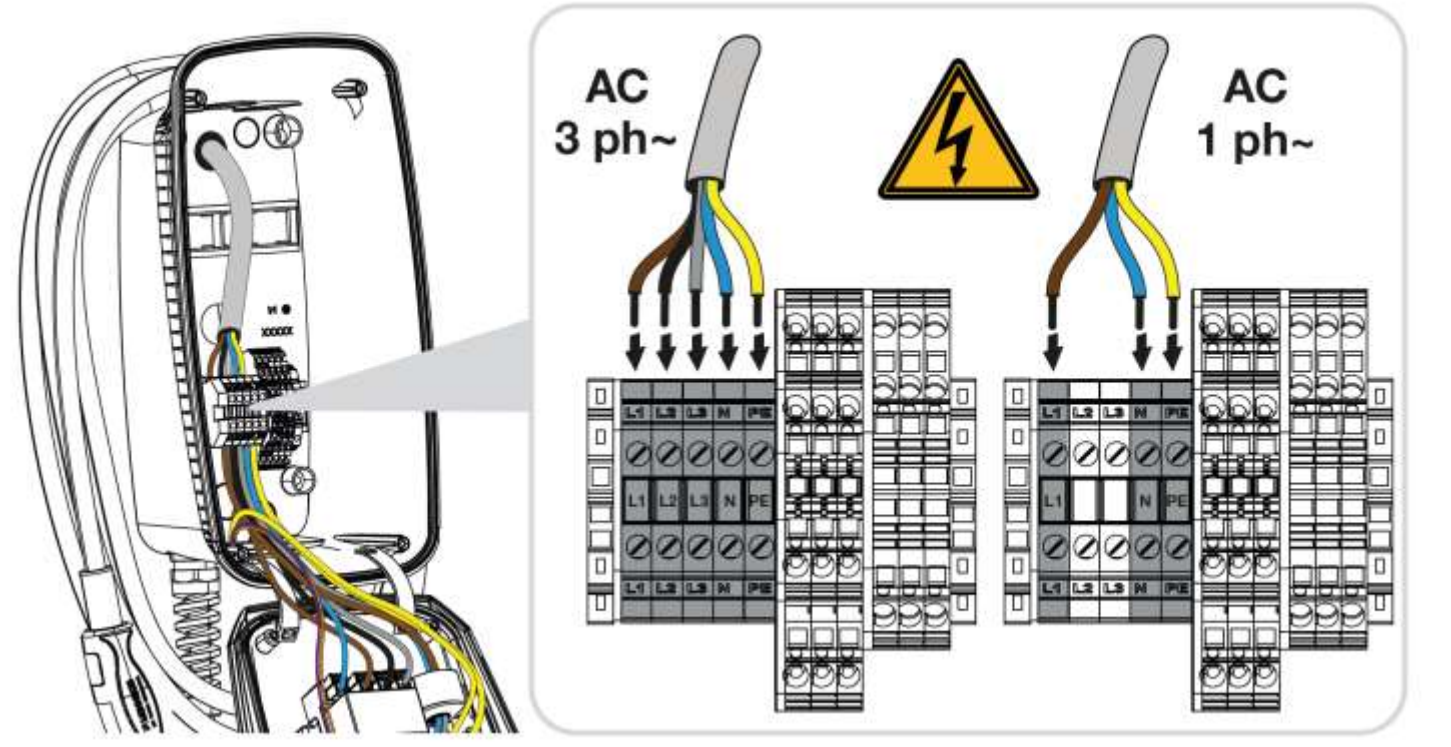

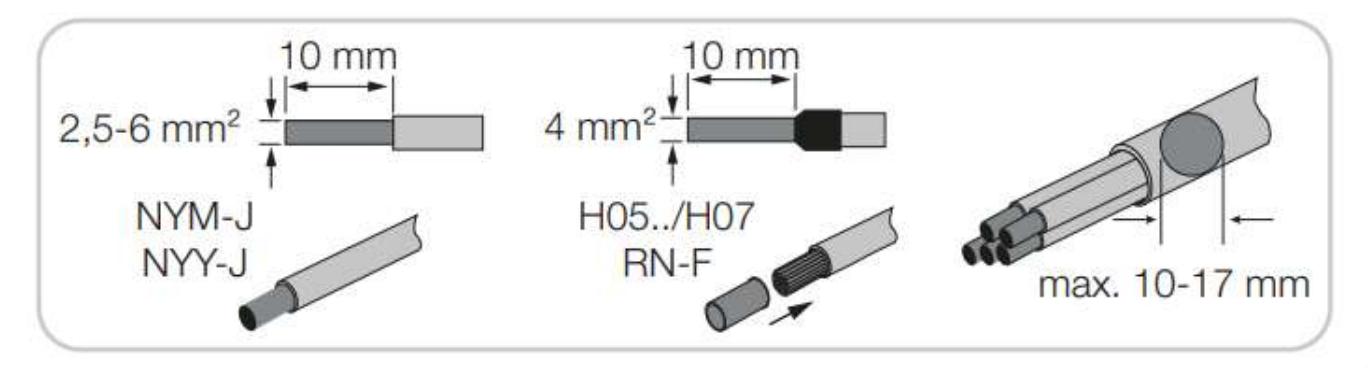

Versorgungsleitung abmanteln.

Andern 10 mm abisolieren.

Adern gemäß Klemmenbeschriftung an die Anschlussklemmen anschließen.

- **Dreiphasiger Betrieb:** Anschlussklemmen L1, L2, L3, N und PE benutzen.
- **Einphasiger Betrieb:** Anschlussklemmen L1, N und PE benutzen. Anschlussdaten der Klemmleiste beachten.

Kontrollieren, ob die einzelnen Adern richtig angeschlossen und die Schrauben fest angezogen sind.

Die Wallbox darf in einem TN/TT Netz angeschlossen werden.

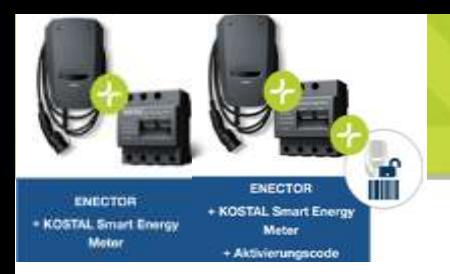

#### **Anschluss KSEM (optional)**

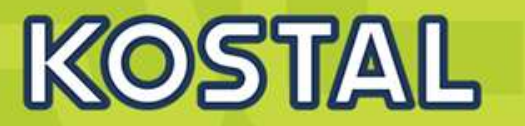

#### Anwendung:

- Blackout-Schutz (Hausanschluss-Überwachung)
- Lock Mode
- Power Mode
- Solar Pure Mode
- Solar Plus Mode

#### Voraussetzung:

 KSEM wird mit einem Aktivierungscode freigeschalten, so dass die genannten Komfortfunktionen genutzt werden können.

Für eine einfache Hausanschluss Überwachung, kann ein KOSTAL Smart Energy Meter oder ein anderer Energiezähler als Leistungsmesser genutzt werden.

Eine Liste mit freigegebenen Energiezählern und deren Verwendungszweck, finden Sie im Downloadbereich zum Produkt auf unserer Homepage unter www.kostal-solar-electric.com/released-energy-meterswallbox

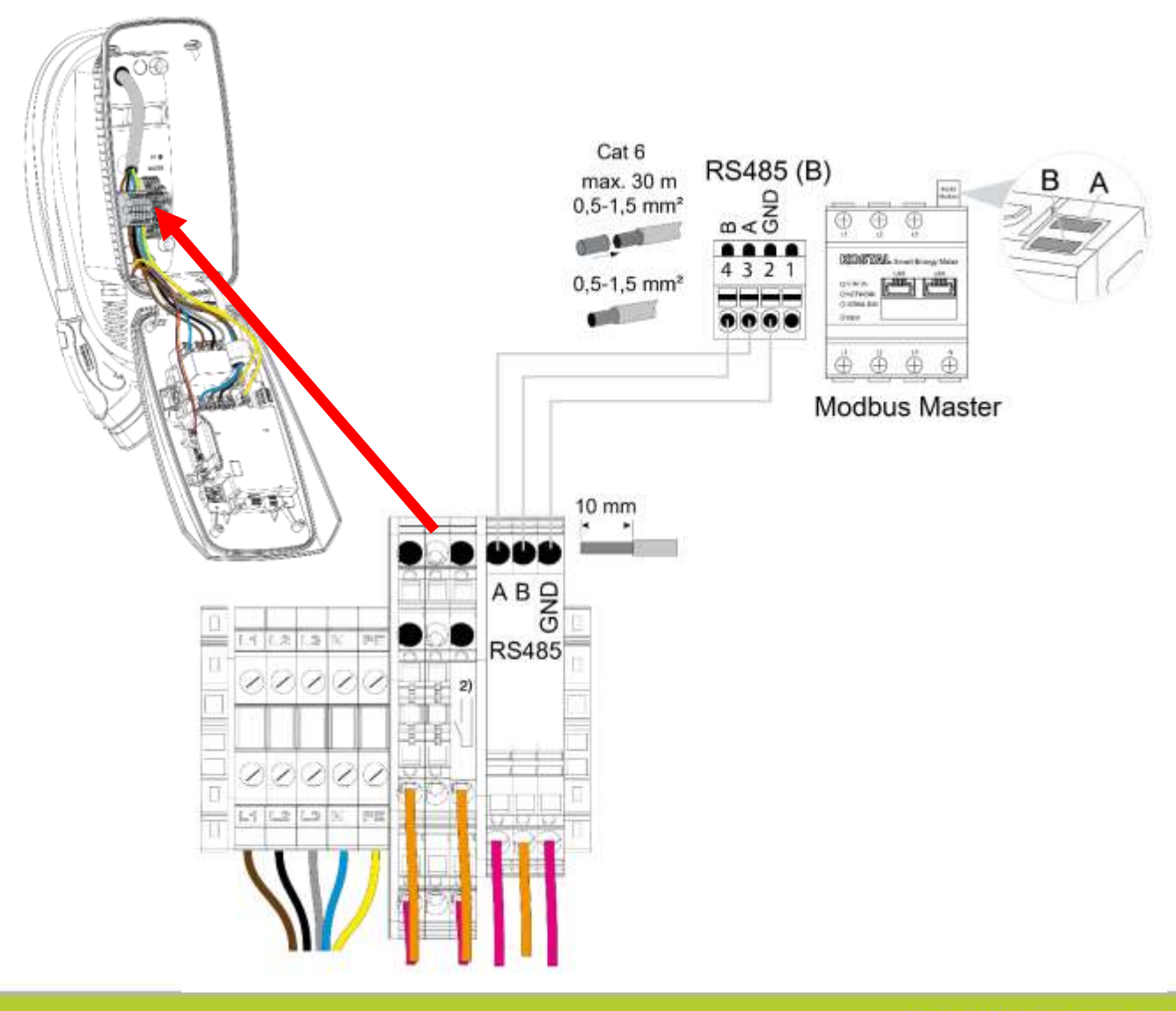

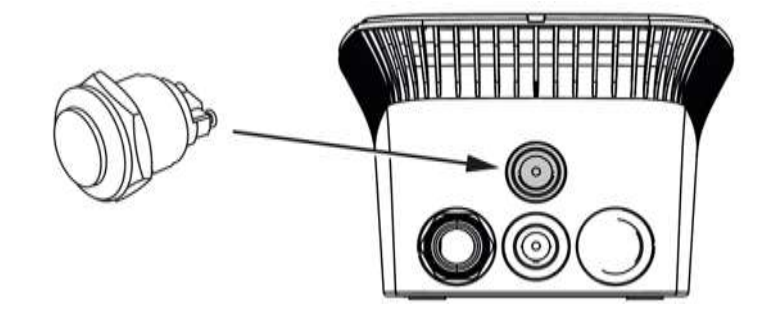

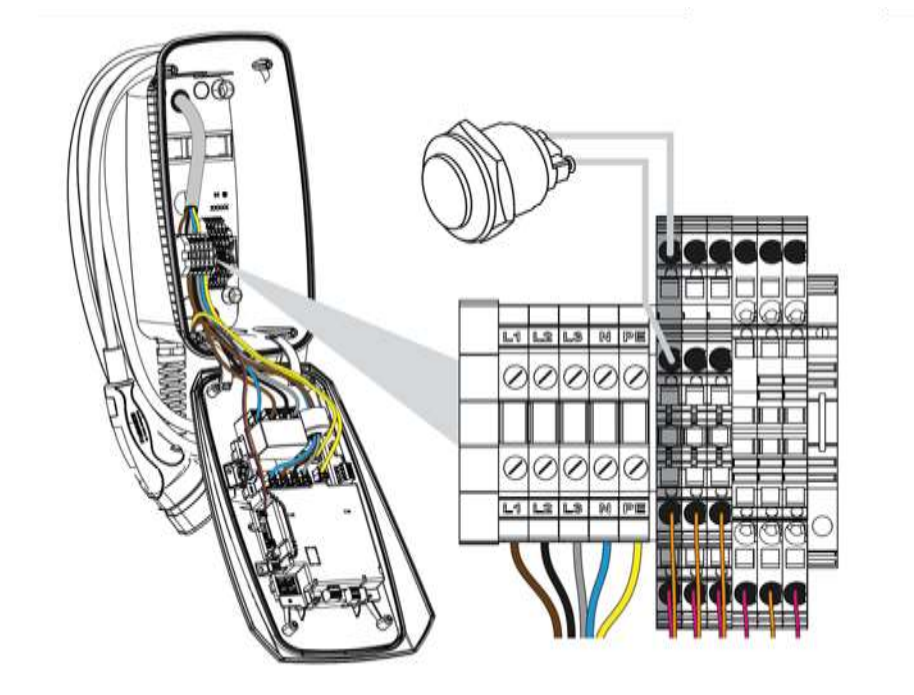

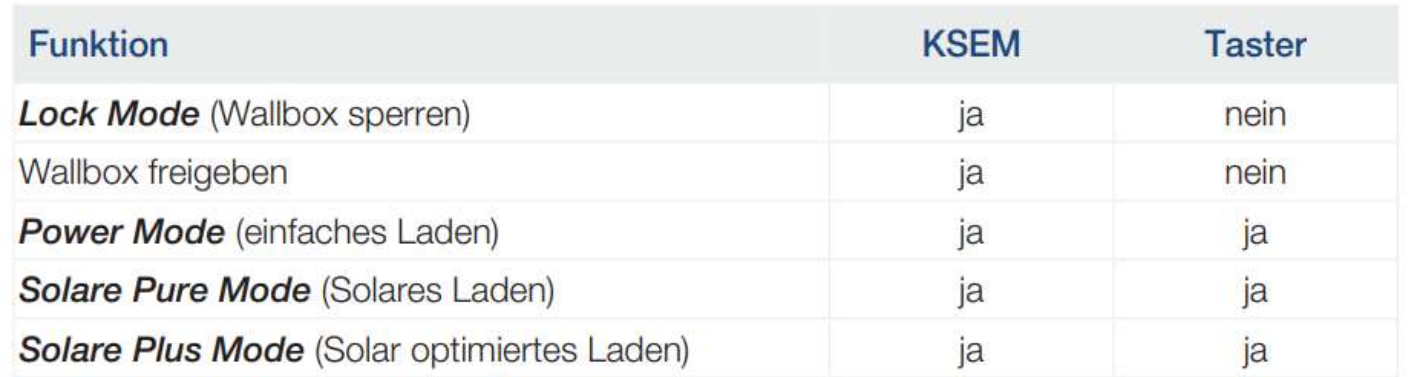

Standardmäßig ist in der Wallbox kein Taster verbaut.

Bestimmte Betriebsarten können nur über den KOSTAL Smart Energy Meter (KSEM) mit Aktivierungscode umgeschaltet werden.

Damit dieses nicht immer über den KOSTAL Smart Energy Meter geschehen muss, kann optional ein Taster an der Unterseite des Gehäuses verbaut werden.

Drucktaster mit Dichtring im Zubehörhandel erwerben und benötigte Öffnung 22 mm aus der Wallbox mit geeignetem Werkzeug herausschneiden/bohren und den Taster einbauen.

Leitungen am Drucktaster gemäß Klemmenbeschriftung anschließen.

Leitungen gemäß Klemmenbeschriftung an die Anschlussklemme anschließen.

KOSTAL

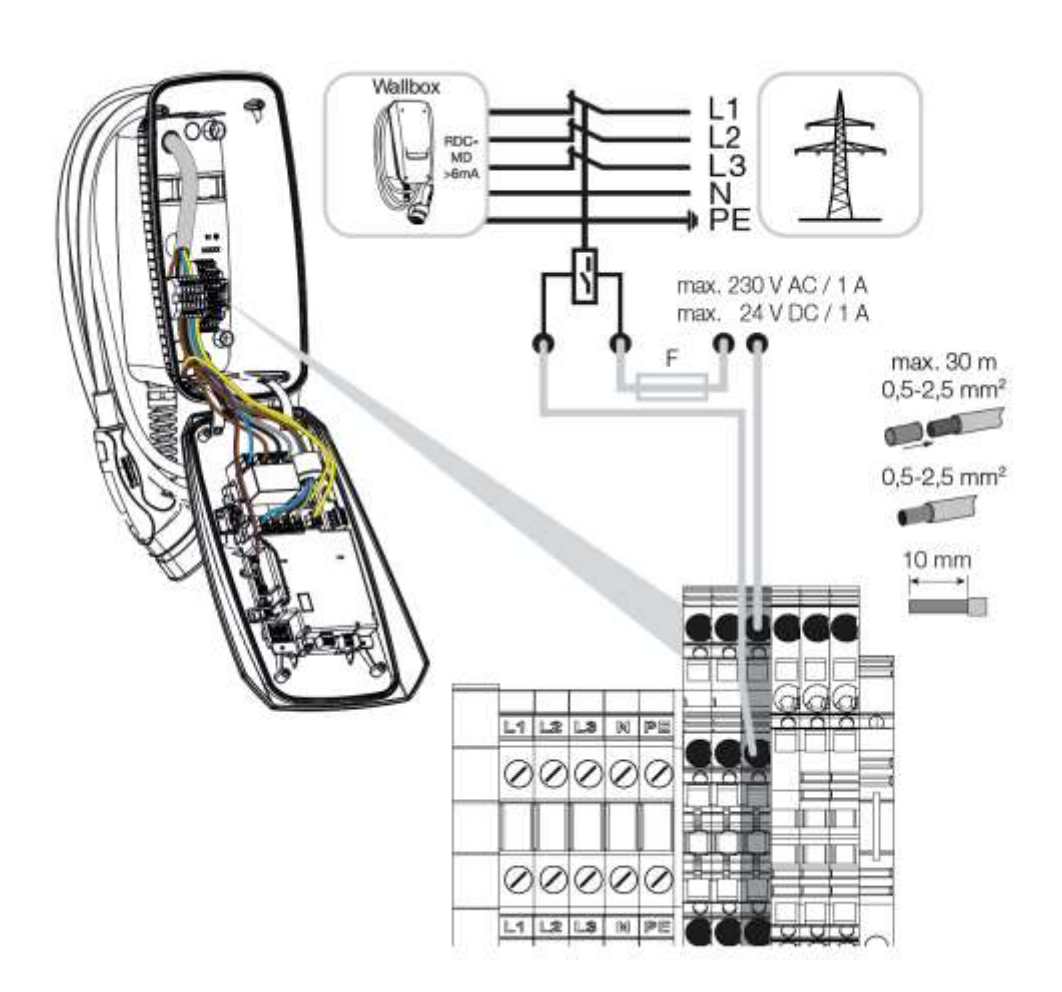

In einigen Ländern wird eine automatische Selbstabschaltung AC im Fehlerfall gefordert. Dazu bietet die Wallbox die Möglichkeit einen Arbeitsstromauslöser anzuschließen.

Der potentialfreie Kontakt (Schließer) kann mit max. 230 V AC / 24 V DC / 1 A belastet werden.

#### **SOLAR ELECTRIC**

KOSTAL

## **Konfiguration DIP-Schalter**

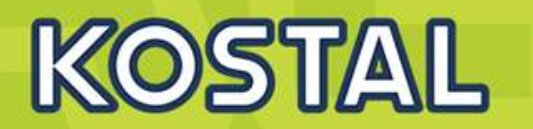

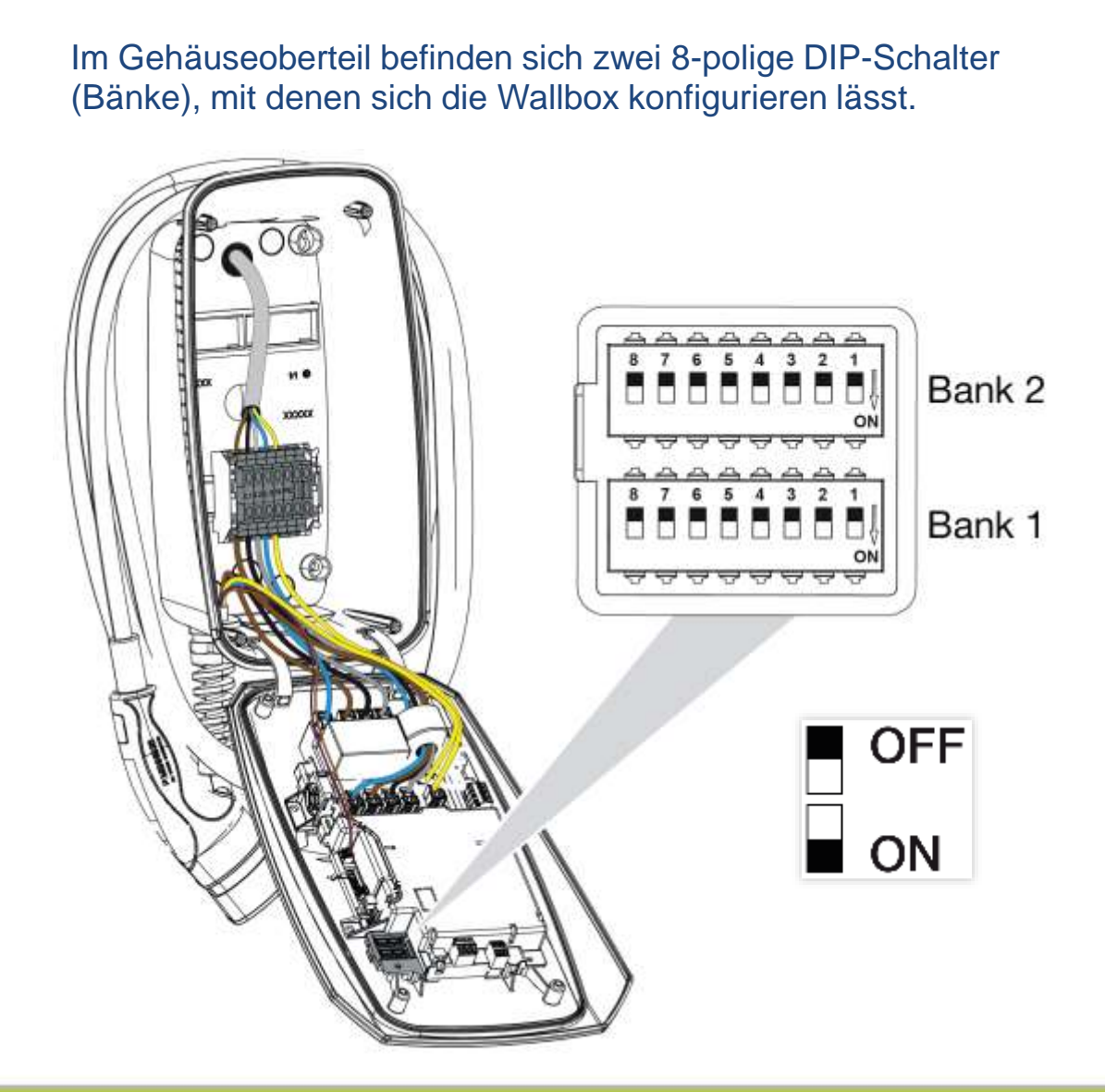

#### **Konfigurierbare Funktionen:**

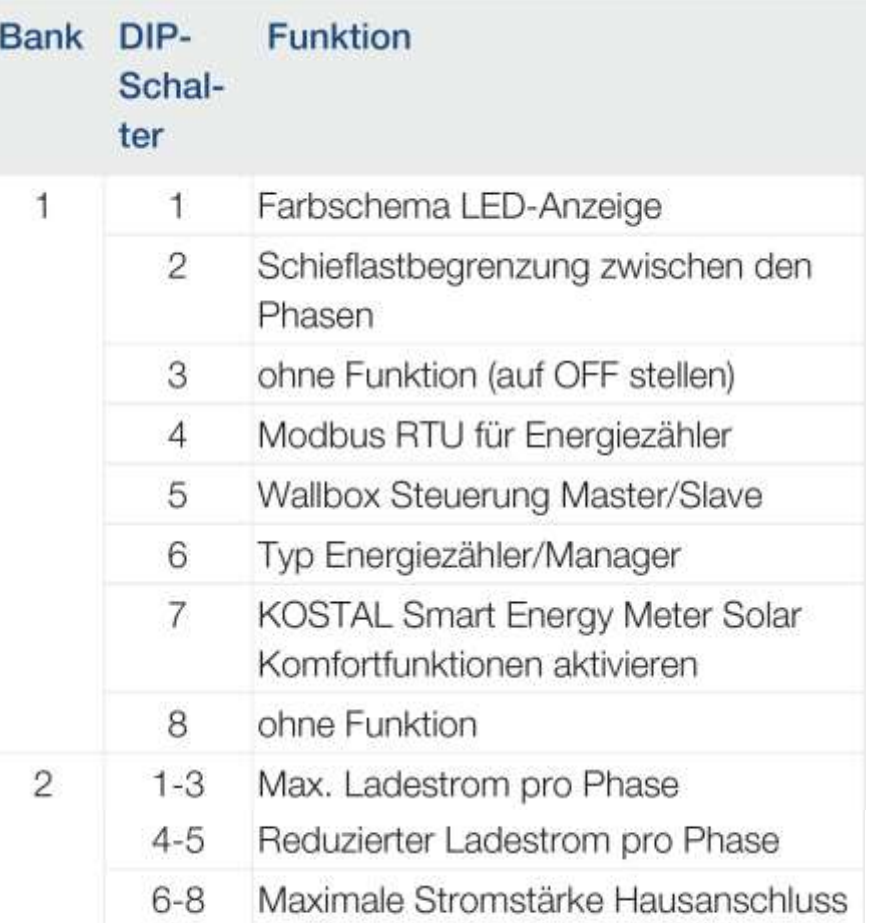

Nach vorgenommener Konfiguration ist ein Neustart der Wallbox über ein-/ausschalten des Leitungsschutzschalter erforderlich.
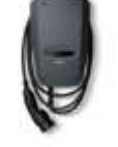

## **ENECTOR Stand-alone**

ENECTOR<br>Stand-alone

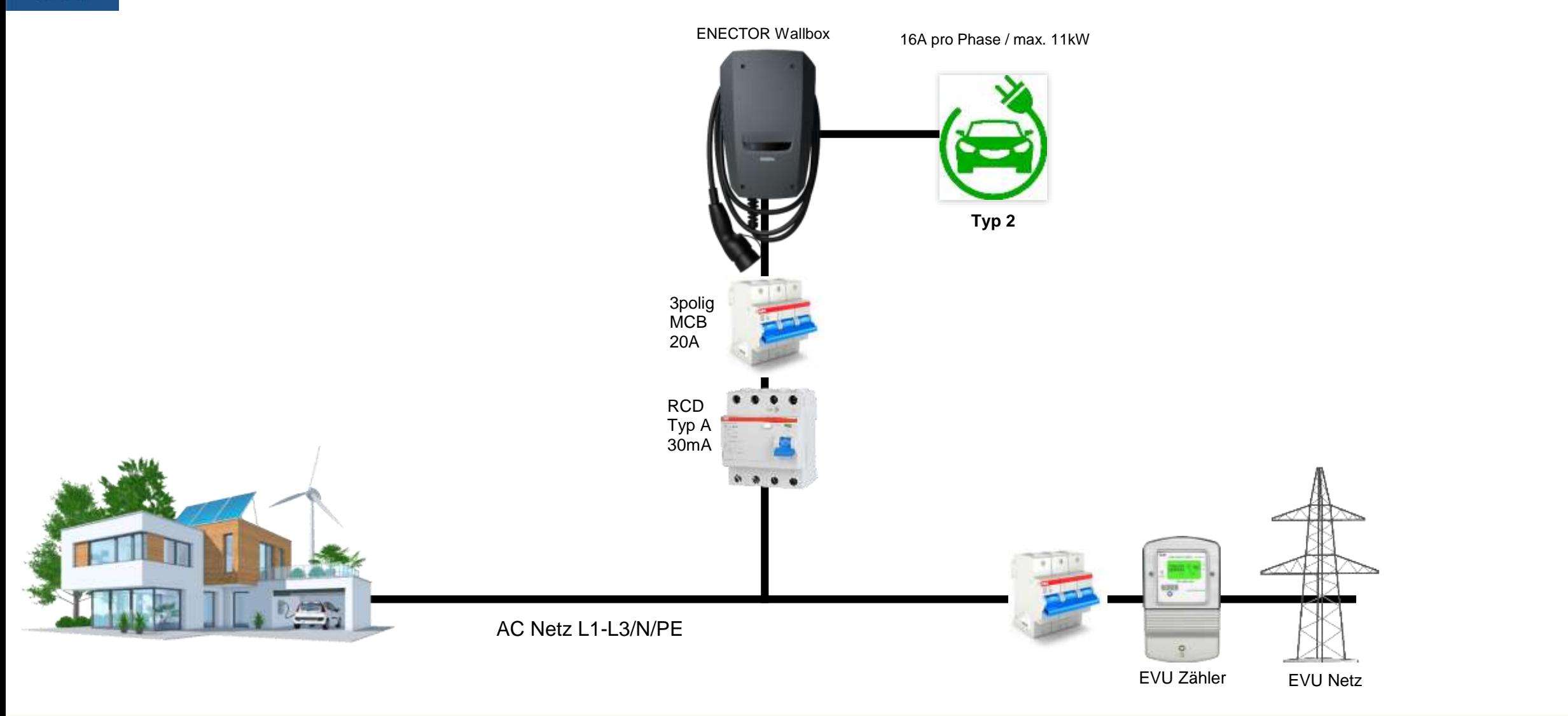

KOSTAL

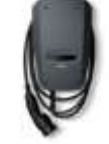

## **ENECTOR Stand alone – Konfiguration DIP-Schalter**

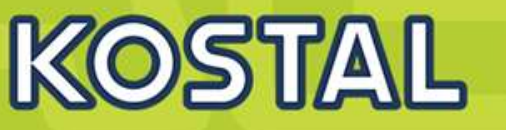

ENECTOR Stand-alone

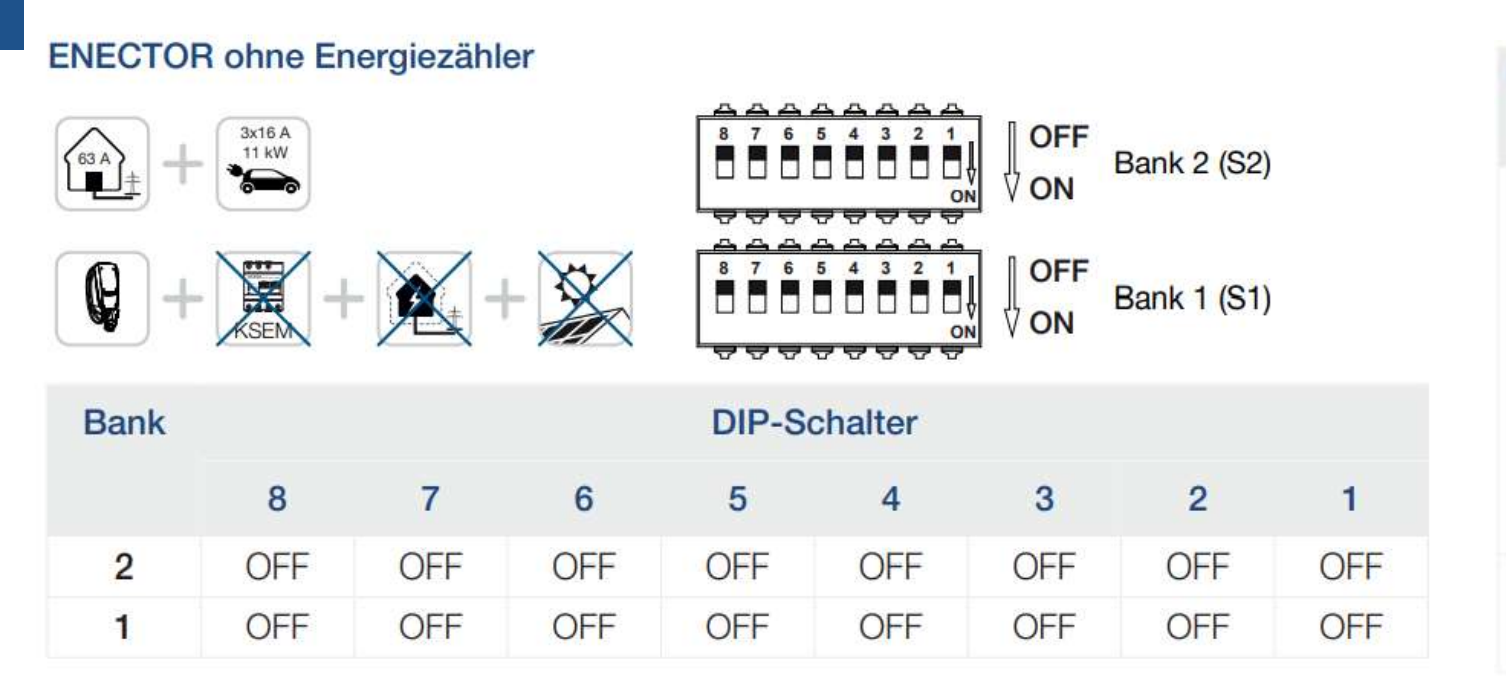

Bank 2 (S2): Sollten die Werte bei Ihrer Installation von diesem Beispiel abweichen, z. B. bei einer Hausanschlussabsicherung mit nur 50 A, ist dies über die DIP-Schalter anzupassen.

Einstellungen für Bank 2 (S2) in diesem Beispiel:

- Der maximale Ladestrom pro Phase ist auf 16 A (Bank 2 / DIP 1-3) eingestellt.
- Die maximale Stromstärke für den Hausanschluss ist auf 63 A (Bank 2 / DIP 6-8) eingestellt.

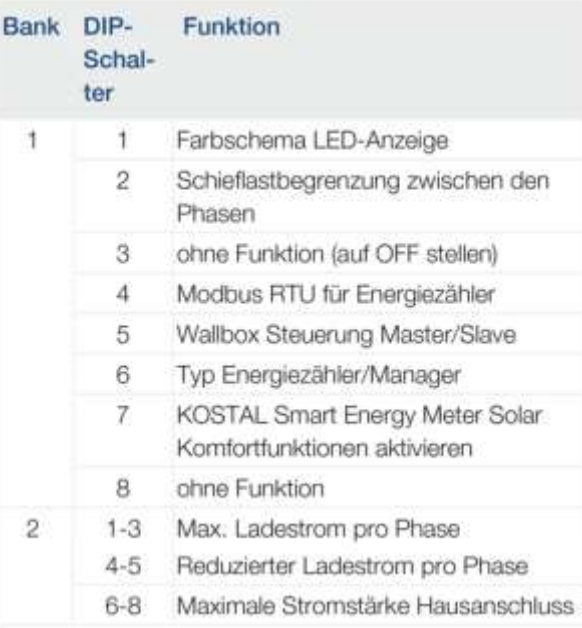

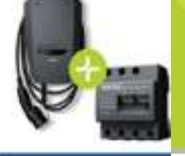

## **ENECTOR + KSEM**

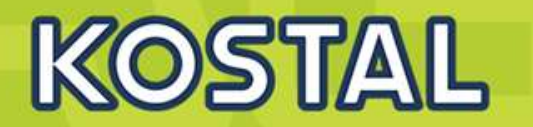

ENECTOR - KOSTAL Smart Energy **Motor** 

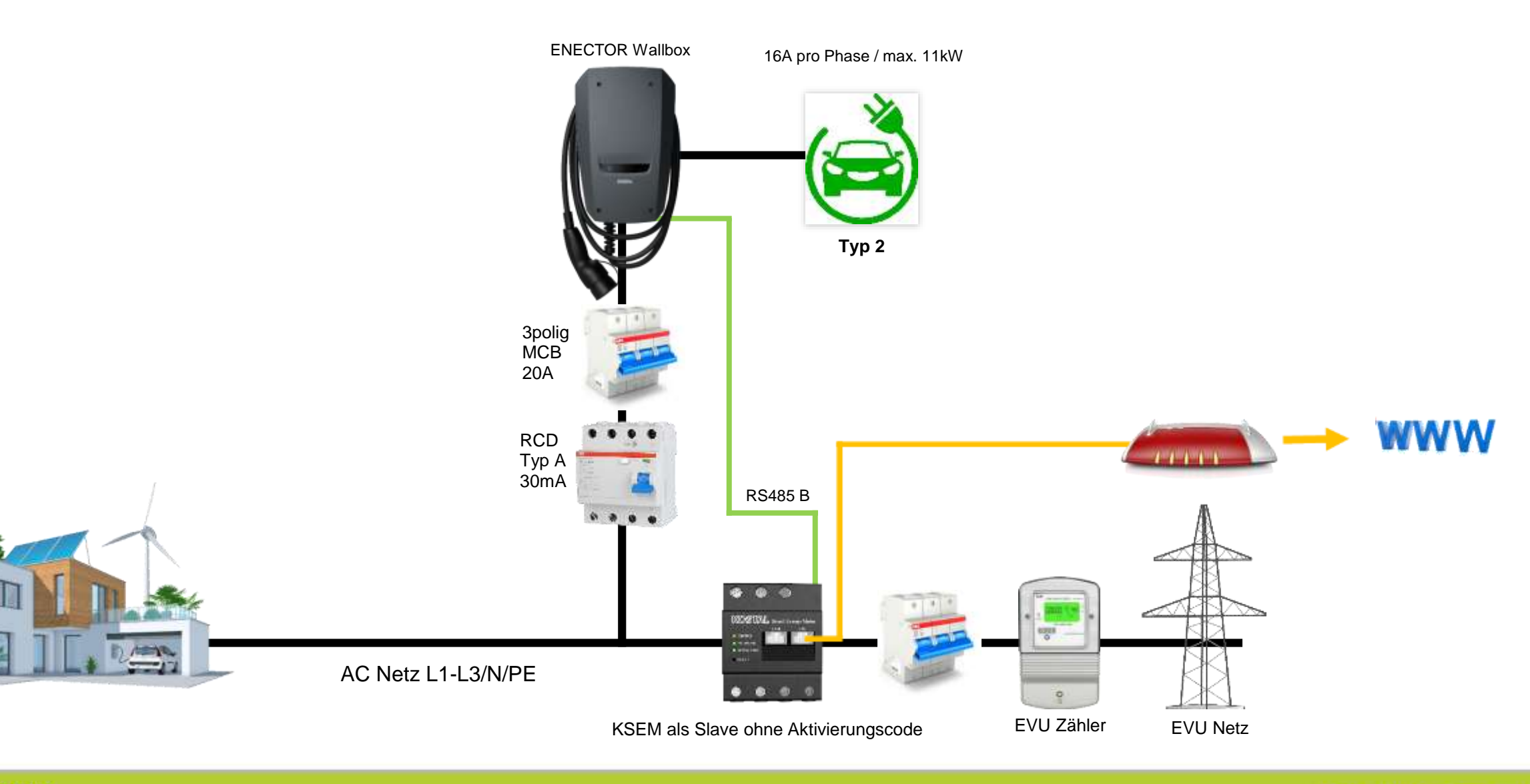

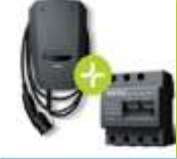

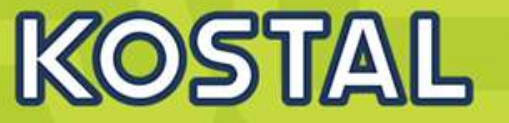

ENECTOR - KOSTAL Smart Energy **Motor** 

#### ENECTOR mit KOSTAL Smart Energy Meter für Blackout-Schutz (Hausanschluss-Überwachung)

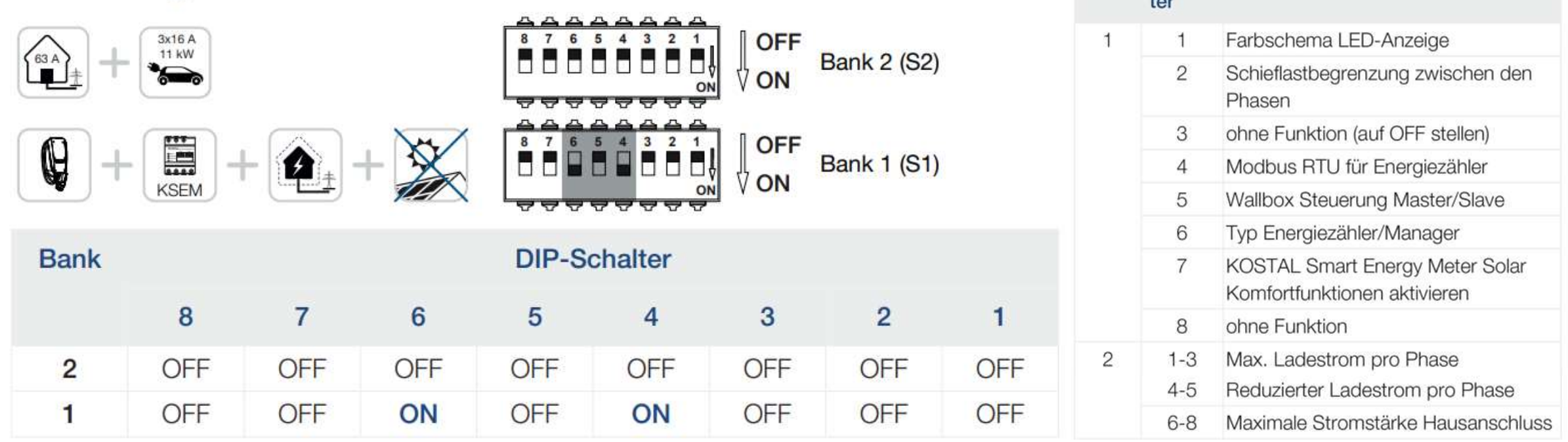

 $11-22$ 

Bank DIP-

Schal- $\mathbf{L}$ 

**Funktion** 

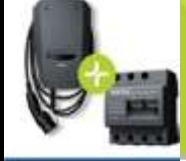

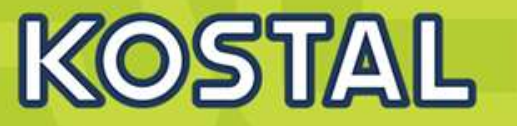

- KOSTAL Smart Energy Motor

#### ENECTOR als **Master:**

Die **Wallbox arbeitet als Master** und liest somit Daten oder Steuerinformationen von einem verbundenem Energiezähler/Manager.

Wenn ein anderer freigegebener Energiezähler oder ein KSEM (ohne Aktivierungscode mit der Wallbox verbunden ist, kann dieser zur Netzüberwachung (Blackoutschutz) verwendet werden. Die Wallbox (Master) erhält die Informationen via RS485 vom Smart Meter (Energiezähler) Slave.

Einstellungen am **Enector (Master)** über Dip Schalter>>> Slave Modbus RTU off.

Einstellungen am **KSEM (Slave)** Schnittstelle B aktivieren.

Einstellung wie gewünscht vornehmen.

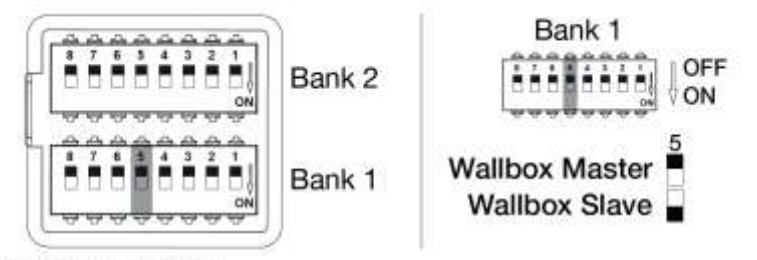

Konfigurierbare Funktionen:

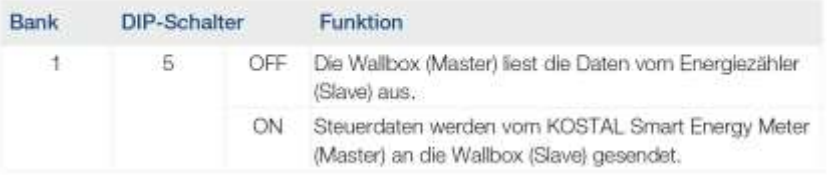

**SOLAR ELECTRIC** 

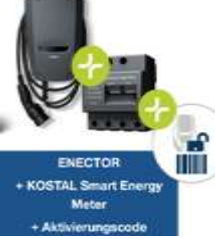

### **ENECTOR + KSEM + Aktivierungscode**

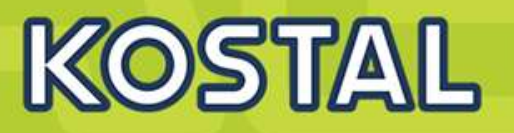

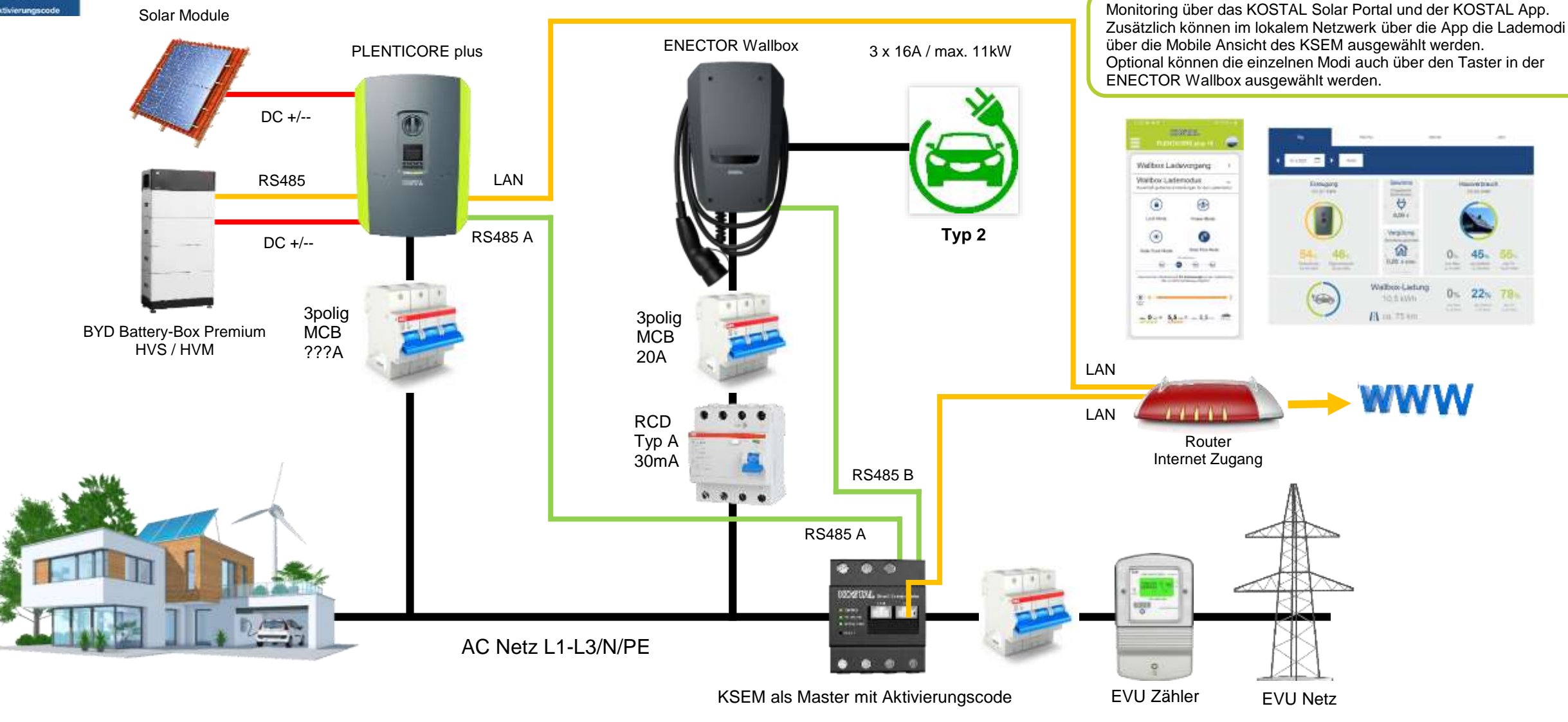

**SOLAR ELECTRIC** 

 $0 - 22x - 78$ 

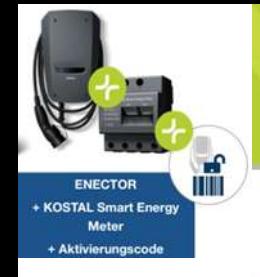

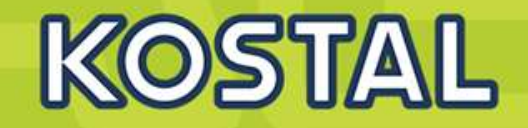

#### **ENECTOR mit KOSTAL Smart Energy Meter und Komfortfunktionen**

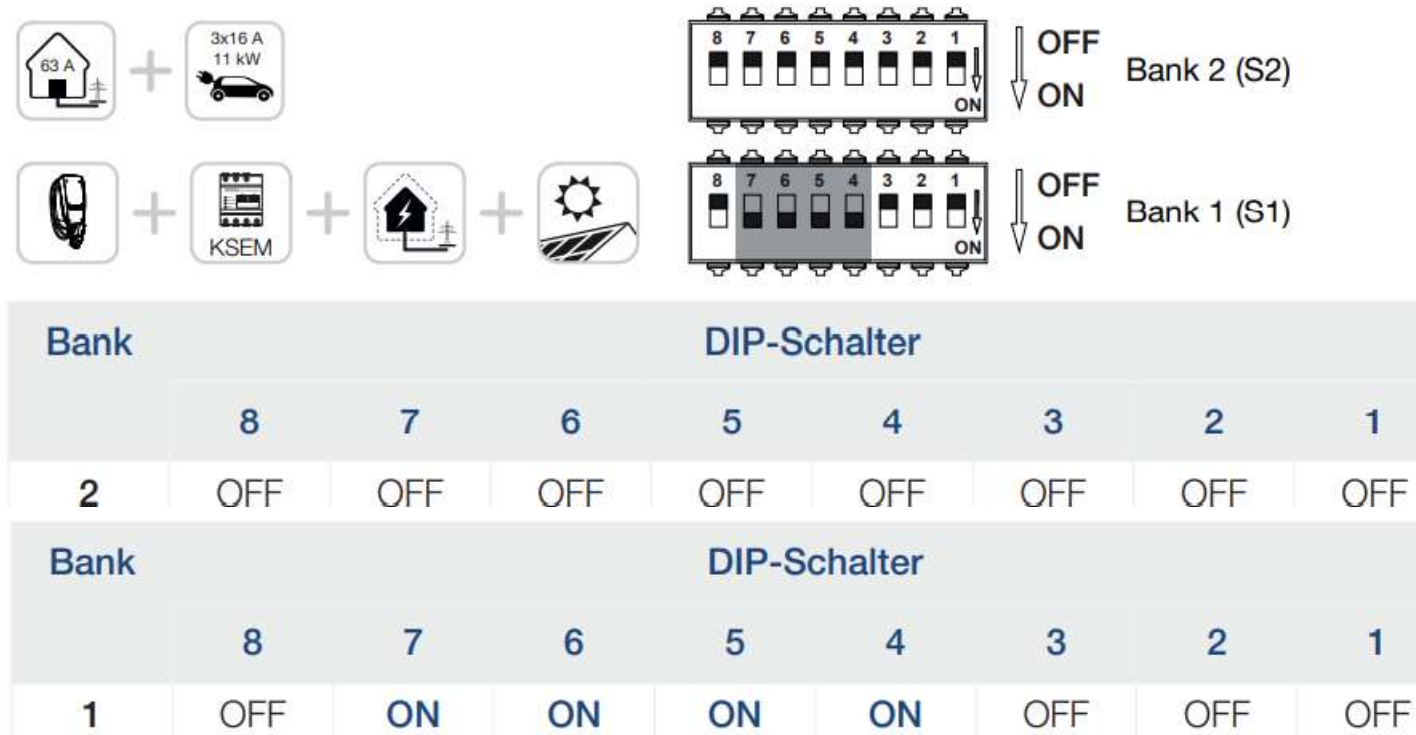

Damit die Wallbox mit den Komfortfunktionen im KOSTAL Smart Energy Meter (KSEM) eingerichtet werden kann, muss diese Funktion zuvor über einen Aktivierungscode für die Wallbox im KSEM aktiviert werden.

Der Aktivierungscode kann über den KOSTAL Solar Webshop erworben werden.

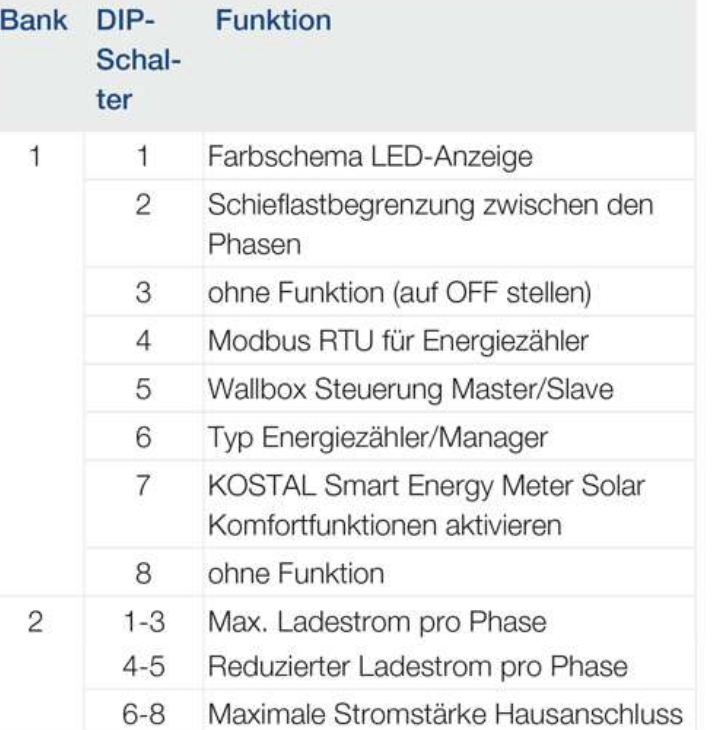

- **Power Mode** (normales Laden)
- **Pure Solar Power Mode (Solares Laden)** a.
- **Solar Plus Mode** (Solar optimiertes Laden) ш
- **Lock Mode** (Wallbox sperren) п

 $11-22$ 

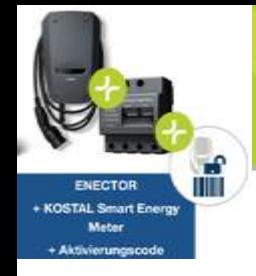

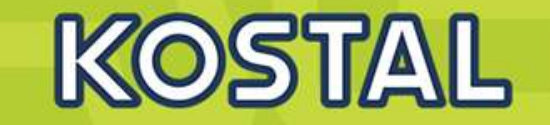

#### ENECTOR als **Slave:**

Die **Wallbox arbeitet als Slave** und empfängt somit Daten oder Steuerinformationen von einem verbundenem Energiezähler/Manager.

Wenn ein KOSTAL Smart Energy Meter (KSEM) im Hausnetz verbaut ist und die Wallbox über einen Aktivierungscode im KSEM aktiviert wurde, ist die Wallbox immer als **Slave** einzurichten.

Der KSEM ist in diesem Fall der **Master** und steuert die Wallbox z. B. für den Solar Pure Mode (PV Überschussladen) und Solar Power Mode (Solar optimiertes Laden).

Einstellungen am **Enector (Slave)** über Dip Schalter>>> Slave Modbus RTU off.

Einstellungen am **KSEM ( Master)** Schnittstelle B deaktivieren und , Enector hinzufügen .

Einstellung wie gewünscht vornehmen.

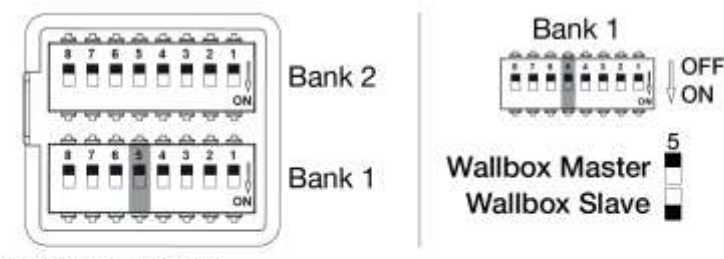

Konfigurierbare Funktionen:

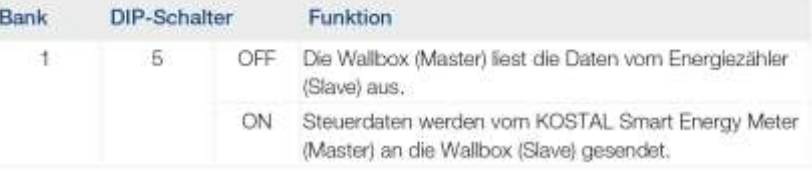

#### Konfigurierbare Funktionen:

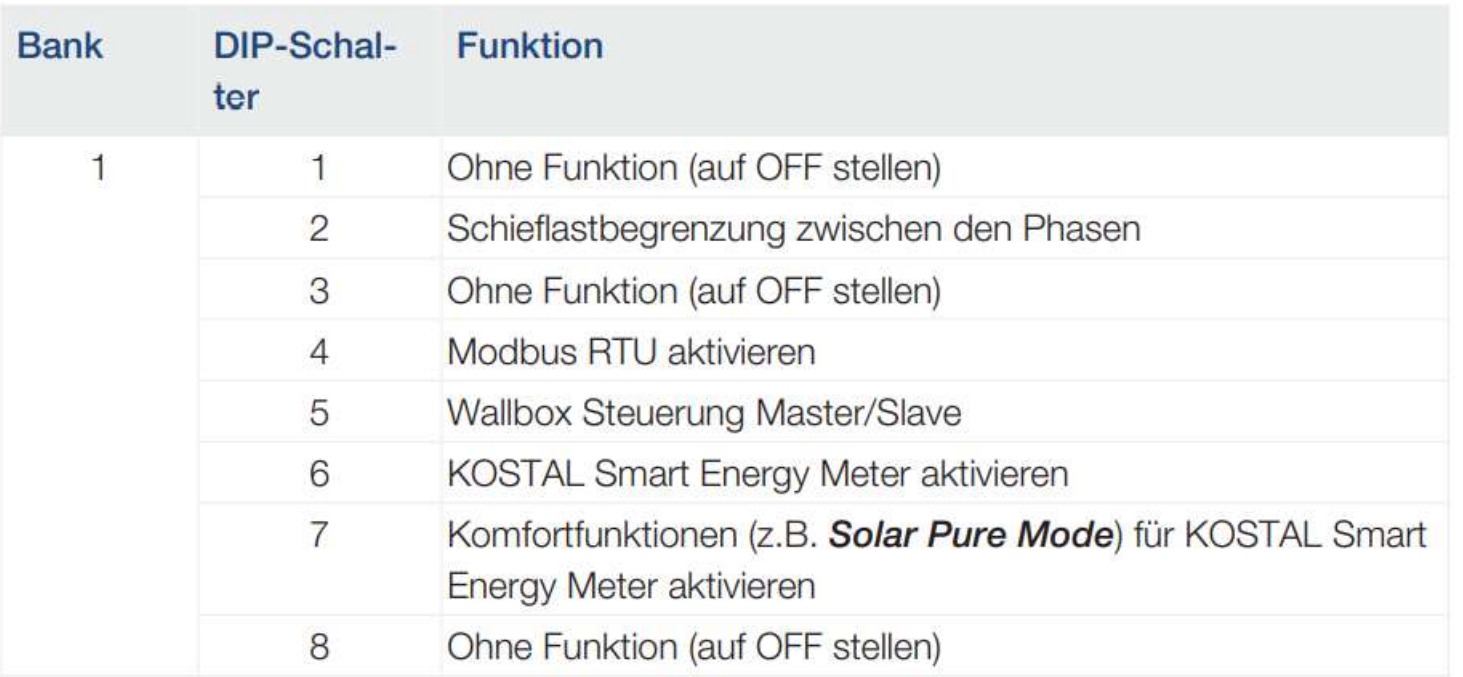

#### Schieflastbegrenzung einstellen

Die Schieflastüberwachung zwischen den Phasen L1-L3 kann aktiviert werden. Ist die Schieflast zwischen den Phasen größer als 4,6 kVA wird die Ladeleistung reduziert. In einigen Ländern ist dieses zwingend zu aktivieren.

Einstellung wie gewünscht vornehmen.

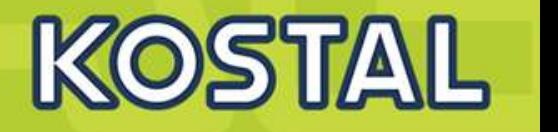

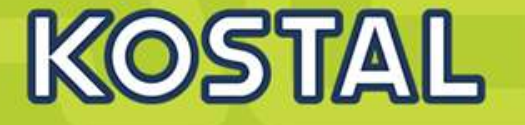

#### Konfigurierbare Funktionen:

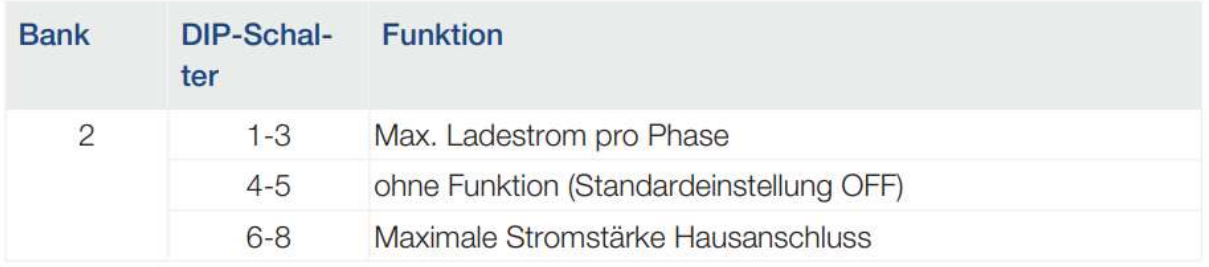

#### Konfigurierbare Funktionen:

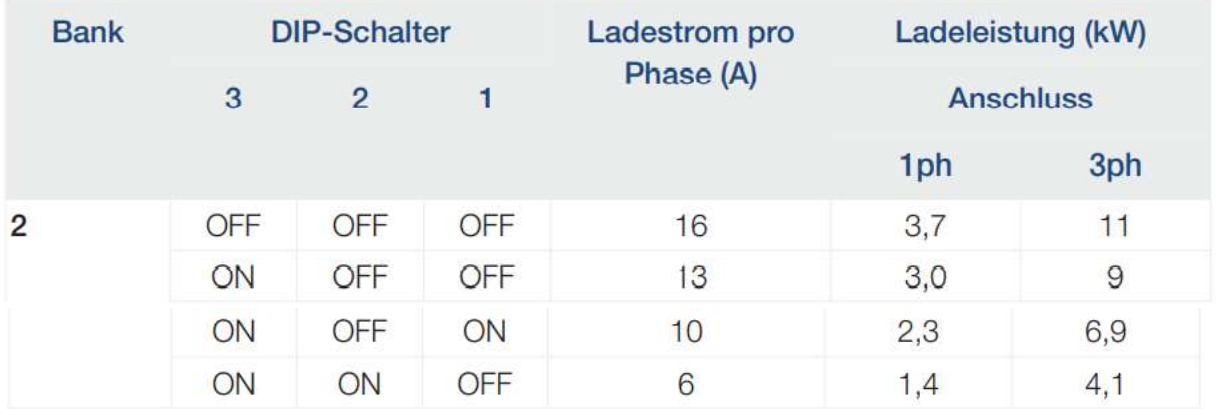

#### Maximalen Ladestrom pro Phase einstellen

Der max. Ladestrom pro Phase, um ein Elektrofahrzeug zu laden, kann von 6-16 A eingestellt werden. Dieser muss mit der Absicherung (Leitungsschutzschalter / Fehlerstromschutzeinrichtung) der Wallbox konform sein.

Einstellung wie gewünscht vornehmen.

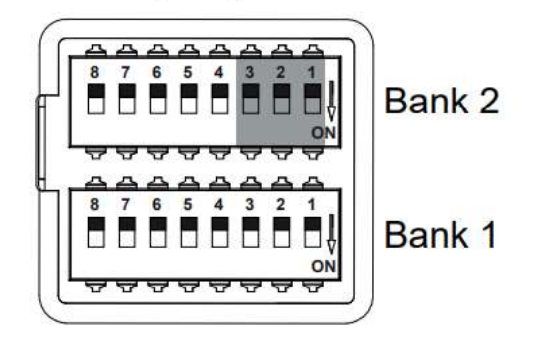

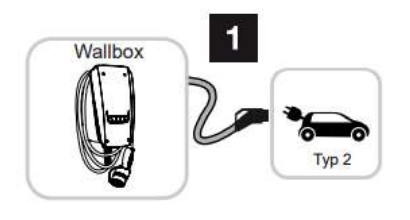

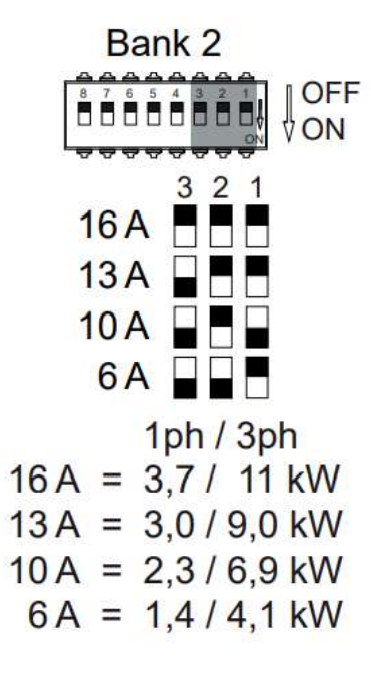

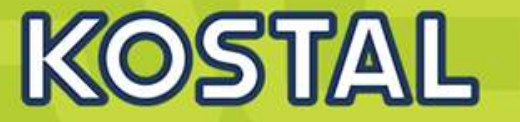

#### Stromstärke Hausanschluss einstellen

Die maximale Stromstärke je Phase des Hausanschlusses muss eingestellt werde, damit dieser nicht beim Laden eines Elektrofahrzeuges überlastet wird (Blackoutschutz).

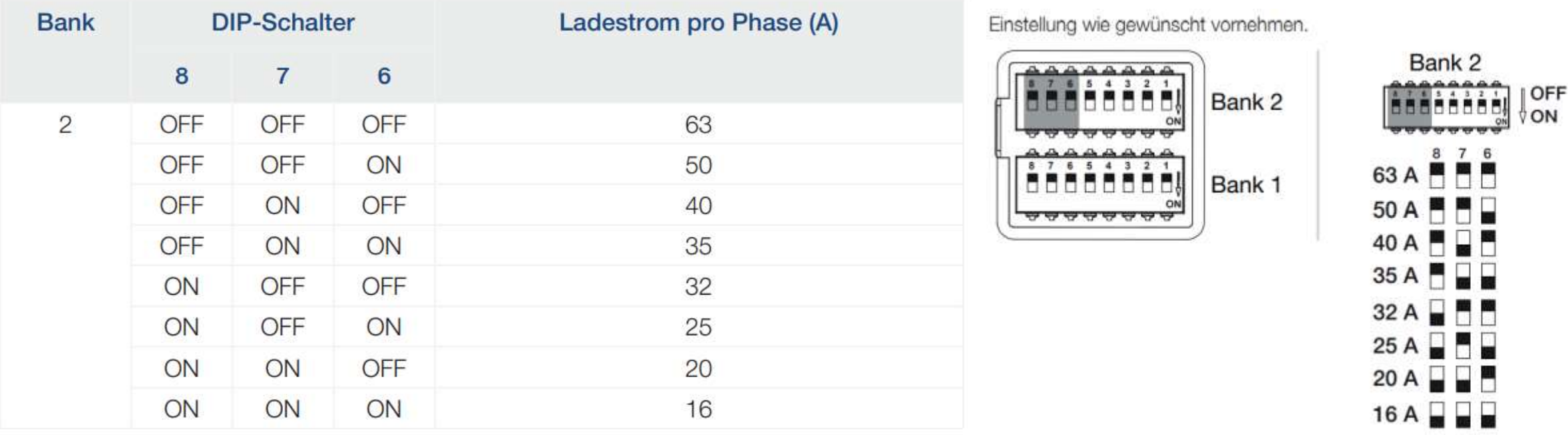

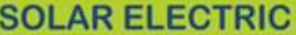

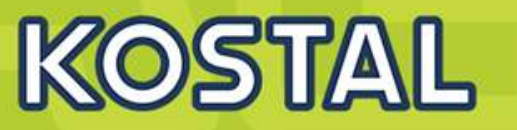

Bei einer Aktualisierung der Firmware durch den Hersteller besteht die Möglichkeit, die Firmware auf die Wallbox einzuspielen. Dabei wird die Software der Wallbox auf den neuesten Stand gebracht.

Um die Firmware der Wallbox zu aktualisieren, wird ein CAN/USB Kabel benötigt, ein PC und die Konfigurationssoftware. Diese können Sie über unseren KOSTAL Service beziehen.

Die Aktualisierung darf nur durch eine Elektrofachkraft aufgespielt werden.

#### **Die Firmware kann nur im eingeschaltetem Zustand der Wallbox eingespielt werden.**

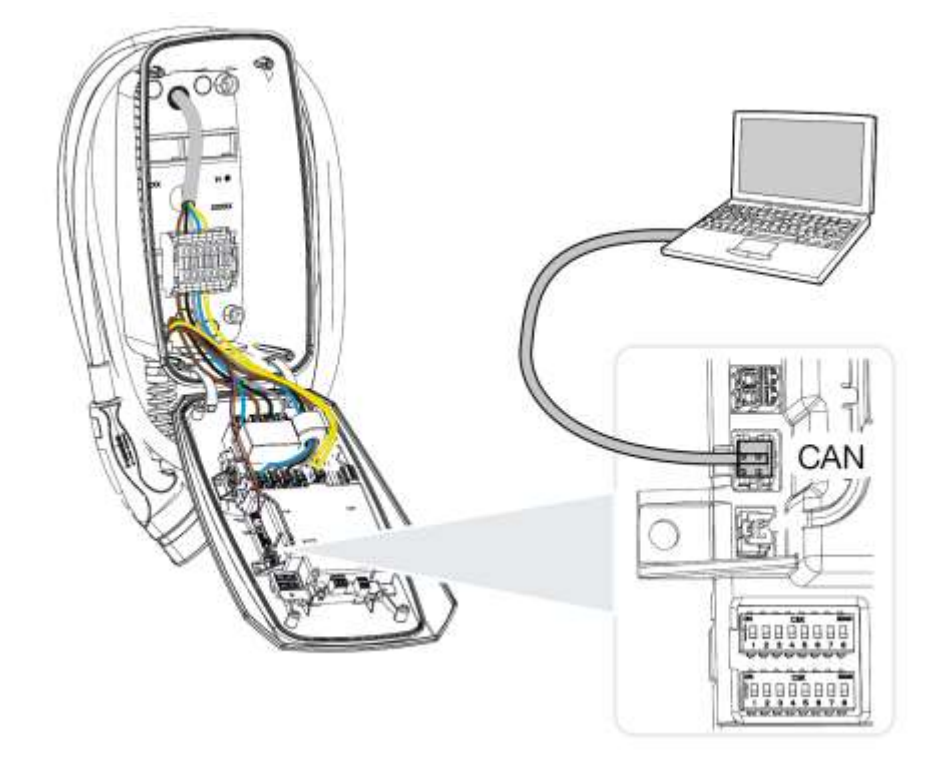

- Die Konfigurationssoftware auf dem PC starten. Eine Beschreibung der Konfigurationssoftware liegt dem Softwarepaket bei.
- Neue Firmware über die Konfigurationssoftware auf die Wallbox spielen.
- **Verbindung zwischen PC und Wallbox wieder trennen.**
- Wallbox durch aus und wieder einschalten des Leitungsschutzschalter neu starten.

## **ENECTOR schließen**

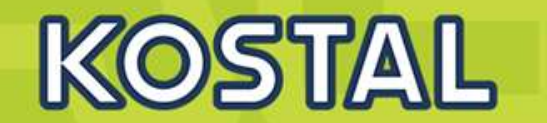

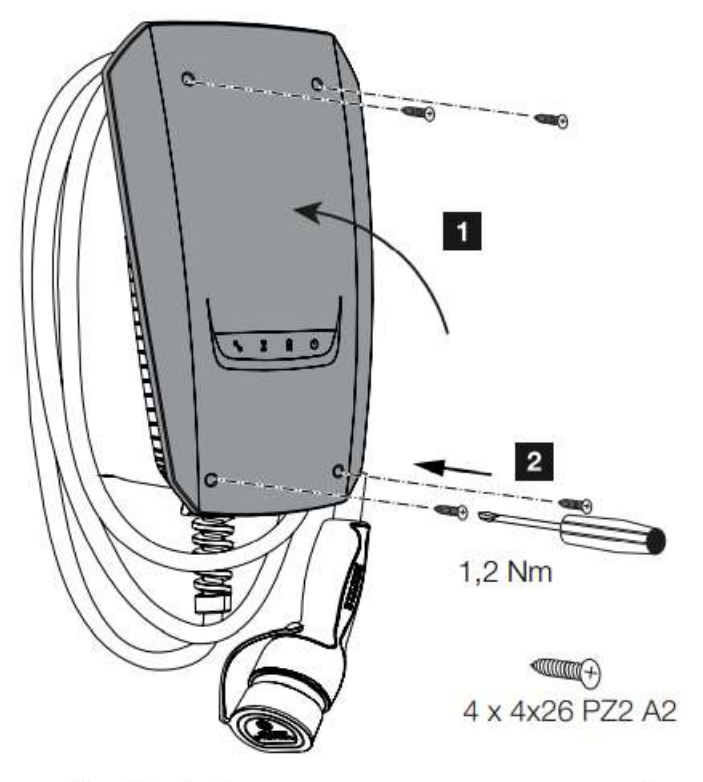

Wenn alle Einstellungen vorgenommen wurden, kann die Wallbox geschlossen werden.

- 1. Fremdteile (z.B. Leitungsreste) aus der Wallbox entfernen.
- 2. Alle Leitungen auf festen Sitz überprüfen.
- 3. Gehäusedeckel nach oben klappen.
- 4. Gehäusedeckel und Gehäuseunterteil verschrauben. Anzugsdrehmoment: 1,2 Nm.
- ✔ Wallbox geschlossen

## **ENECTOR einschalten**

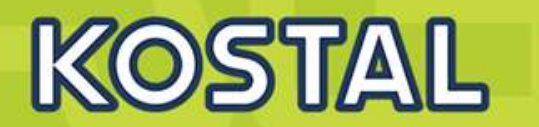

- Wallbox wurde korrekt installiert.
- Wallbox ist in einem ordnungsgemäßen Zustand.
- Die notwendigen Sicherungseinrichtungen (Fehlerstromschutzschalter, Leitungsschutzschalter) sind unter Beachtung der jeweiligen nationalen Vorschriften in der Hausinstallation untergebracht, funktionsfähig und eingeschaltet.
- Mallbox wurde nach IEC 60364-6 sowie den entsprechenden gültigen nationalen Vorschriften (z. B. DIN VDE 0100-600 in Deutschland) bei der ersten Inbetriebnahme geprüft.

Wenn alle Punkte mit ja beantwortet wurden, können Sie die Wallbox über den Fehlerstromschutzschalter und Leitungsschutzschalter einschalten.

- 1. Fehlerstromschutzschalter einschalten.
- 2. Leitungsschutzschalter einschalten.
- $\rightarrow$  Die Wallbox fährt hoch.
- > LED Standby an der LED-Anzeige leuchtet.

## **LED-Anzeigen an der KOSTAL Wallbox ENECTOR**

# **KOSTAL**

#### **LED-Zustand**

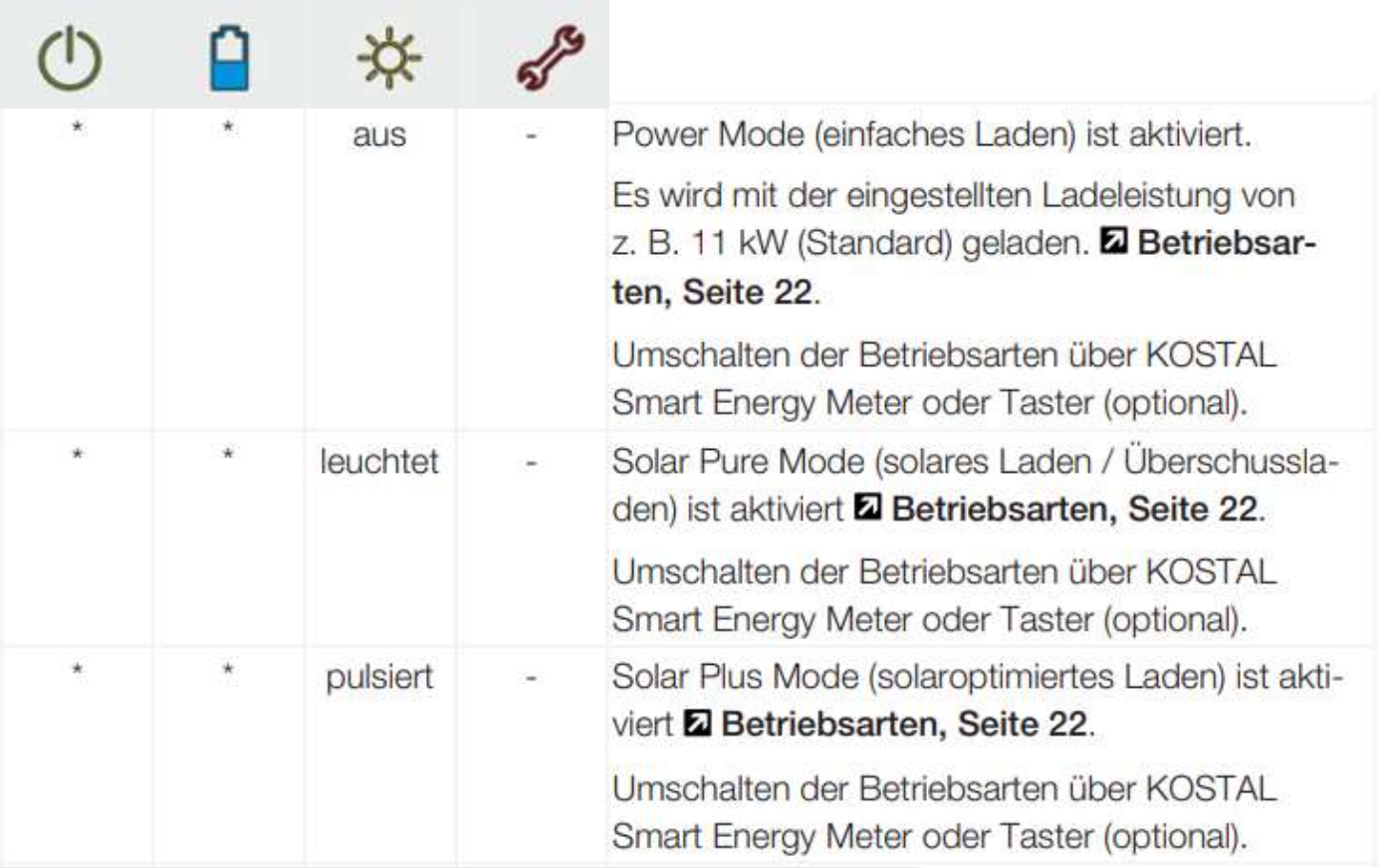

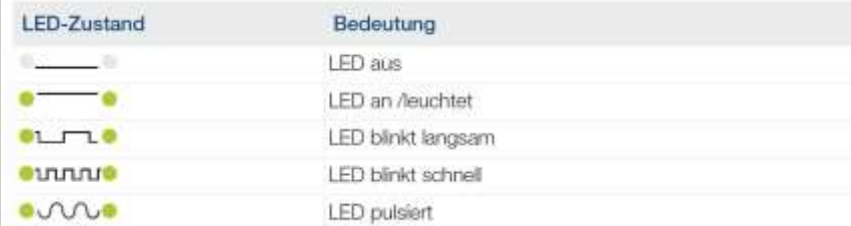

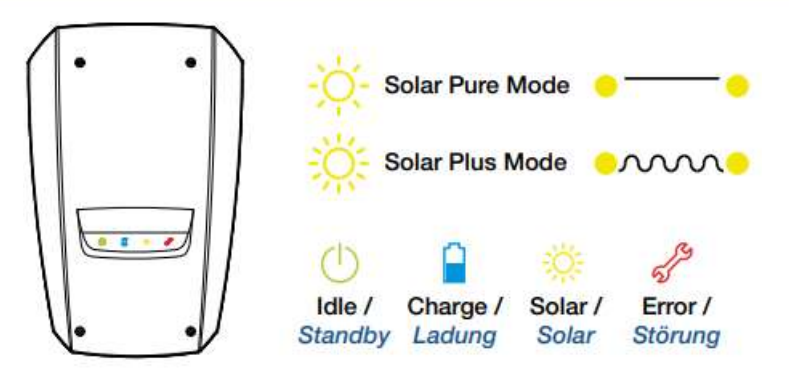

- Die LEDs zeigen den Betriebszustand der Wallbox an.
- **Standby, Ladung, Wartezeit sowie Störung und** werden durch vier Symbole angezeigt.
- **EXA** Zusätzlich kann das Farbschema der LEDs (grün/blau) über die Dip- Schalter der Wallbox bei der Inbetriebnahme eingestellt werden.

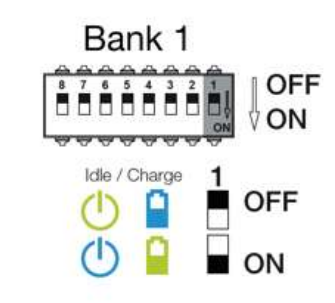

**SOLAR ELECTRIC** 

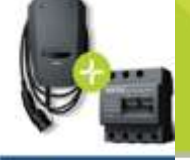

## **ENECTOR + KSEM**

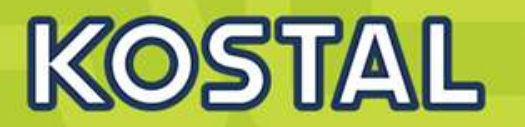

ENECTOR - KOSTAL Smart Energy Motor

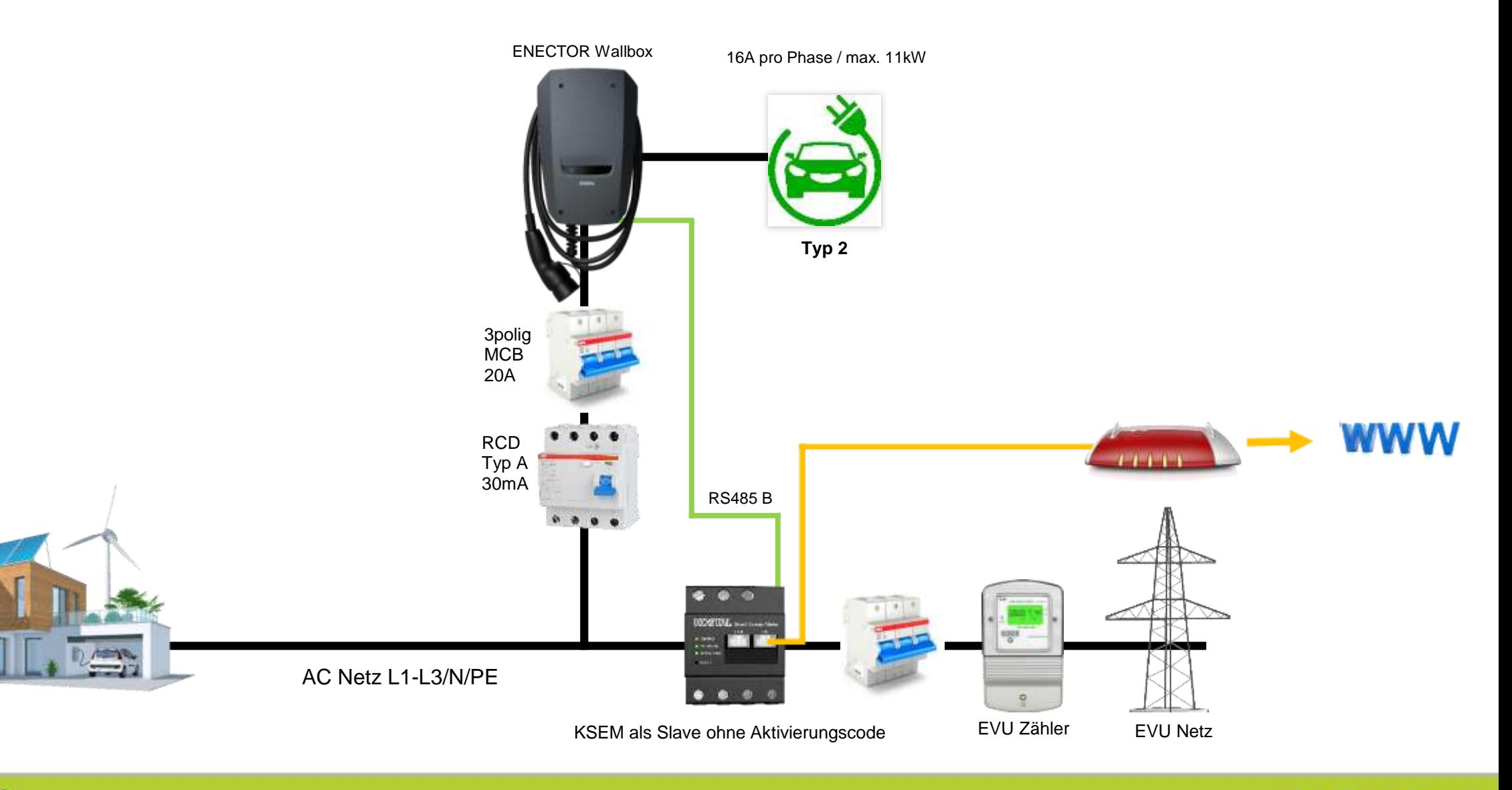

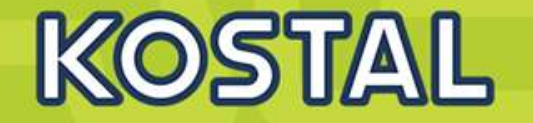

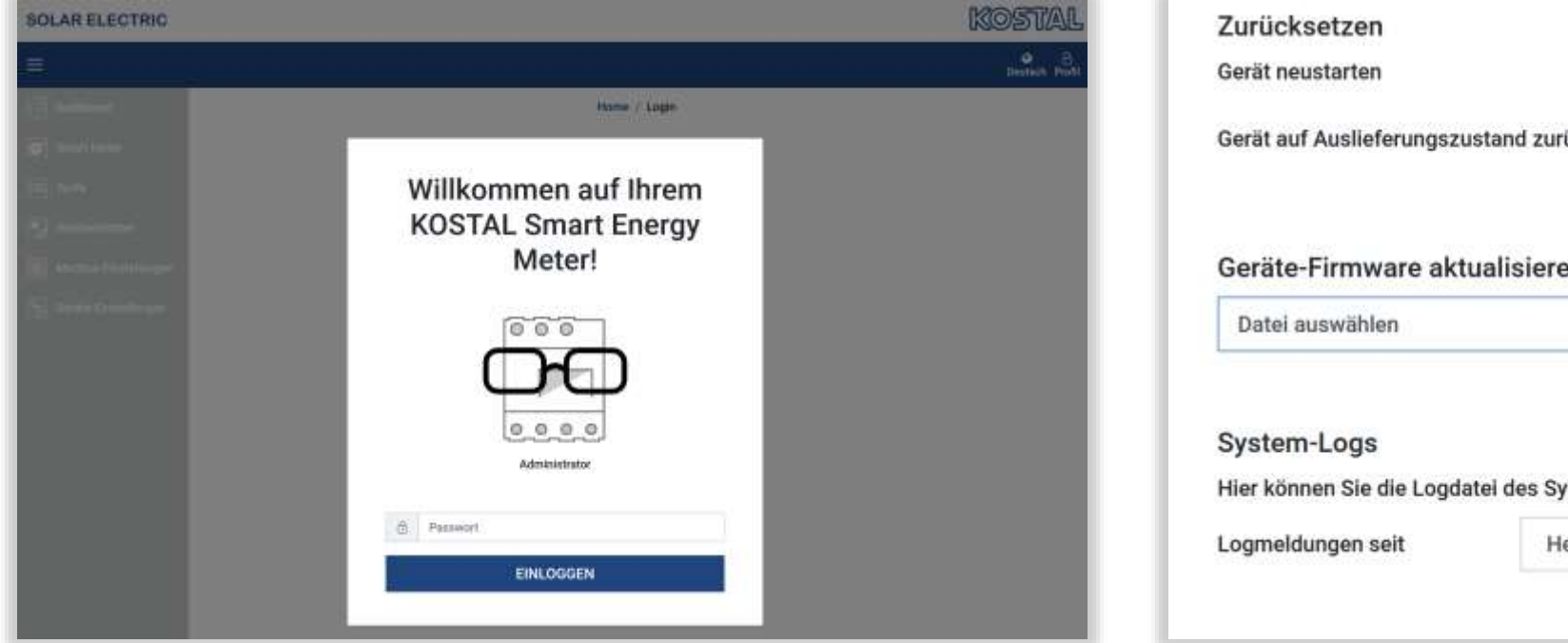

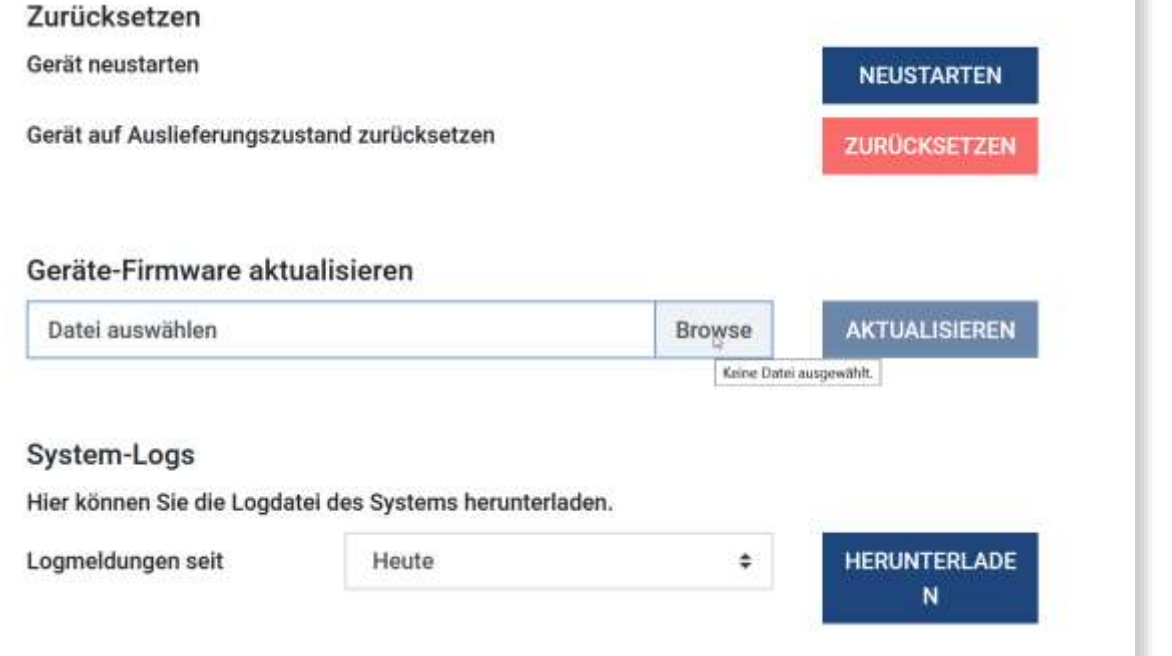

**SOLAR ELECTRIC** 

## **KSEM einrichten: Anzeige Dashboard**

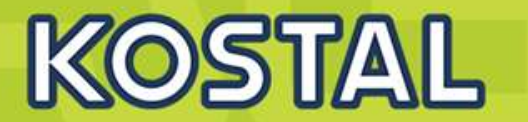

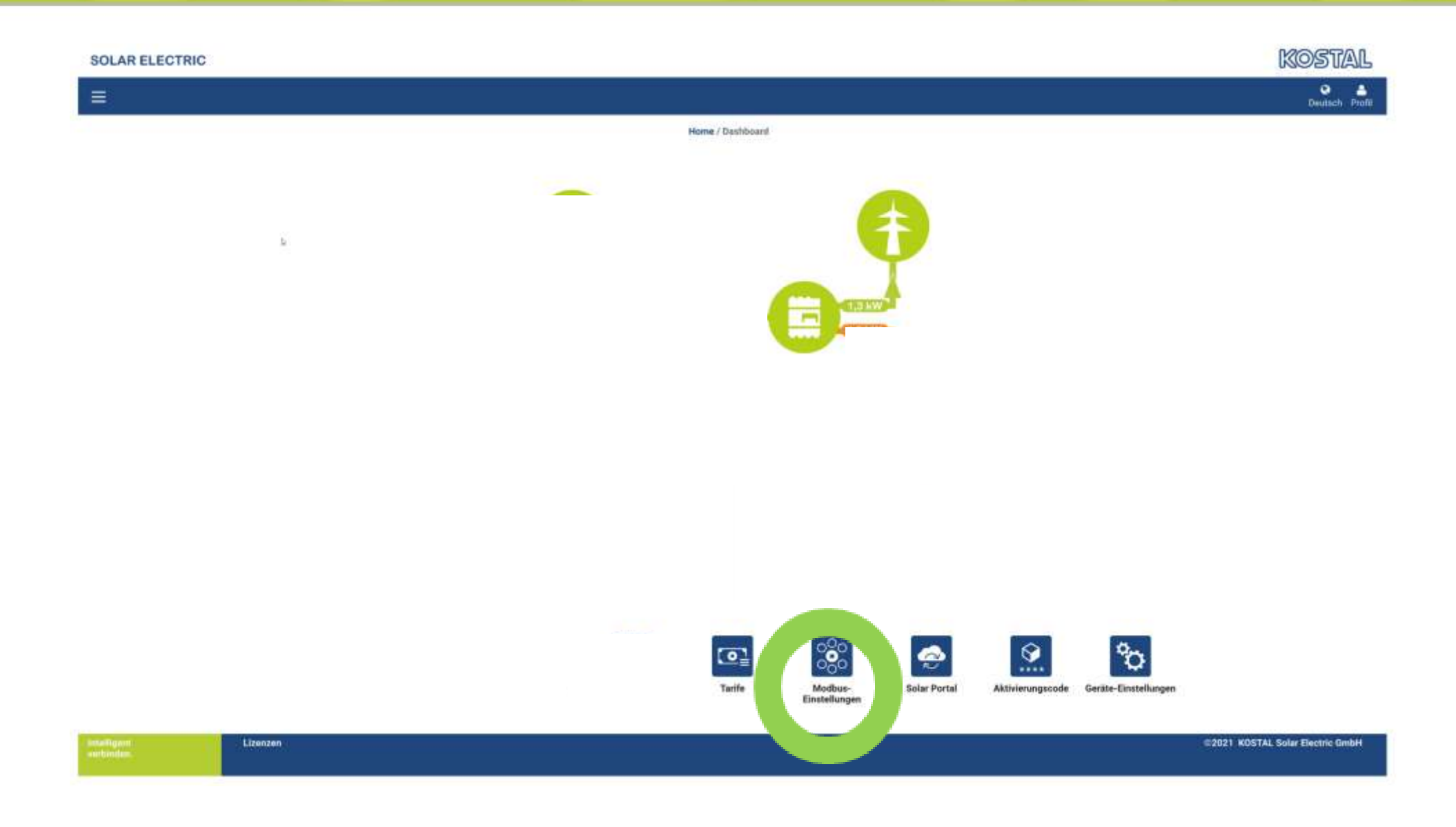

**SOLAR ELECTRIC** 

 $11-22$ 

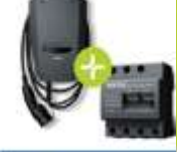

KOSTAL Smart Energy Meter

#### **ENECTOR mit KSEM für Blackout-Schutz einrichten (Enector ist Master)**

Damit der ENECTOR die Daten aus dem KOSTAL Smart Energy Meter auslesen kann, muss die RS485 Schnittstelle im KOSTAL Smart Energy Meter konfiguriert werden.

Im KOSTAL Smart Energy Meter den ENECTOR für die RS485 Schnittstelle (B) einrichten. Dazu folgende Schritte durchführen:

1. Aufruf der Weboberfläche des KOSTAL Smart Energy Meters.

- 2. Aufruf der Modbus-Konfiguration unter Modbus-Einstellungen.
- 3. Schnittstelle RS485 B aktivieren.

4. Unter Voreinstellungen den Wert Benutzerdefiniert auswählen und folgende Einstellungen unter Erweitert vornehmen.

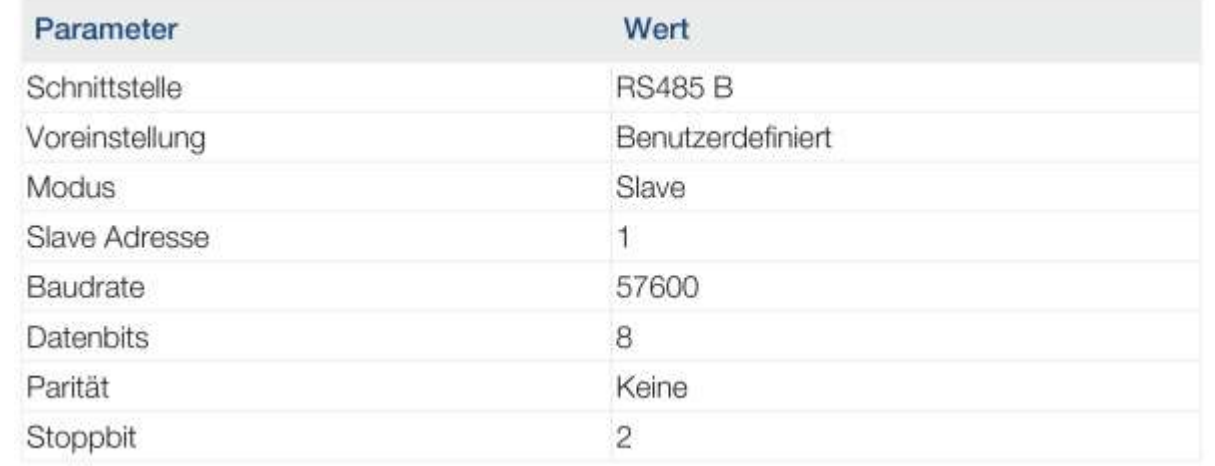

**KOSTAL** 

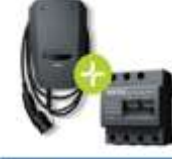

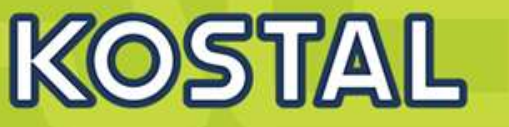

KOSTAL Smart Energ Motor

#### ENECTOR als **Master:**

Die **Wallbox arbeitet als Master** und liest somit Daten oder Steuerinformationen von einem verbundenem Energiezähler/Manager.

Wenn ein anderer freigegebener Energiezähler oder ein KSEM (ohne Aktivierungscode mit der Wallbox verbunden ist, kann dieser zur Netzüberwachung (Blackoutschutz) verwendet werden. Die Wallbox (Master) erhält die Informationen via RS485 vom Smart Meter (Energiezähler) Slave.

Einstellungen am **Enector (Master)** über Dip Schalter>>> Slave Modbus RTU off.

Einstellungen am **KSEM (Slave)** Schnittstelle B aktivieren.

#### **Slave-Funktion der Schnittstelle RS485 B wird aktiviert.**

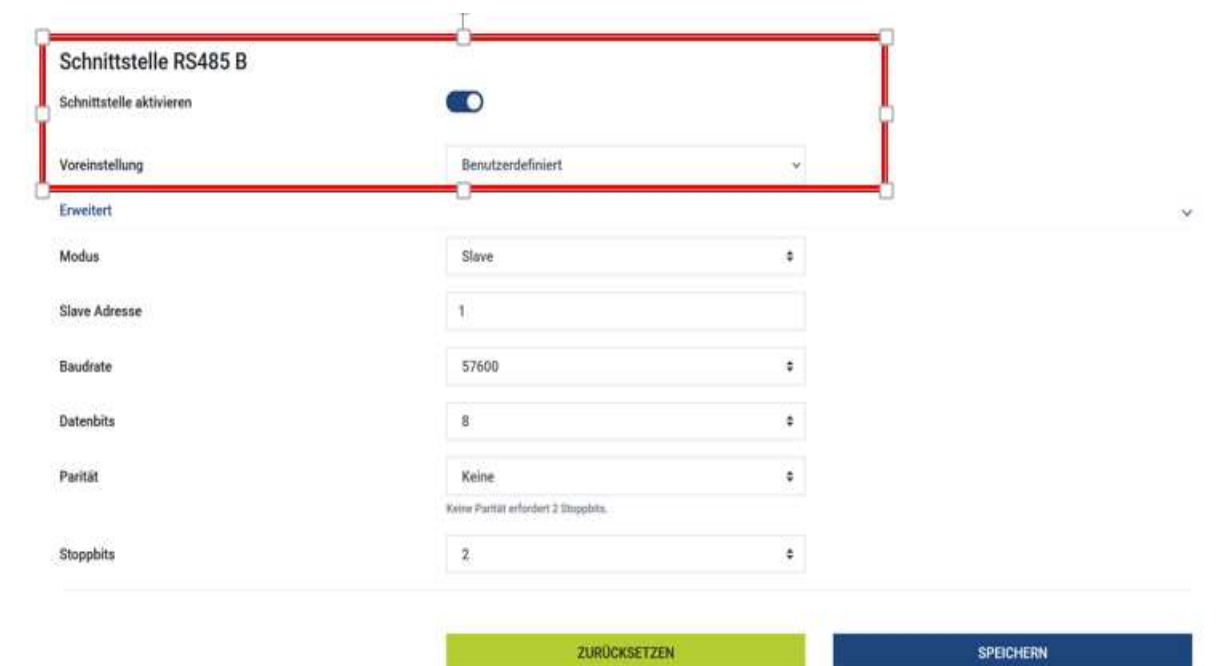

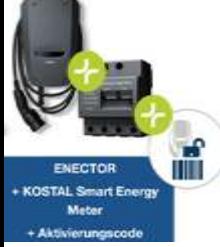

#### **ENECTOR + KSEM + Aktivierungscode**

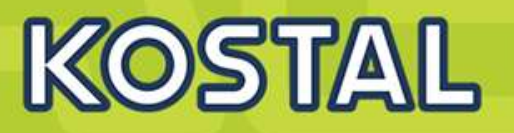

Monitoring über das KOSTAL Solar Portal und der KOSTAL App. Solar Module Zusätzlich können im lokalem Netzwerk über die App die Lademodi ENECTOR Wallbox über die Mobile Ansicht des KSEM ausgewählt werden. PLENTICORE plus **PLENTICORE plus ENECTOR Wallbox** 3 x 16A / max. 11kW Optional können die einzelnen Modi auch über den Taster in der ENECTOR Wallbox ausgewählt werden.DC +/-- Ü more.  $\equiv$ **Barbara** (1983) Welbur Ladevingend RS485 LAN Walibox Lademodus ö ۵ ⊛ Louis Monte training RS485 A **Typ 2** Typ 2  $\circledcirc$ Vergüter ø DC +/-- 商 **Sup Sud Stop** down \$1.4 May **BBY Fels**  $-9 - 0$ stressed to assumption Walbox-Lietung 10.5 kWH 3polig 3polig  $-0.1$   $M_{11}$   $-11$ IN in 25 km **MCB** BYD Battery-Box Premium **MCB** HVS / HVM ???A 20A LAN **WWW** LAN pagangangan RCD **Router** Typ A Internet Zugang 30mA RS485 B RS485 A **B**  $\bullet$ **SECTIVE** n a AC Netz L1-L3/N/PE  $\bullet$  $\overline{\mathbf{Q}}$ KSEM als Master mit Aktivierungscode EVU Zähler EVU Netz

**SOLAR ELECTRIC** 

 $0 - 22x - 78$ 

## **Wallbox im KSEM einrichten: Aktivierungscode eingeben**

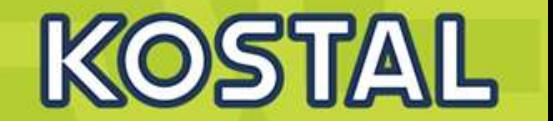

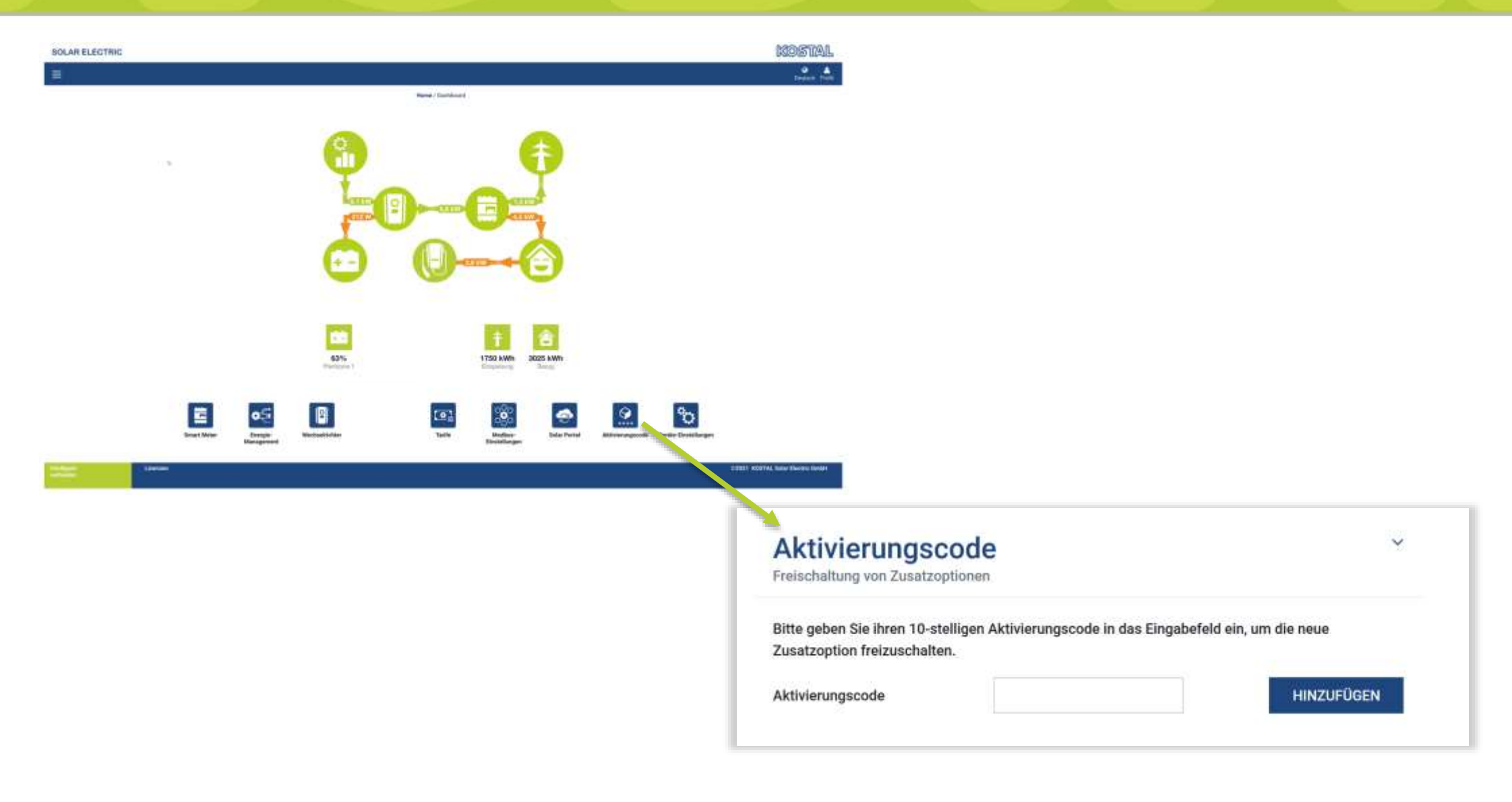

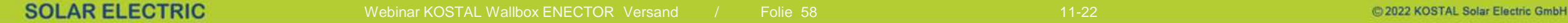

## **Wallbox KSEM einrichten: Anzeige Dashboard mit ENECTOR Wallbox**

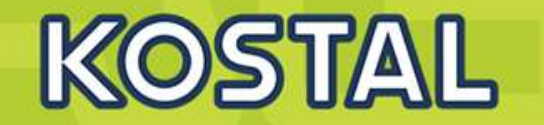

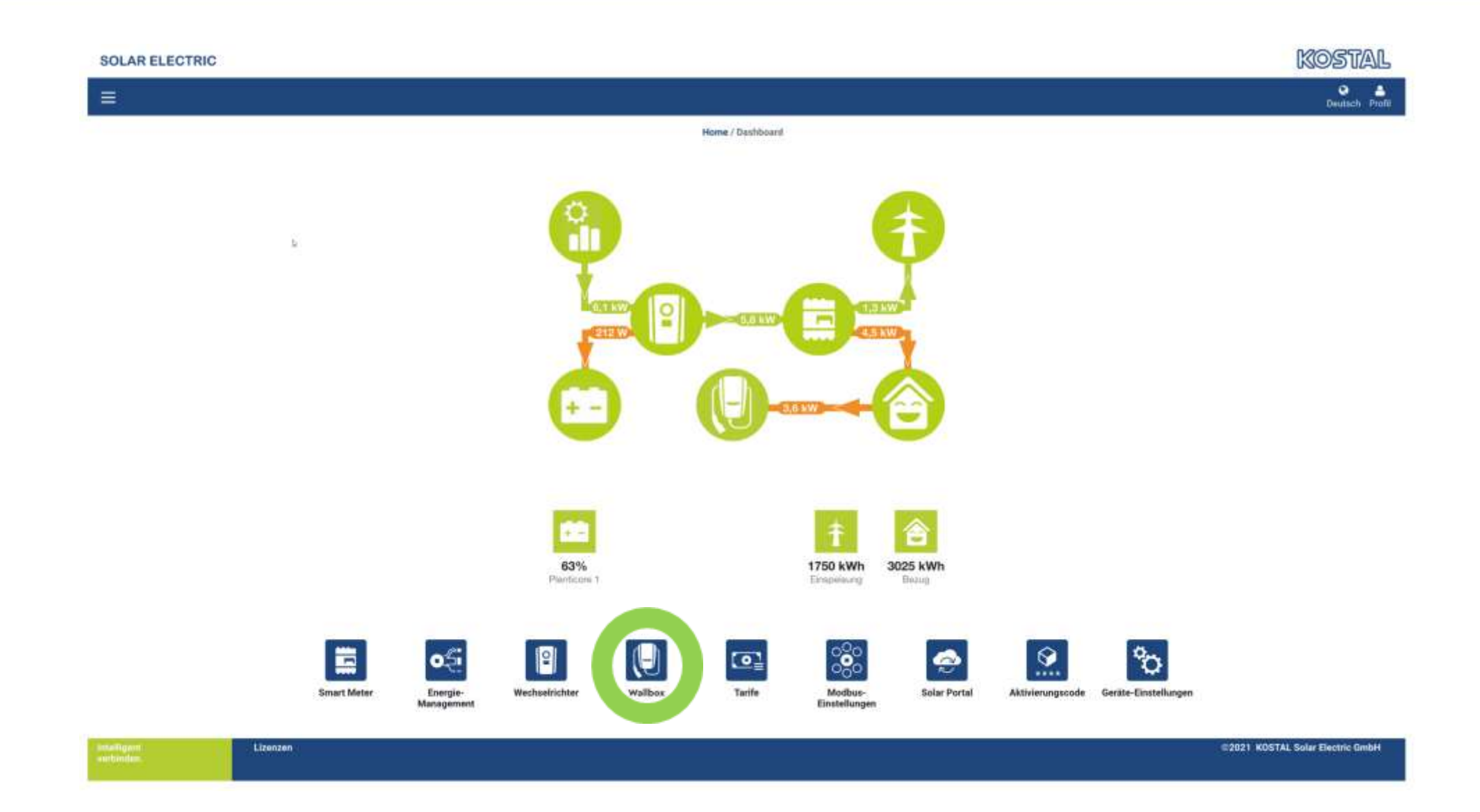

**SOLAR ELECTRIC** 

## **Wallbox im KSEM einrichten: Einfügen der Wallbox als Device im KSEM**

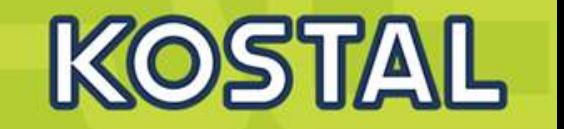

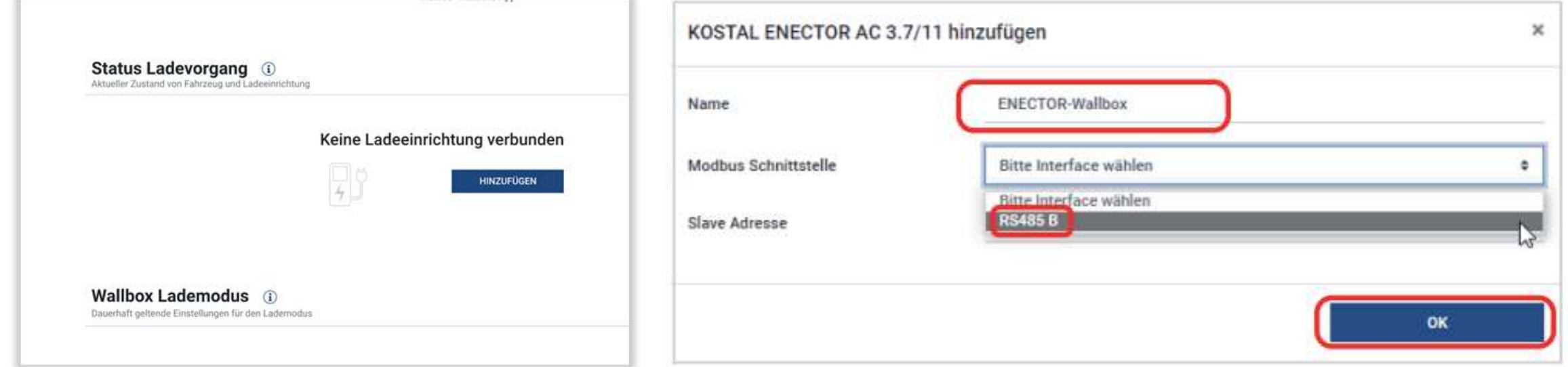

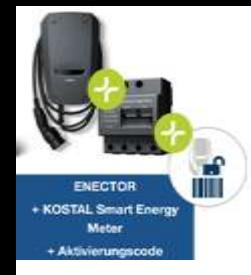

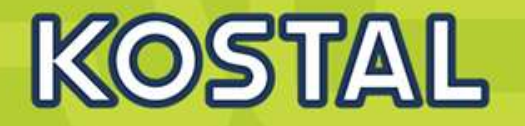

#### ENECTOR als **Slave:**

Die **Wallbox arbeitet als Slave** und empfängt somit Daten oder Steuerinformationen von einem verbundenem Energiezähler/Manager.

Wenn ein KOSTAL Smart Energy Meter (KSEM) im Hausnetz verbaut ist und die Wallbox über einen Aktivierungscode im KSEM aktiviert wurde, ist die Wallbox immer als **Slave** einzurichten.

Der KSEM ist in diesem Fall der **Master** und steuert die Wallbox z. B. für den Solar Pure Mode (PV Überschussladen) und Solar Power Mode (Solar optimiertes Laden).

Einstellungen am **Enector (Slave)** über Dip Schalter>>> Slave Modbus RTU off.

Einstellungen am **KSEM ( Master)** Schnittstelle B deaktivieren und , Enector hinzufügen .

#### **Slave-Funktion der Schnittstelle RS485 B wird deaktiviert.**

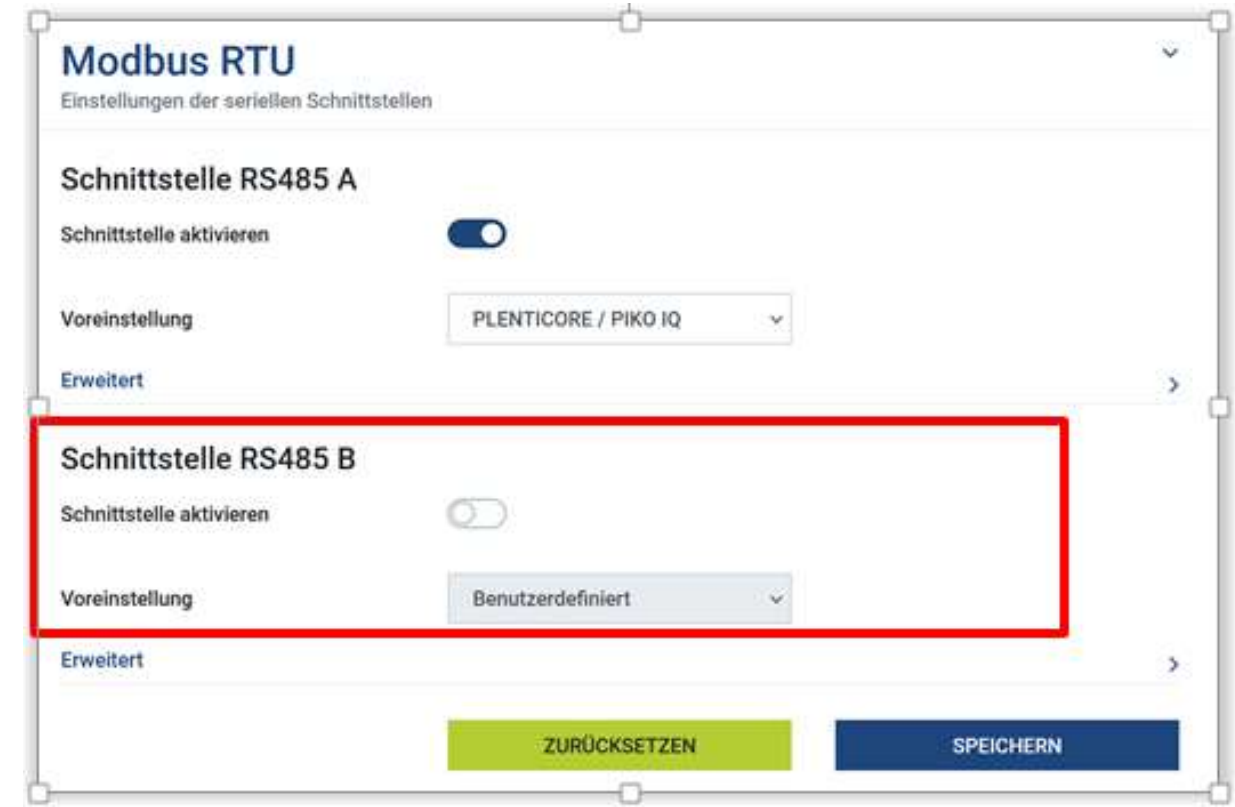

#### **Wallbox im KSEM einrichten: KOSTAL Solar Portal aktivieren / Zeitzone und NTP einstellen**

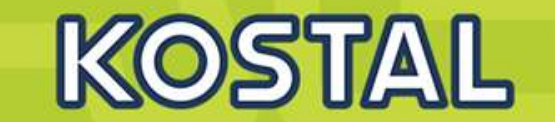

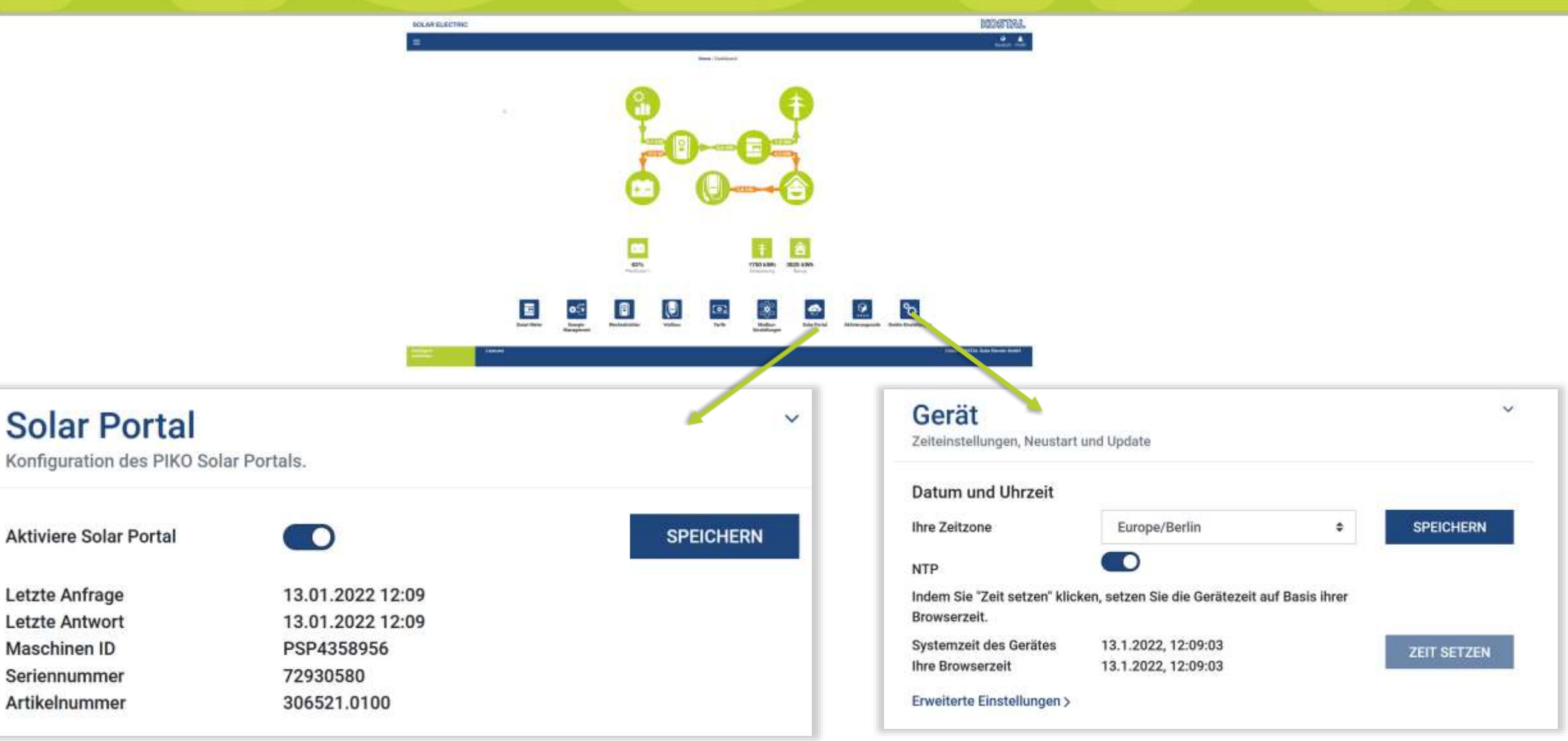

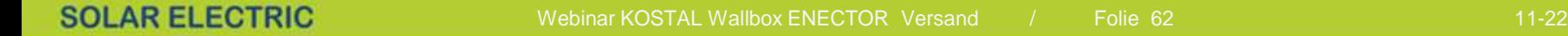

Maschinen ID

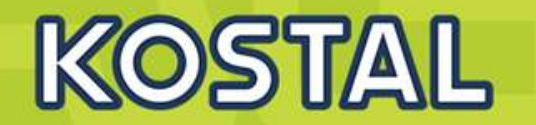

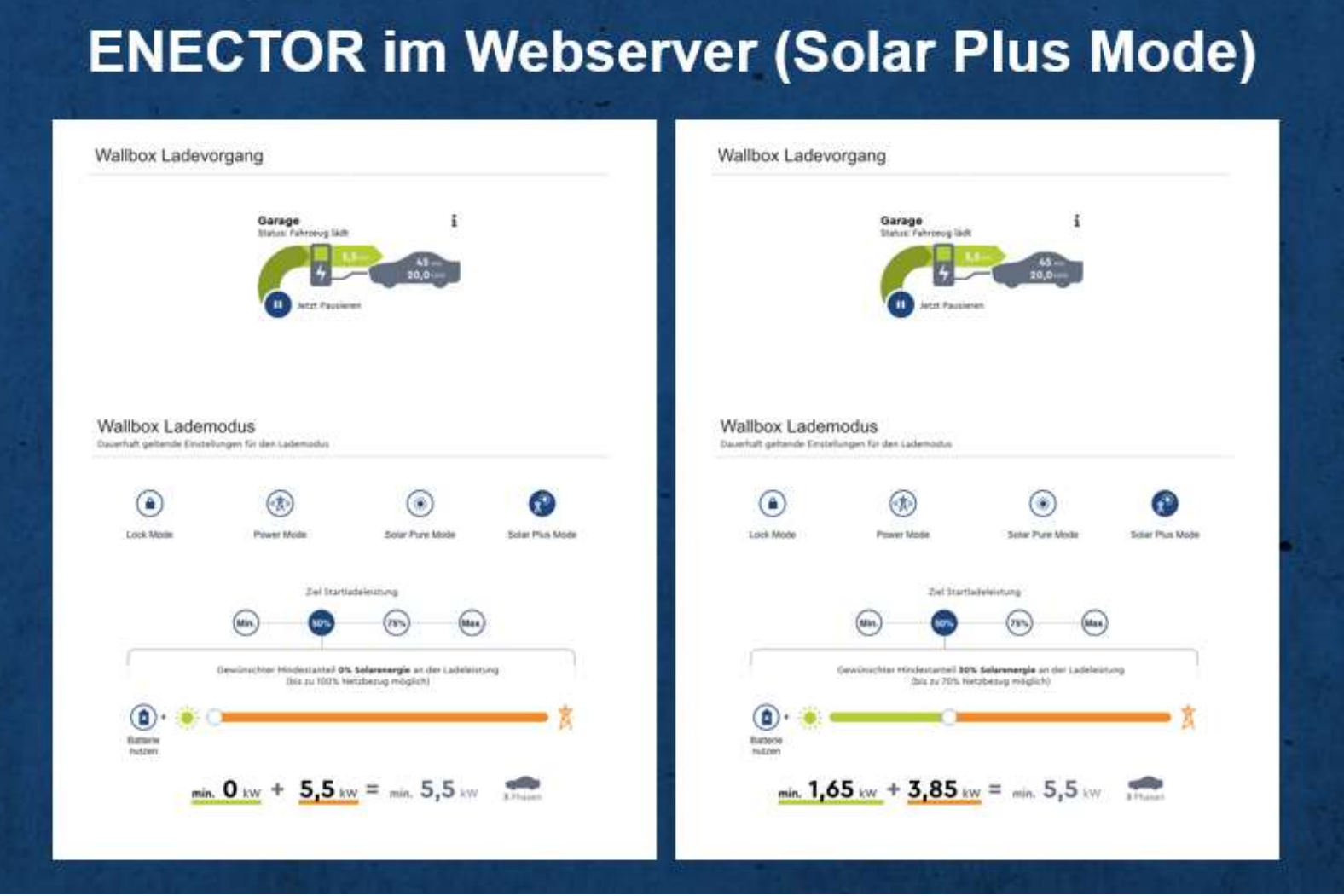

**SOLAR ELECTRIC** 

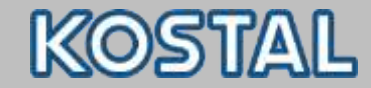

## **KOSTAL Solar Portal**

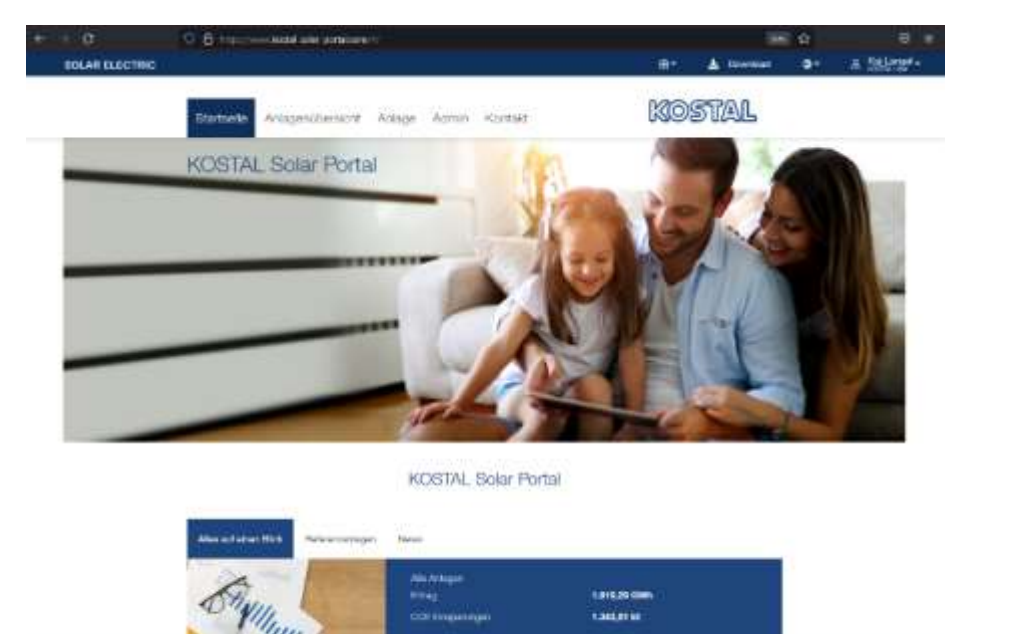

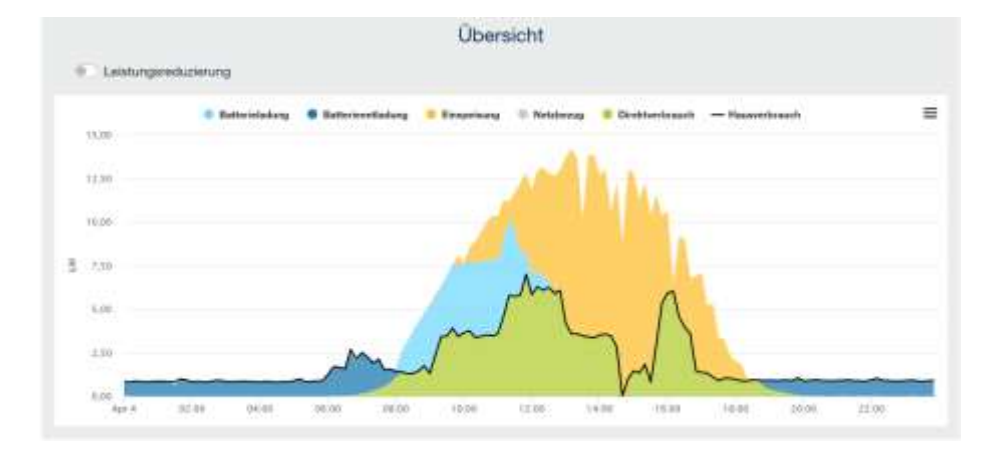

[www.kostal-solar-portal.com](http://www.kostal-solar-portal.com/)

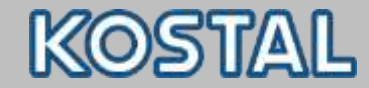

## **KOSTAL Solar Portal - KSEM**

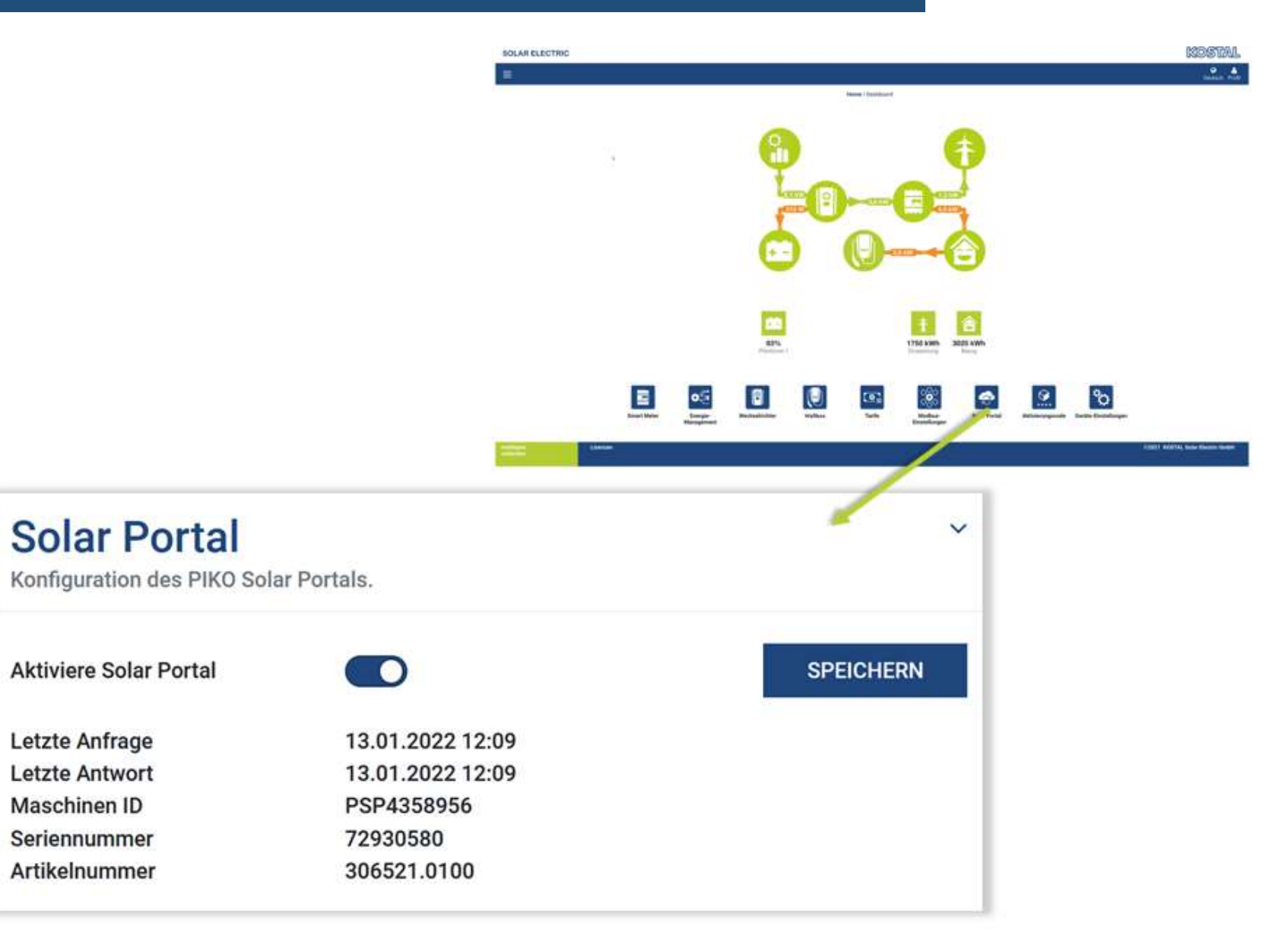

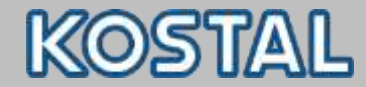

## **KOSTAL Solar Portal**

## Anlagenübersicht: Neue Anlage anlegen

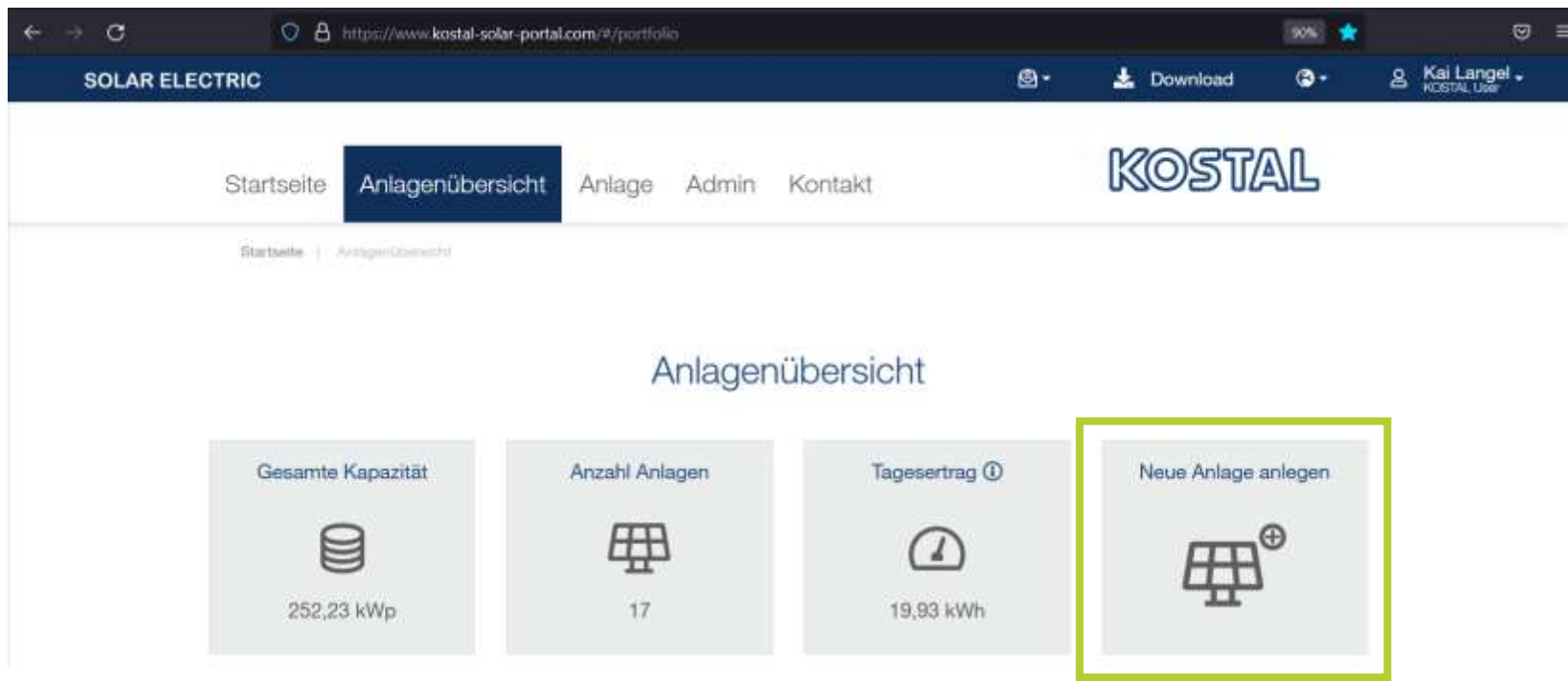

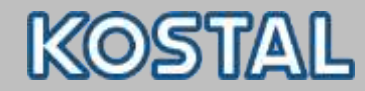

√

Fertib.

## **KOSTAL Solar Portal**

Standart \*

**Pullaton** 

NUS

#### Neue Anlage anlegen

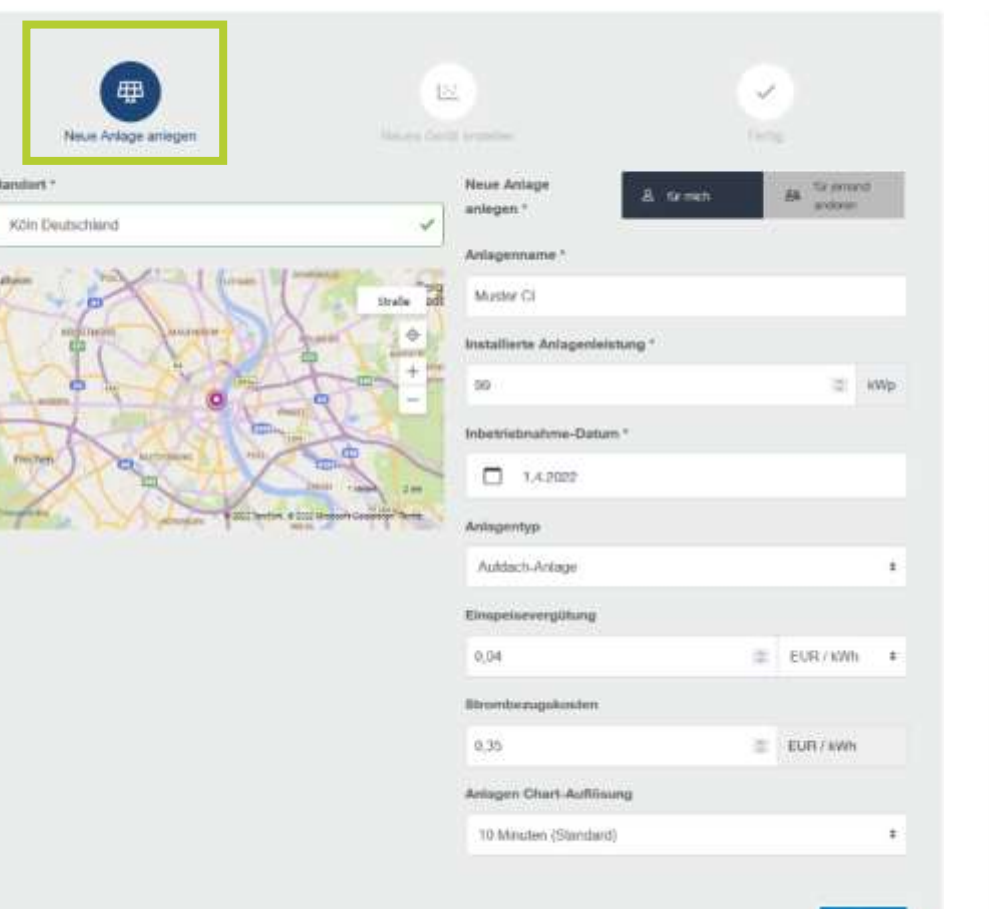

#### Neues Gerät erstellen

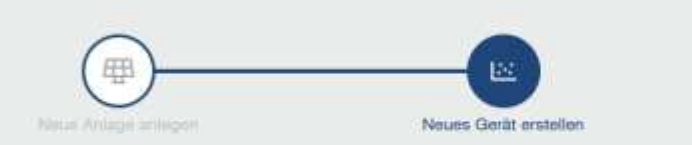

#### **EB** Muster CI

Bitte fügen sie die Referenzen für das Gerät ein, das Sie anlegen möchten.

Wenn sie auf Erstellen klicken, erstellen Sie Ihre Anlage und das Gerät.

Sie können aber such fortfahren, ohne ein Gerät anzulegen. Klicken Sie dazu auf Erstellen ohne Gerät.

Artikelnummer

Seriennummer

Zurück

1 Bitte beachten Sie, dass Ihr Gerät zuerst für die

Datenverbindung konfiguriert sein muss, bevor Sie die

Anmeldung im Portal durchführen können.

KOSTAL Solar Portal Handbuch

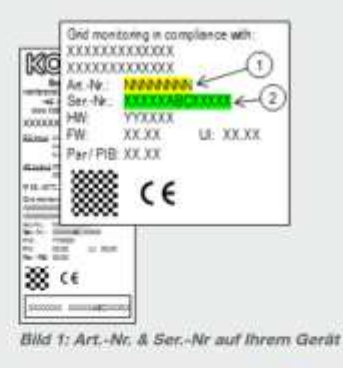

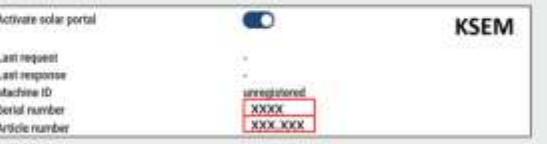

Bild 2: Art.-Nr. & Sr.-Nr. auf Ihrem KSEM

Erstellen ohne Gerät Erstellen

connections.

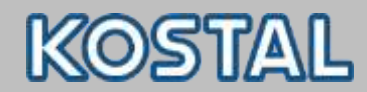

## **Nutzer / Nutzerrolle**

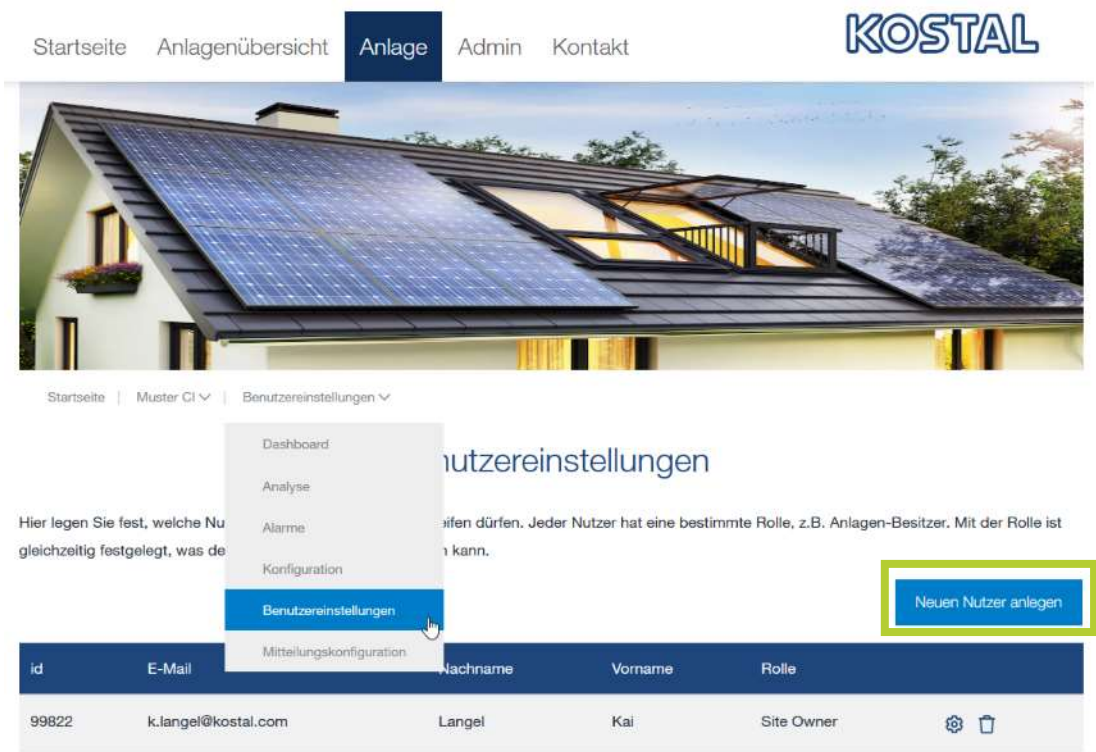

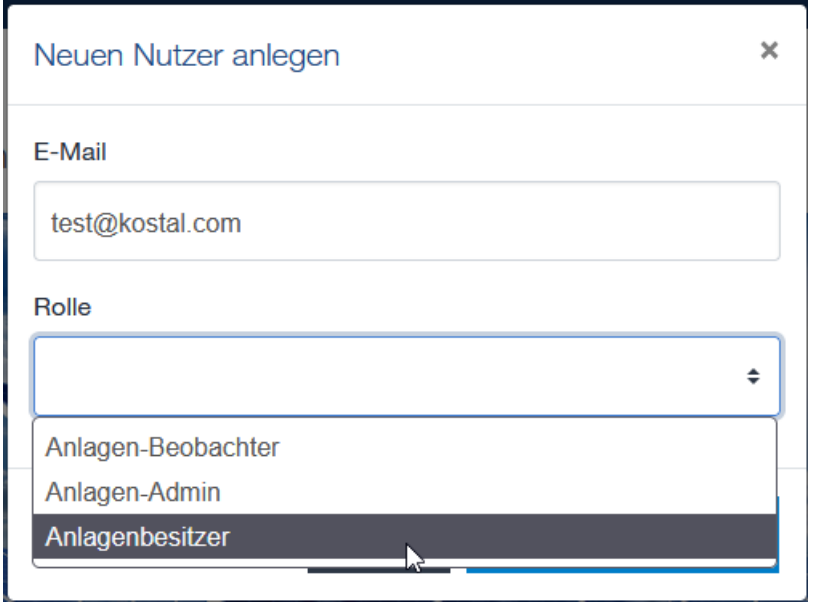

connections.

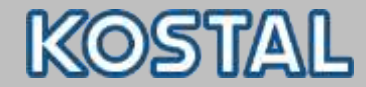

## **Einrichtung KOSTAL Solar Portal**

#### **Youtube Video Tutorials**

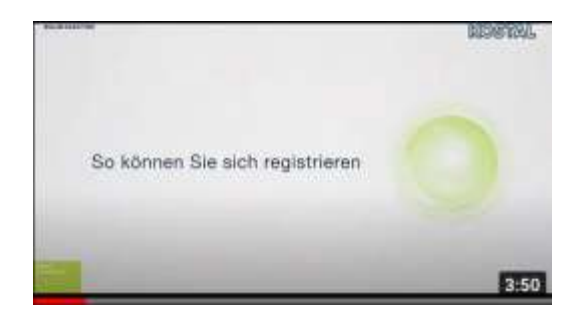

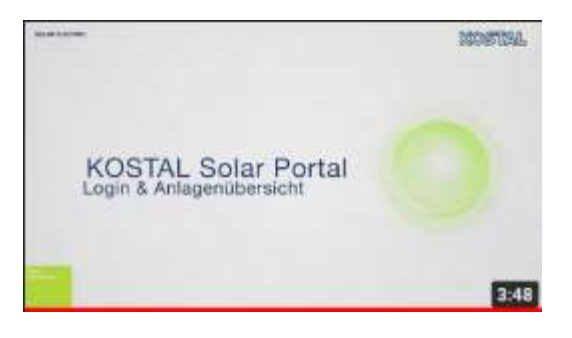

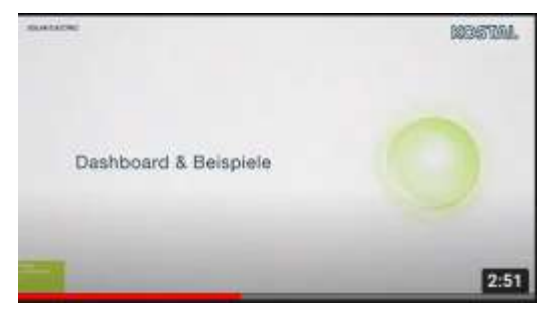

## [Teil 1: Registrierung und Erstanmeldung](https://www.youtube.com/watch?v=4JpkNmd-Pow)

#### [Teil 2: Login & neue Anlage anlegen](https://www.youtube.com/watch?v=R5FbdtX4USo)

[Teil 3: Dashboard & Beispiele](https://www.youtube.com/watch?v=DFJ5LYaHDRI&t=75s)

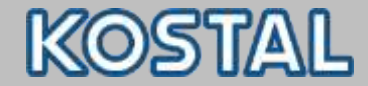

#### **ENECTOR im KOSTAL Portal**

## **NEU: ENECTOR im KOSTAL Solar Portal**

 $\blacksquare$ 

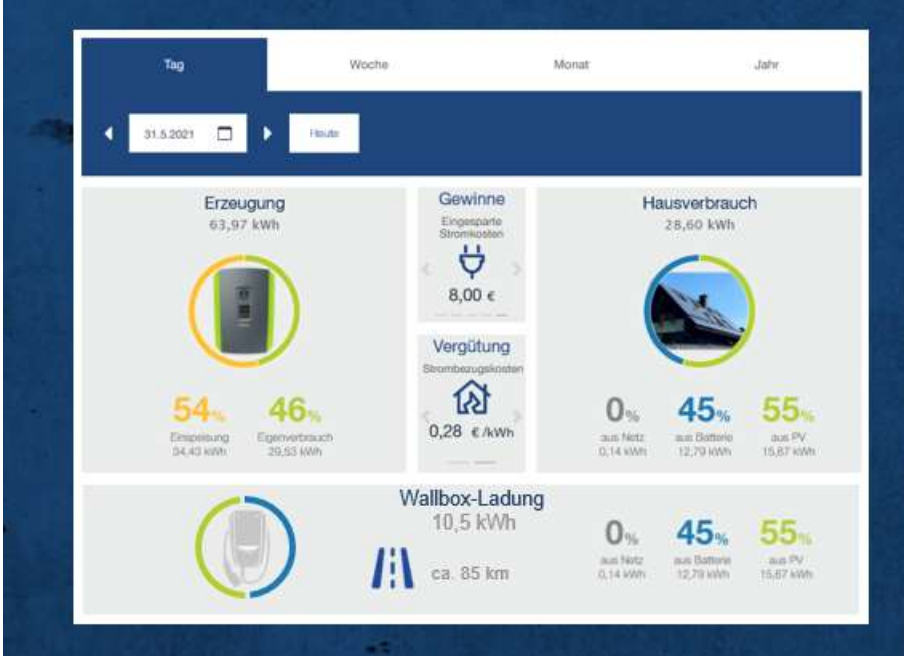

KOSTAL Solar Portal mit übersichtlicher Darstellung von Energie-Erzeugung, Hausverbrauch und neu Wallbox-Ladung aus PV, Netz und Batterie.

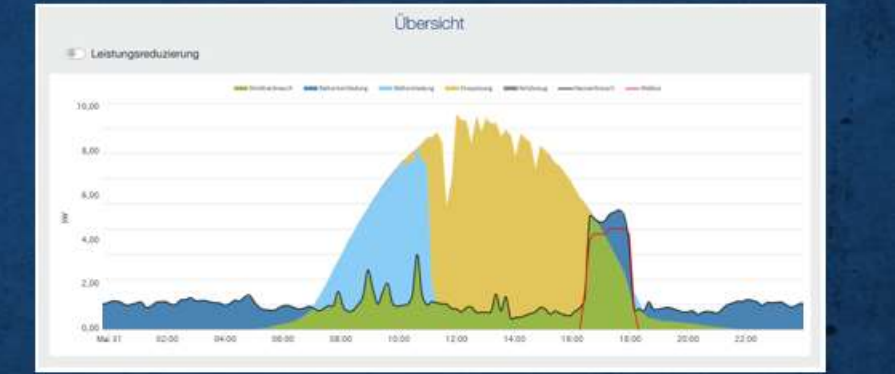

KOSTAL Solar Portal mit übersichtlicher Darstellung von Energie-Erzeugung, Hausverbrauch und neu Wallbox-Ladung aus PV, Netz und Batterie.

connections.

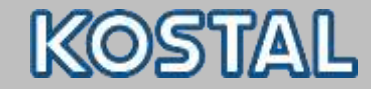

 $(\mathbb{R})$ 

 $\overline{\mathbf{c}}$ 

## **KOSTAL Tools**

**KOSTAL Solar App** inklusive ProApp-Funktion

- Verfügbar iOS, [LINK](https://apps.apple.com/de/app/kostal-solar-app/id1451610122)
- **Verfügbar Android, [LINK](https://play.google.com/store/apps/details?id=com.kostal.solarapp.android)**
- **Mobile Version zum Anlagenmonitoring**

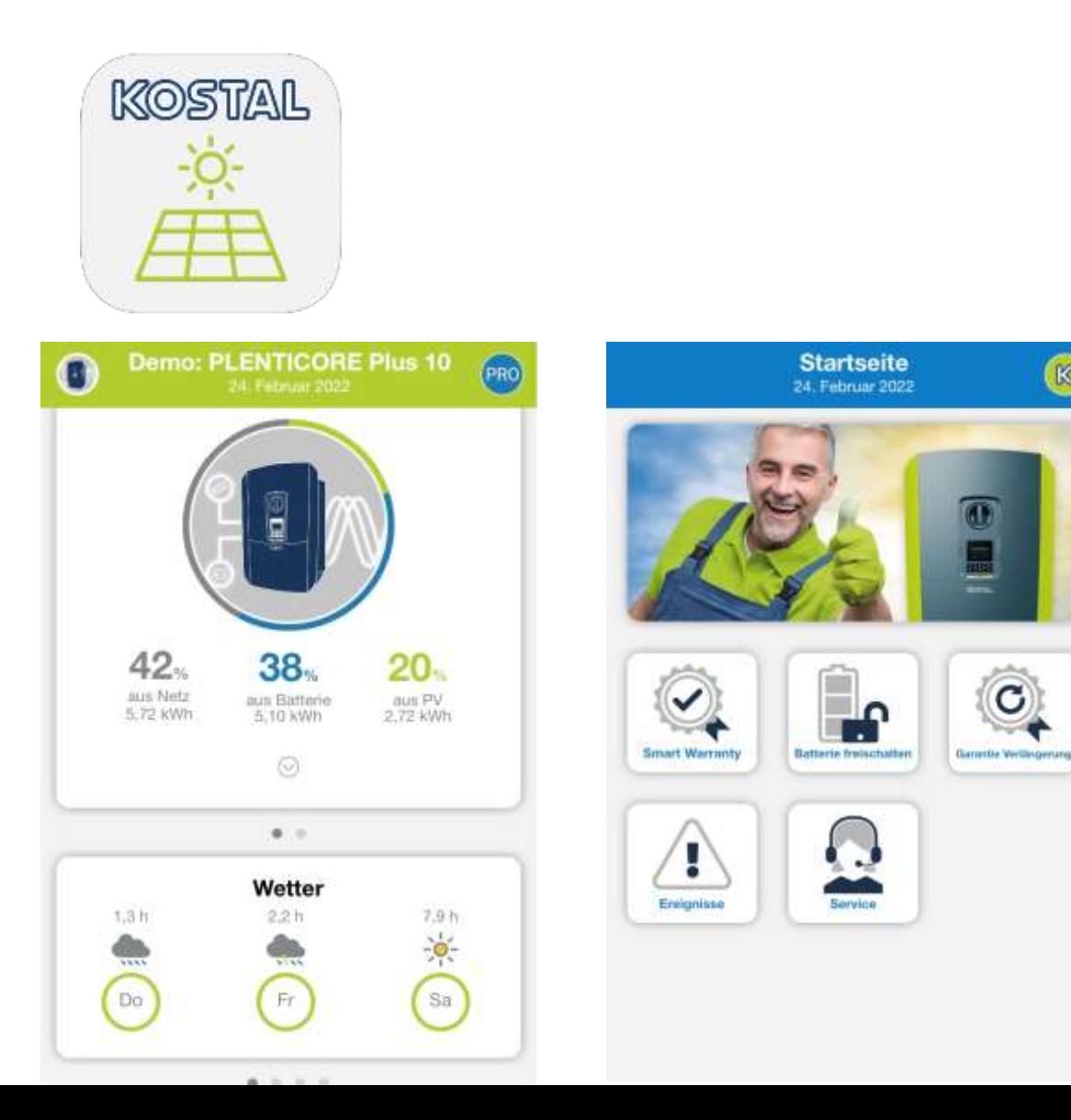

connections.

## **ENECTOR - Neu in der KOSTAL Solar App**

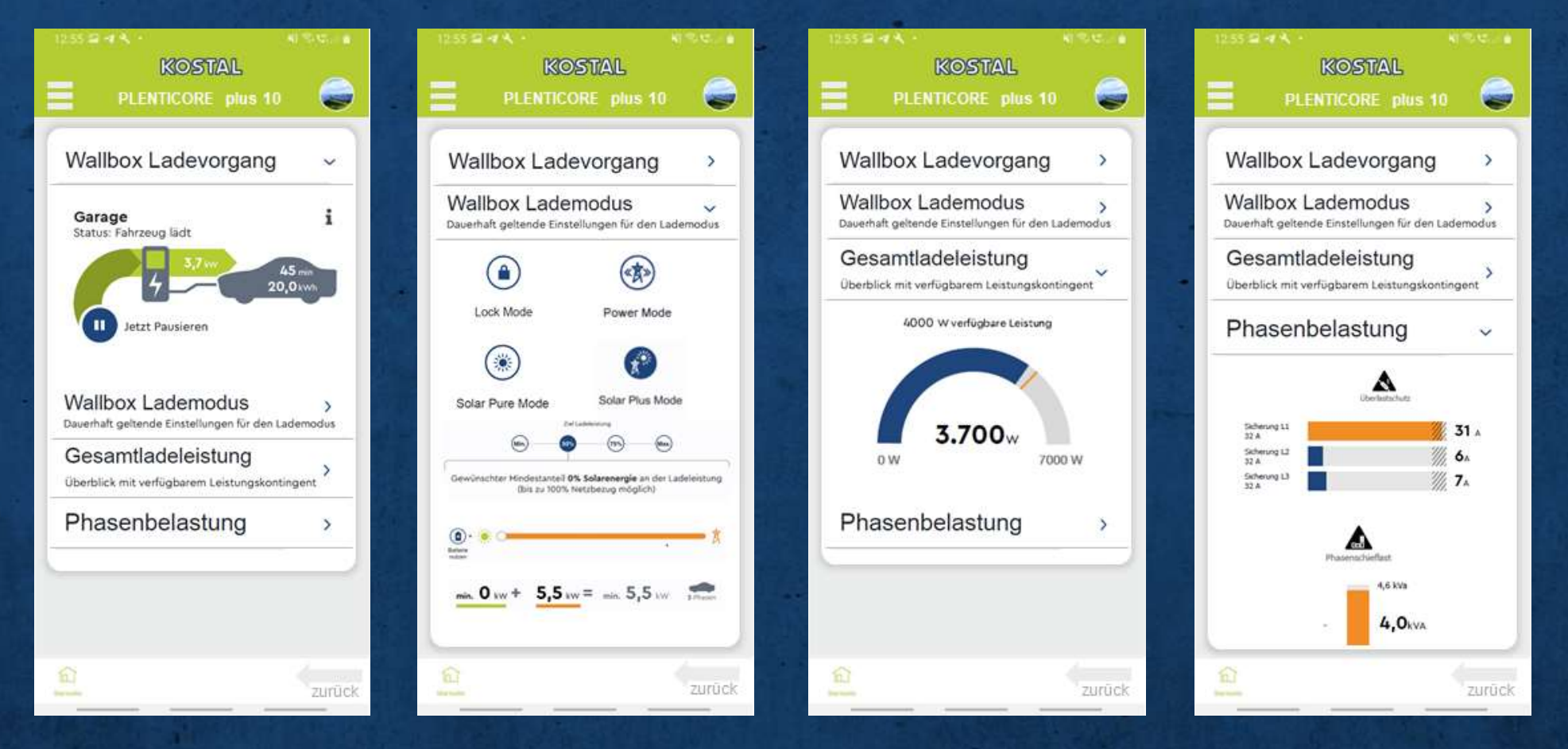
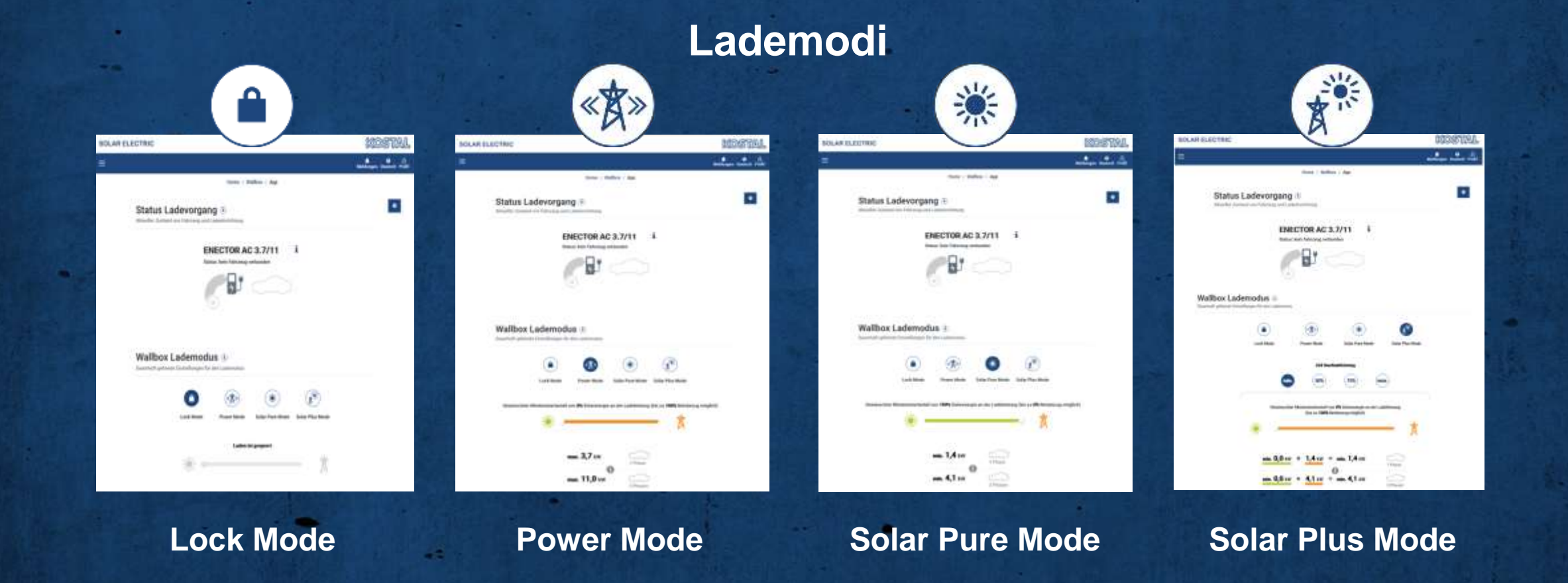

.

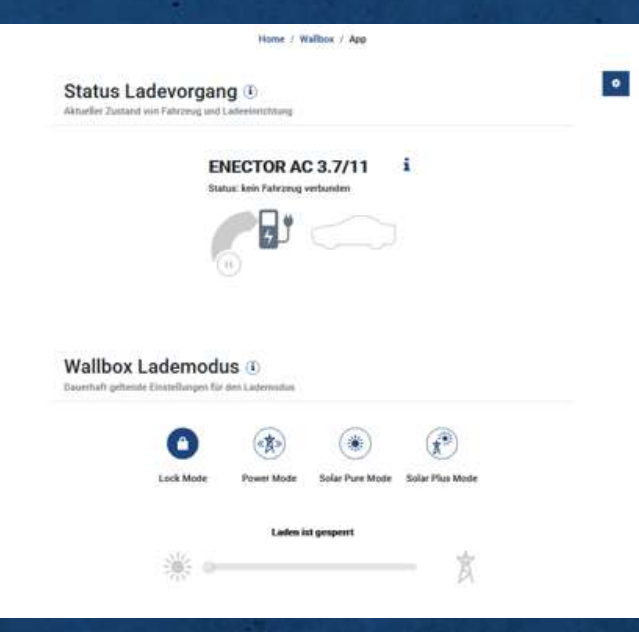

# **Lock Mode**

Im Lock Mode kann die Nutzung der Wallbox gesperrt werden

#### **→ Volle Kontrolle**

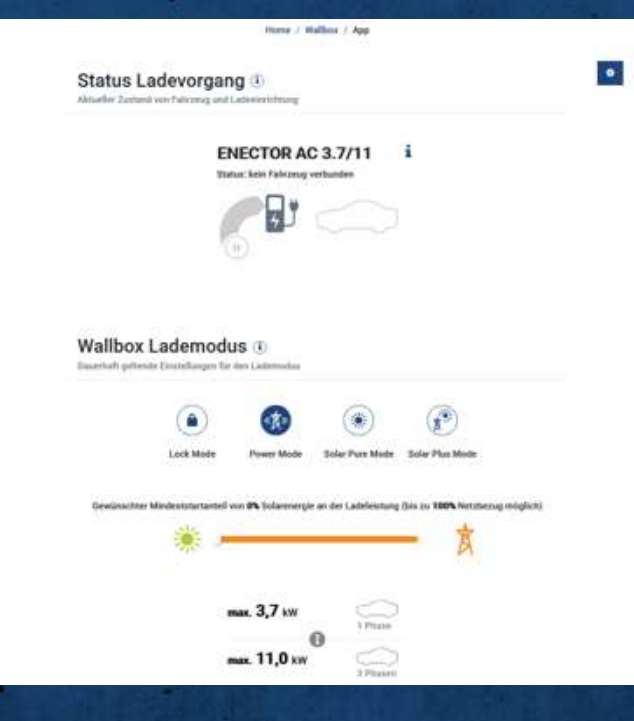

## **《 Power Mode**

Im Power Mode wird das Fahrzeug mit der maximal möglichen Leistung geladen

- **Bei einem einphasigen Fahrzeug bis zu 3,7 kW**
- **Bei einem dreiphasigen Fahrzeug bis zu 11 kW**

**Volle Leistung, schnell Laden!**

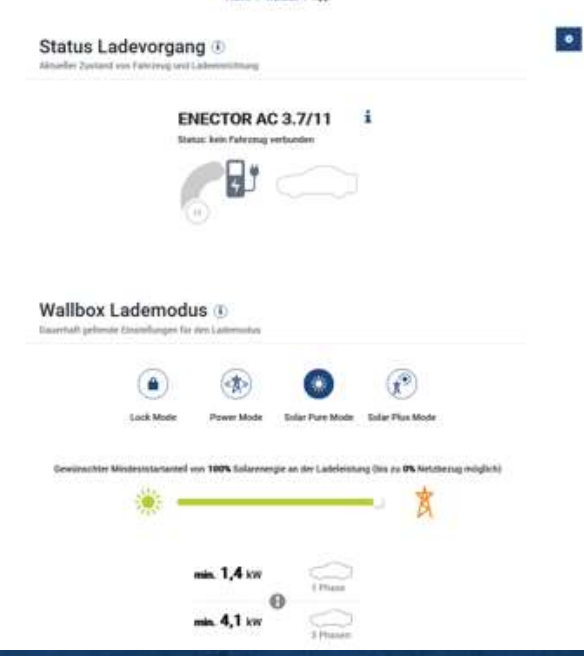

Home / Wallbox / Ab

## **Solar Pure Mode**

Bei dem Solar Pure Mode wird ausschließlich Energie aus einer PV-Anlage zur Ladung Ihres E-Fahrzeuges genutzt

Falls eine Batterie angeschlossen ist kann diese Leistung zusätzlich genutzt werden

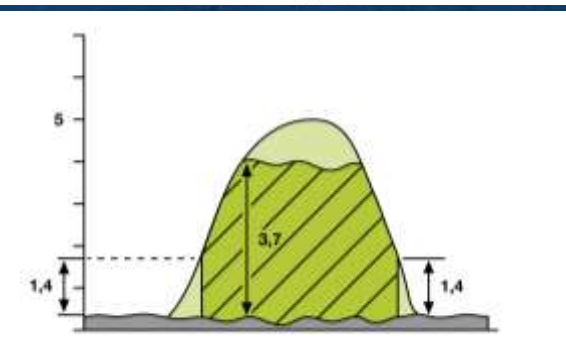

**Überschuss Laden, nur mit grünen Eigenstrom!**

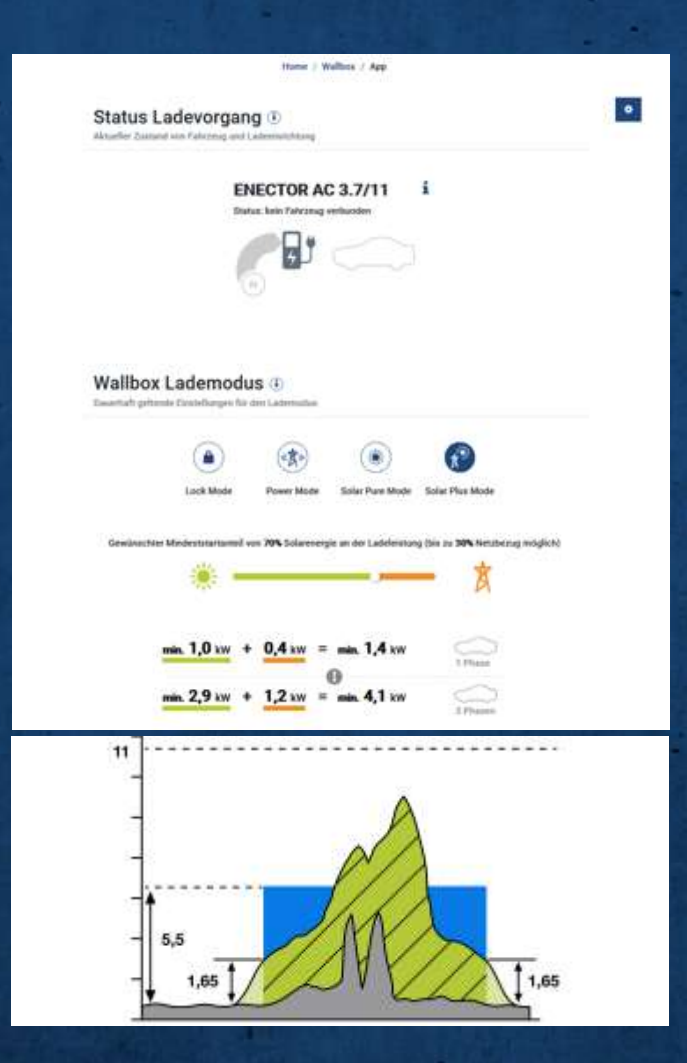

# **Solar Plus Mode**

Das E-Fahrzeug wird immer mit einer eingestellten minimalen Leistung geladen.

Bei PV-Überschuss am Netzanschlusspunkt, wird diese minimale Leistung durch die PV ersetzt und auf den Überschuss erhöht.

Ein Mindestanteil an PV-Überschuss zum Ladestart kann optional eingestellt werden.

→ PV kann die Leistung erhöhen → Optional - Immer mit einem Teil eigenem Grünstrom laden

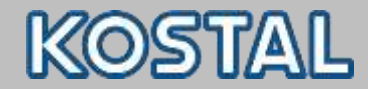

- Kostenfreie Aktivierung (Smart Warranty)
	- Kann innerhalb der ersten 6 Monate nach Inbetriebnahme aktiviert werden
	- Für folgende KOSTAL-Produkte erhältlich:
		- KOSTAL Wechselrichter
			- WR 1,5 bis 20 kW =  $> 10$  Jahre ab dem 6. Betriebsjahr = Materialgarantie
			- $W = WR$  ab 21 kW =  $>$  5 Jahre

### **KOSTAL Wallbox (ENECTOR) (5 Jahre)**

- Eine weitere Voraussetzung ist die Anmeldung der Anlage im KOSTAL Solar Portal.
- **ELINK [Smart Warranty](https://shop.kostal-solar-electric.com/de/warranty-extension/smart-warranty.html)**

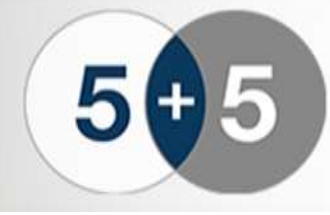

**Smart Warranty plus** Für alle Wechselrichter bis 20 kW

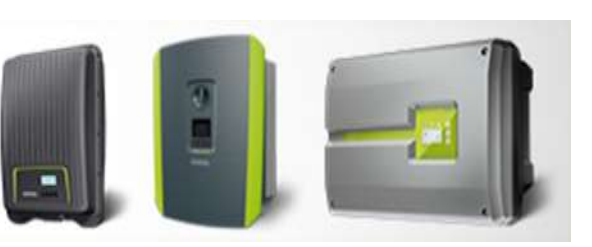

connections.

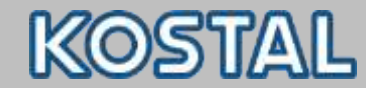

#### **Smart Warranty Aktivierung**

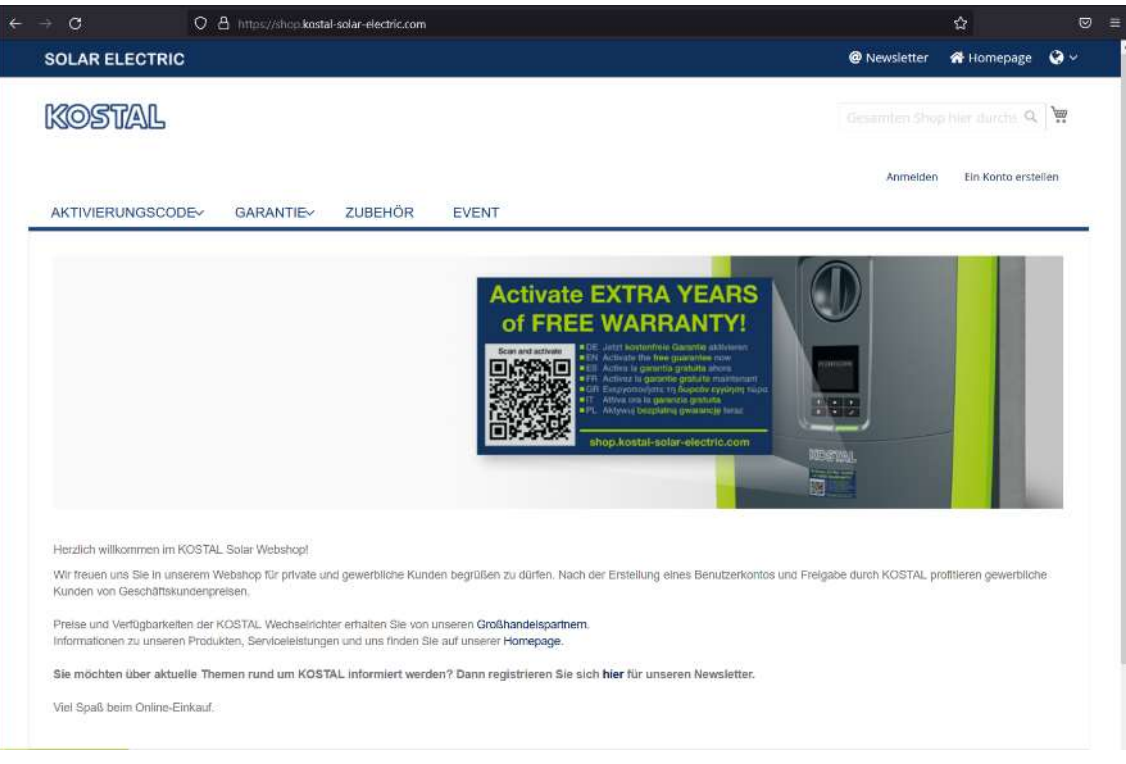

### **Smart Warranty aktivieren** [shop.kostal-solar-electric.com](http://www.shop.kostal-solar-electric.com/)

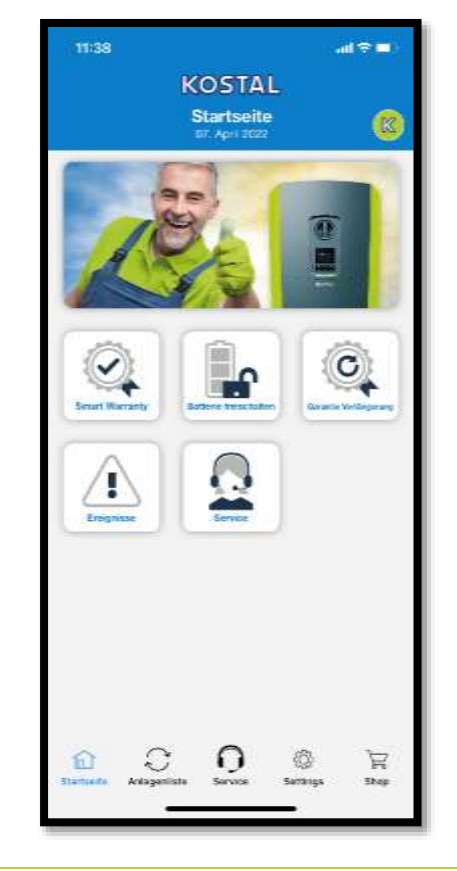

**Smart Warranty aktivieren** Komfortabel über Pro App Funktion der KOSTAL Solar App

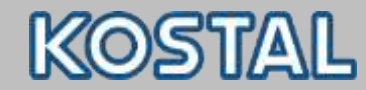

#### **PRO Funktion aktivieren**

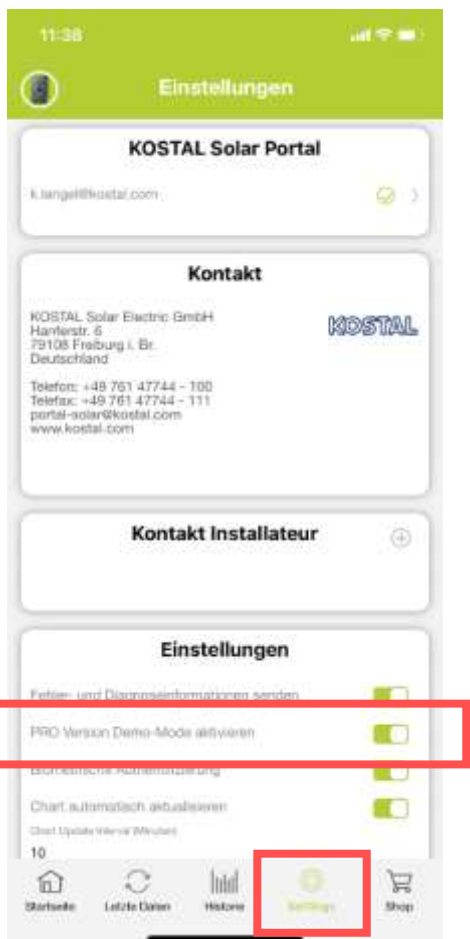

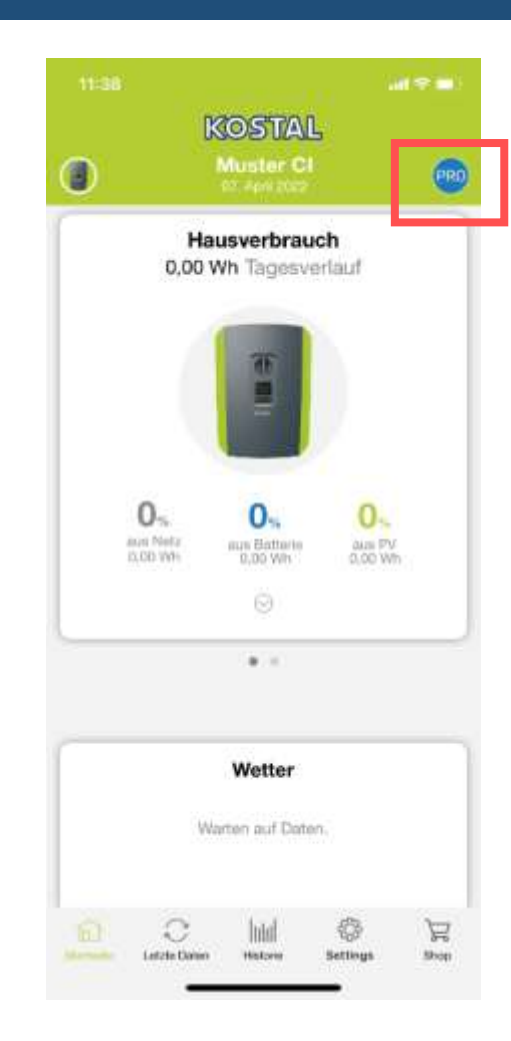

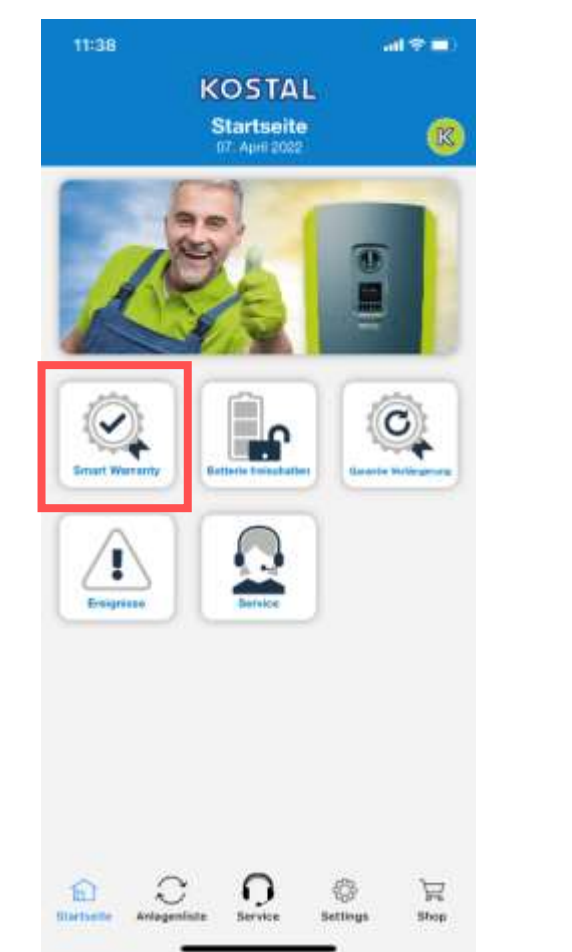

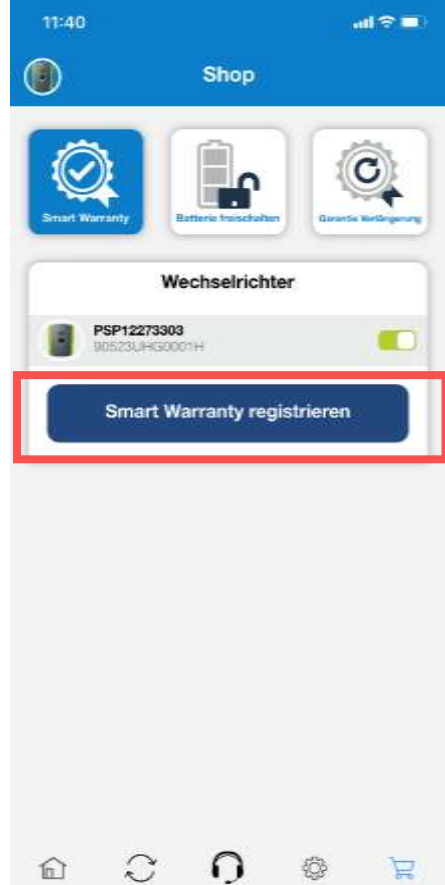

Settings

Shop:

Startseite

Anlageniste Service

connections.

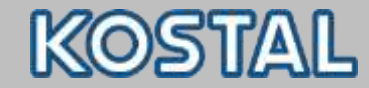

#### **PRO App Funktionen**

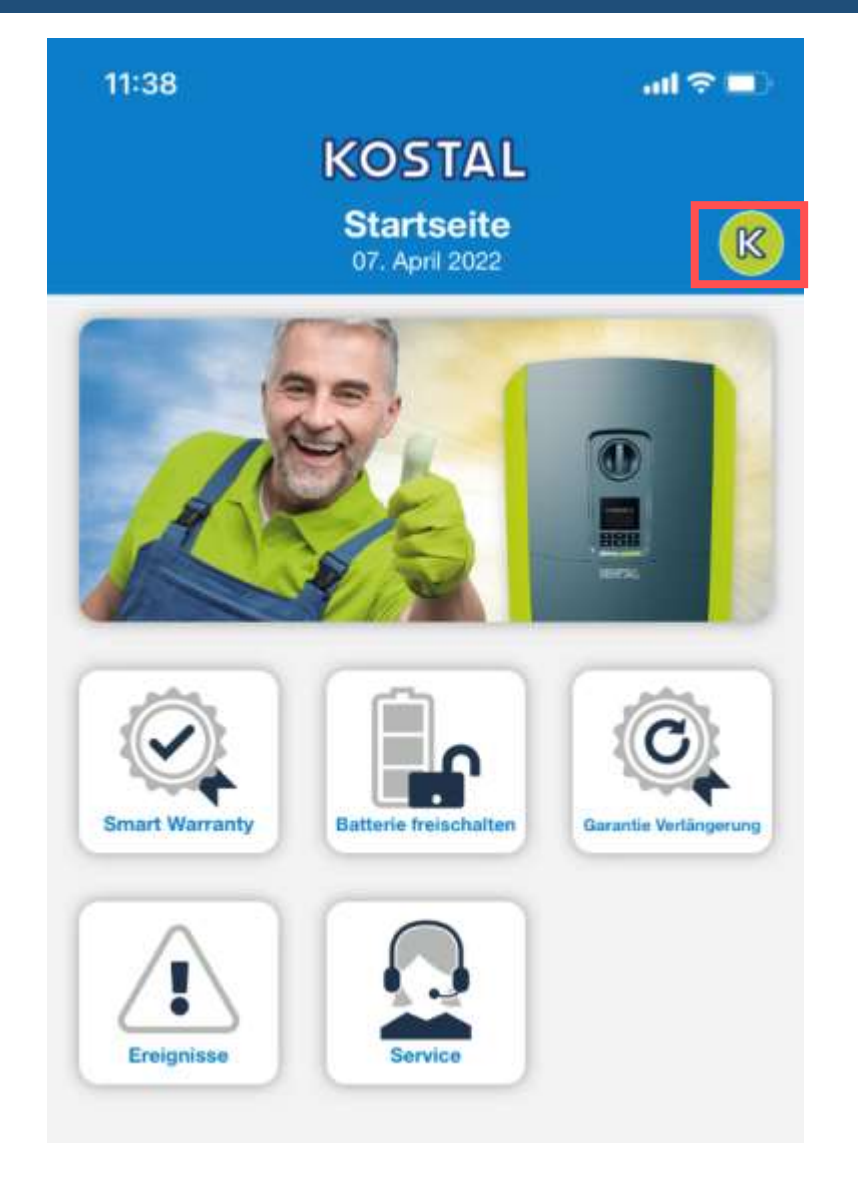

#### << Zurück zum Solar Portal Mode

- **Smart Warranty aktivieren**
- **Batterie freischalten (PLENTICORE plus)**
- Garantie Verlängerung kaufen
- Ereigniscodes einsehen
- Service kontaktieren

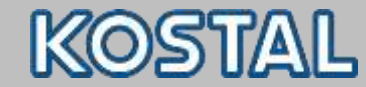

 $\bigotimes$  Homepage  $\bigotimes$   $\vee$ **SOLAR ELECTRIC** <sup>@</sup> Newsletter Herr Roland Herrmann ~ KOSTAL 益 Gesamten Shop hier durchs Q Abmelden AKTIVIERUNGSCODE~ GARANTIEY ZUBEHÖR **EVENT** STARTSEITE > SMART WARRANTY > KOSTAL SMART WARRANTY > GARANTIE > KOSTENFREIE AKTIVIERUNG (SMART WARRANTY) **KOSTAL SMART WARRANTY** Mit Eingabe der Anlage- und Standortdaten der Solar-Anlage aktivieren Sie die kostenfreie Garantie (Smart Warranty) für die freigegebenen KOSTAL Produkte. Anlagedaten Inbetriebnahmedatum \* YYYY-MM-DD

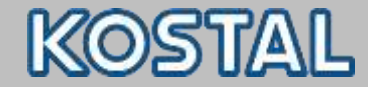

Bitte tragen Sie eine oder mehre Serialnummern ein: \*

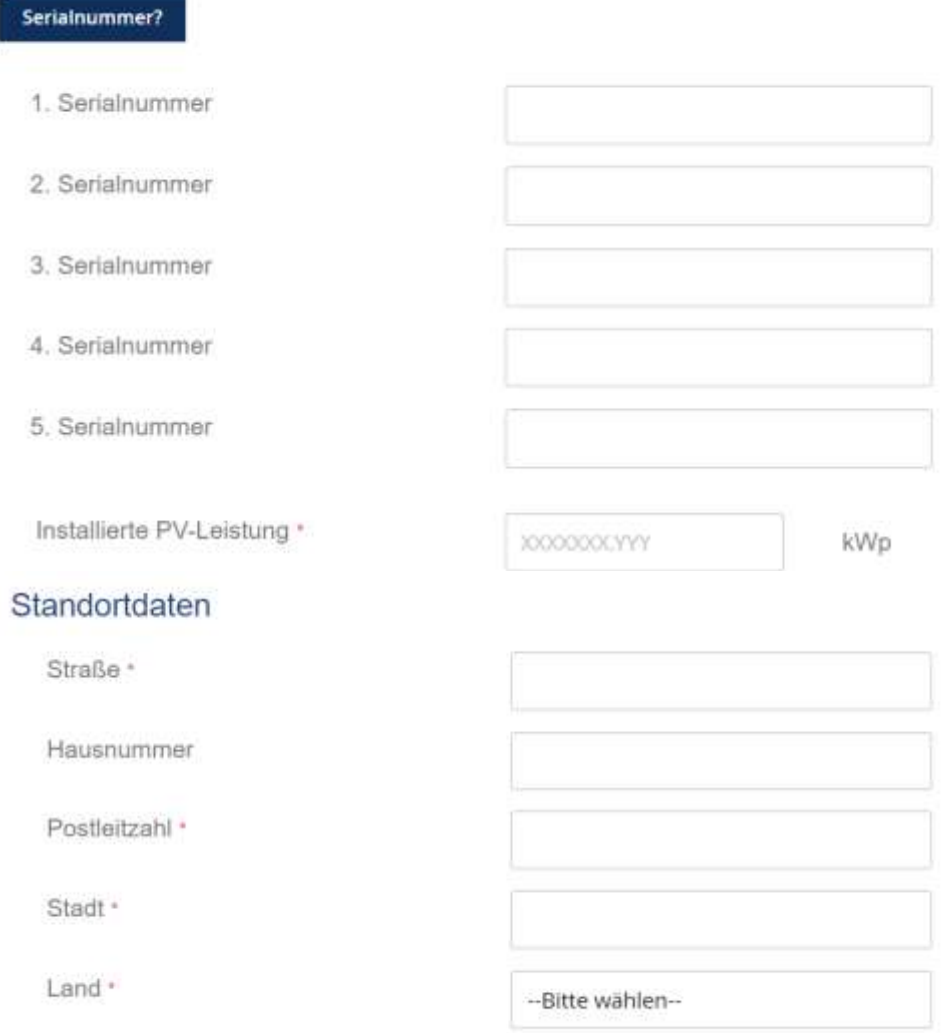

connections.

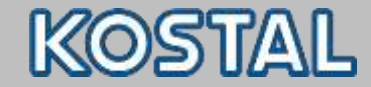

#### **Installateur Daten**

Firmenname \*

Stadt \*

E-Mail Bestätigung senden

 $\overline{\phantom{0}}$ 

Garantie aktivieren

connections.

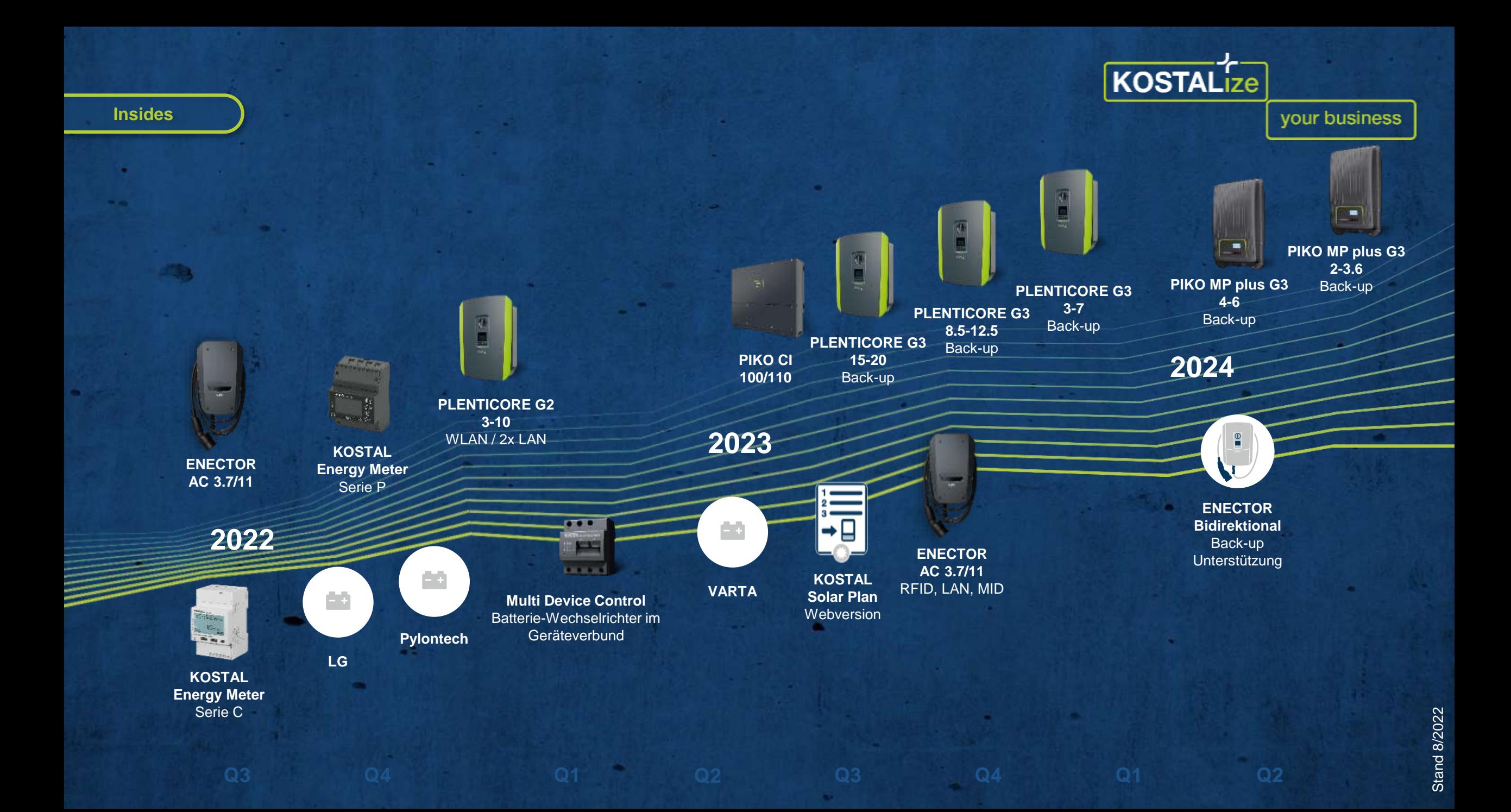

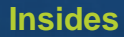

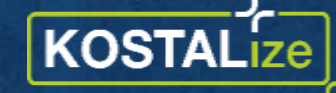

your business

So bleiben Sie

# **Immer am PLUS der Zeit**

lin **Bei LinkedIn** 

**folgen**

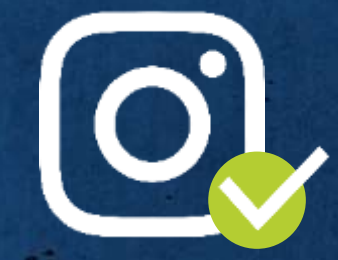

**Bei Instagram folgen**

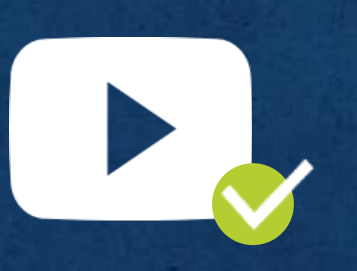

**YouTube-Kanal abonnieren**

ENECTOR - [Familie Schlau](KOSTAL ENECTOR.pdf)

**Bei Facebook** 

 $\mathbf{f}$ 

**folgen**

[ENECTOR -](https://www.youtube.com/watch?v=luuWrpL_HMI) Installation

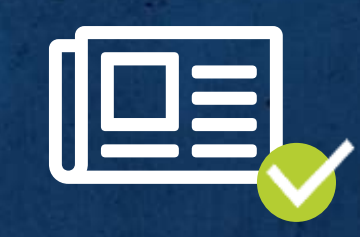

**KONNEX Newsletter abonnieren**